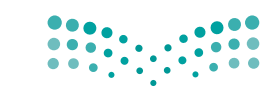

المملكة العربية السعودية

وزارة التصليم Ministry of Education

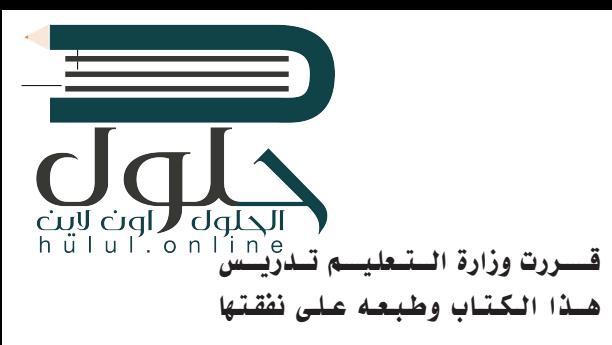

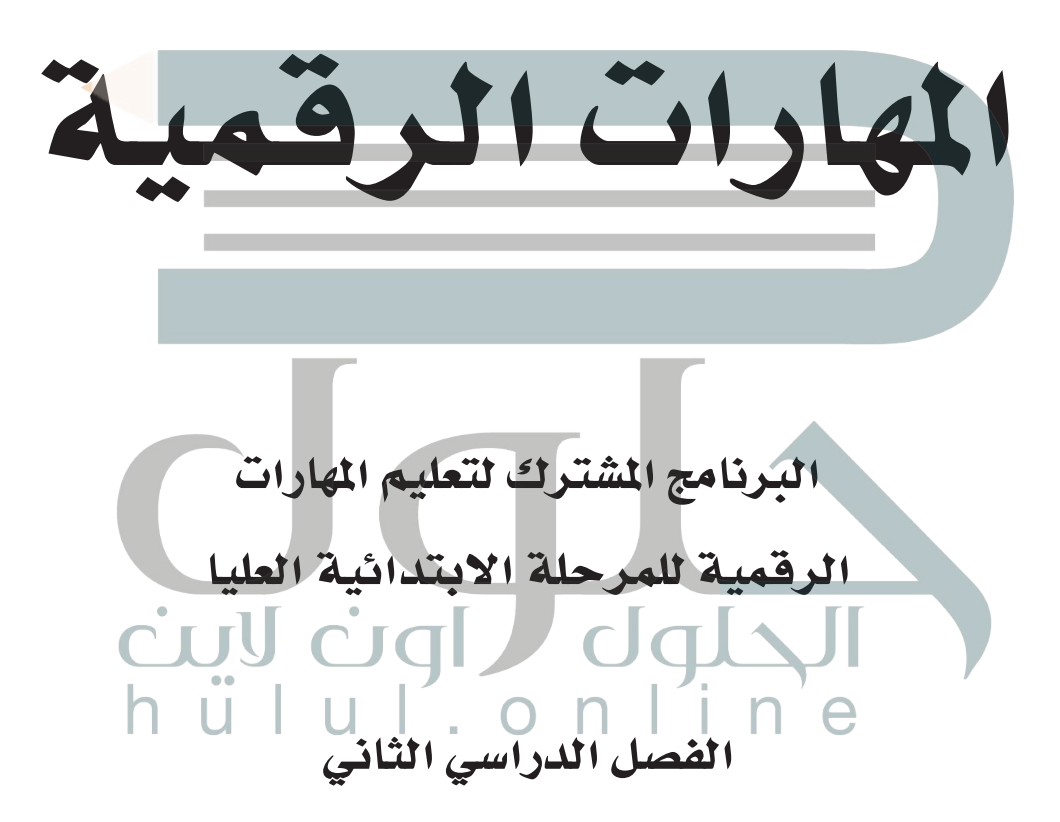

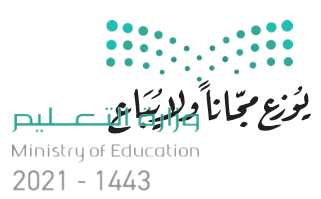

طبعة 1443 ـــ 2021

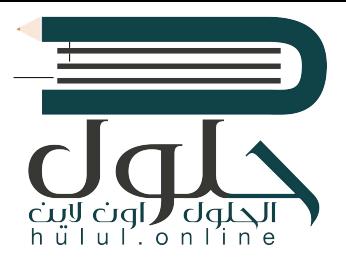

#### وزارة التعليم ، 1443 هـ

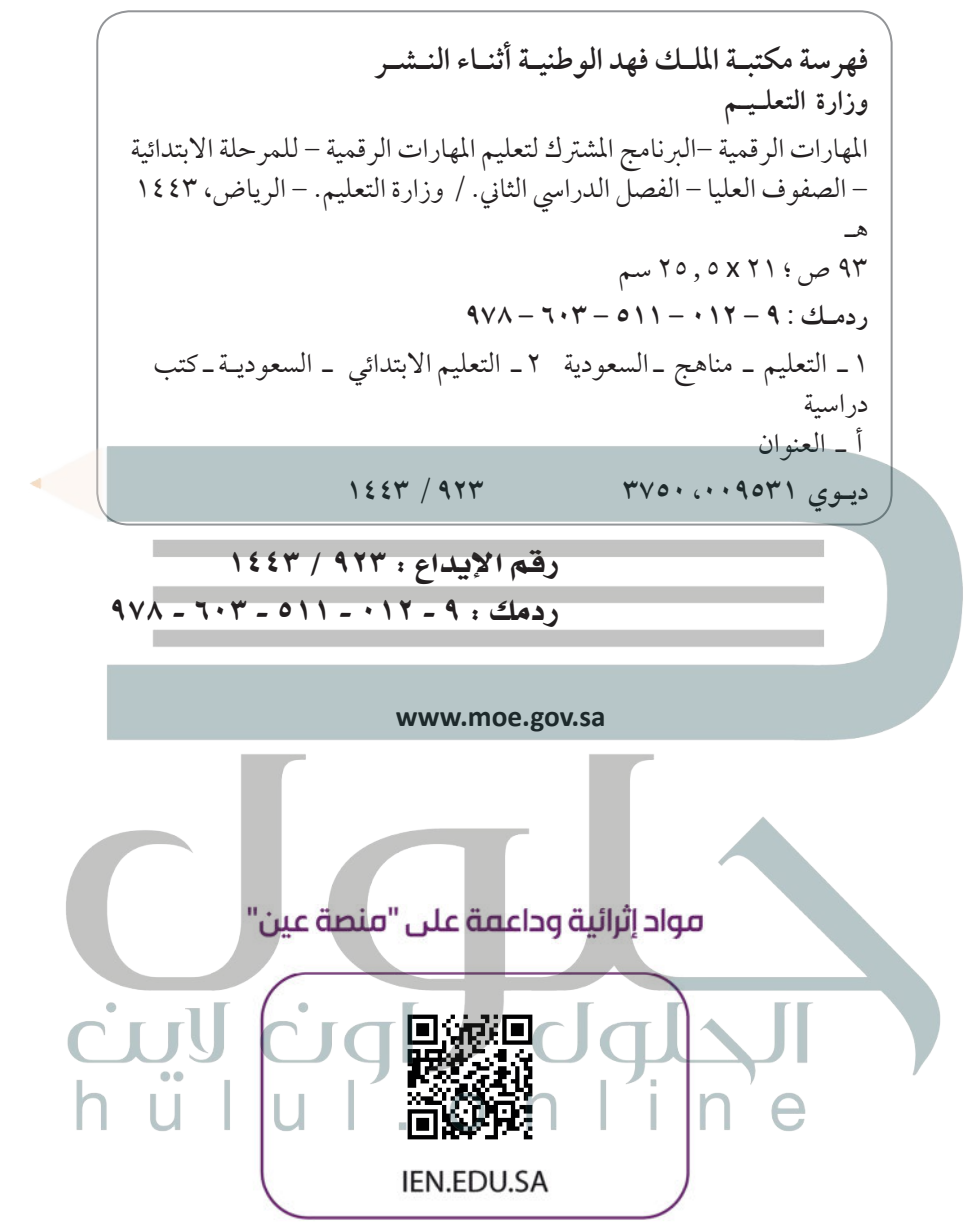

#### تواصل بمقترحاتك لتطوير الكتاب المدرسي

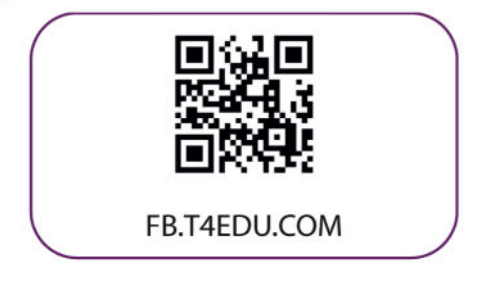

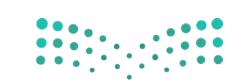

شالناشر : شركة تطوير للخدمات التعليمية

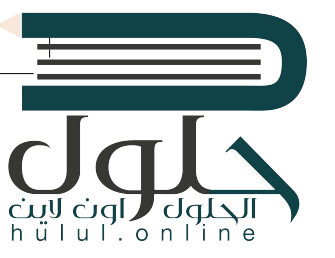

تم النشر بموجب اتفاقية خاصة بين شركة Binary Logic SA وشركة تطوير للخدمات التعليمية ش(عقد رقم 2021/0010) للاستخدام في المملكة العربية السعودية

> شحقوق الن� © 2021 SA Logic Binary

جميع الحقوق محفوظة. لا يجوز نسخ أي جزء من هذا المنشور أو تخزينه في أنظمة استرجاع البيانات أو نقله بأي شكل أو بأي وسيلة إلكترونية أو ميكانيكية أو بالنسخ الضوئي أو التسجيل أو غير ذلك دون إذن كتابي من ا شالناشرين.

ُ شيُرجى ملاحظة ما يلي: يحتوي هذا الكتاب على روابط إلى مواقع ويب لا تُدار من قبل شركة Binary Logic. ورغم<br>-ؚ<br>ٛ ֖֖֖֖֪֪֪֪֦֪֪֪֦֪֪֪֦֚֚֚֚֚֚֚֚֚֚֚֚֚֚֚֚֚֚֚֚֚֚֚֝֝֝֓֟֓֟֓֟֓֟֓֟֓֞֟֓֞֟֟֓֟֟ أنَّ شركة Binary Logic تبذل قصارى جهدها لضمان دقة هذه الروابط وحداثتها وملاءمتها، إلا أنها لا تتحمل المسؤولية عن محتوى أي مواقع ويب خارجية.

إشعار بالعلامات التجارية: أسماء المنتجات أو الشركات المذكورة هنا قد تكون علامات تجارية أو علامات تجارية .<br>مُسجَّلة وتُستخدم فقط بغرض التعريف والتوضيح وليس هناك أي نية لانتهاك الحقوق. تنفي شركة Binary Logic ٍَّ<br>مُ .<br>وجود أي ارتباط أو رعاية أو تأييد من جانب مالكي العلامات التجارية المعنيين. تُعد Microsoft و Windows و Windows Live Windows و Outlook و Access و Excel و PowerPoint و OneNote و Skype و OneDrive و Bing و Edge و Explorer Internet و Teams و Code Studio Visual و MakeCode و 365 Office عالمات ر.<br>تجارية أو علامات تجارية مُسجّلة لشركة Microsoft Corporation. وتُعد Google و Gmail و Chrome ُو Docs Google و Drive Google و Maps Google و Android و YouTube عالمات تجارية أو عالمات ُعد Apple و iPad و iPhone و Pages و Numbers و Keynote و َّ ش لة ل�كة Inc Google. وت سج تجارية م َُّ ش لة ل�كة سج ُعد LibreOffice عالمة تجارية م َّ ش لة ل�كة Inc Apple. وت سج iCloud و Safari عالمات تجارية م ُُ**ہ** Document Foundation. وتُعد Facebook و Messenger و WhatsApp علامات ا<br>مو شتجارية تمتلكها شركة Facebook والشركات التابعة لها. وتُعد Twitter علامة تجارية لشركة Twitter، Inc. شيعـد اســم Scratch وشـعـار Scratch و Scratch عـــلامـات تـجـاريـة لـفـريـق Scratch. تـعـد "Python" وشــعــارات Python عــلامـات تـجـاريــة أو عــلامــات تـجـاريــة مـسـجـلـة لـشركـة Foundation Software Python.

 bit :micro وشعار bit :micro هما عالمتان تجاريتان لمؤسسة bit :Micro التعليمية. Roberta Open ي ه سف سفادة التي تجارية المستخدمة المستخدمة التي تجاريب التي تجاريتين السفارة التي تجاريتين أو علامتي خدمة<br>علامة تجارية مسجلة لـ Fraunhofer IAIS . تُعد VEX و VEX Robotics علامتين تجاريتين أو علامتي خدمة نشل�كة .Inc ,First Innovation.

> شولا ترعي الشركات أو المنظمات المذكورة أعلاه هذا الكتاب أو تصرح به أو تصادق عليه

.<br>حاول الناشر جاهدا تتبع ملاك الحقوق الفكرية كافة، وإذا كان قد سقط اسم أيٍّ منهم سهوً ًشلي<br>ا ا فسيكون من دواسرور الناشر اتخاذ التدابير اللازمة في أقرب فرصة.<br>سرور الناشر اتخاذ التدابير اللازمة في أقرب فرصة.  $2$  binarylogic

كتاب المهارات الرقمية هو كتاب موحد معد للبرنامج المشترك لتعليم المهارات [الرقمية للمرحلة االبتدائية العليا يف العام الدرا�سي1443هـ ، ويتوافق الكتاب مع](https://hulul.online/)  المعايير والأطر الدولية والسياق الحلي، سيزود الطلاب بالمعرفة والمهارات الرقمية اللازمة ية القرن الحادي والعشرين. يتضمن الكتاب أنشطة نظرية وعملية مختلفة تقدم بأ�ساليب مبتكرة لإثراء التجربة التعليمية ومو�ضوعات متنوعة وحديثة مثل: مهارات التواصل والعمل الجماعي، حل المشكلات واتخاذ القرار، المواطنة الرقمية والمسؤولية الشخصية والاجتماعية، أمن العلومات، التفكير الحاسوبي، الربجمة والتحكم بالروبوتات.

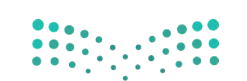

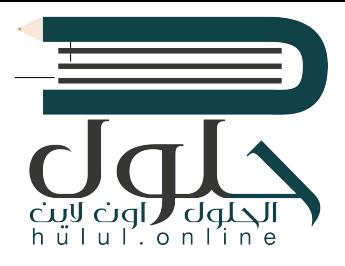

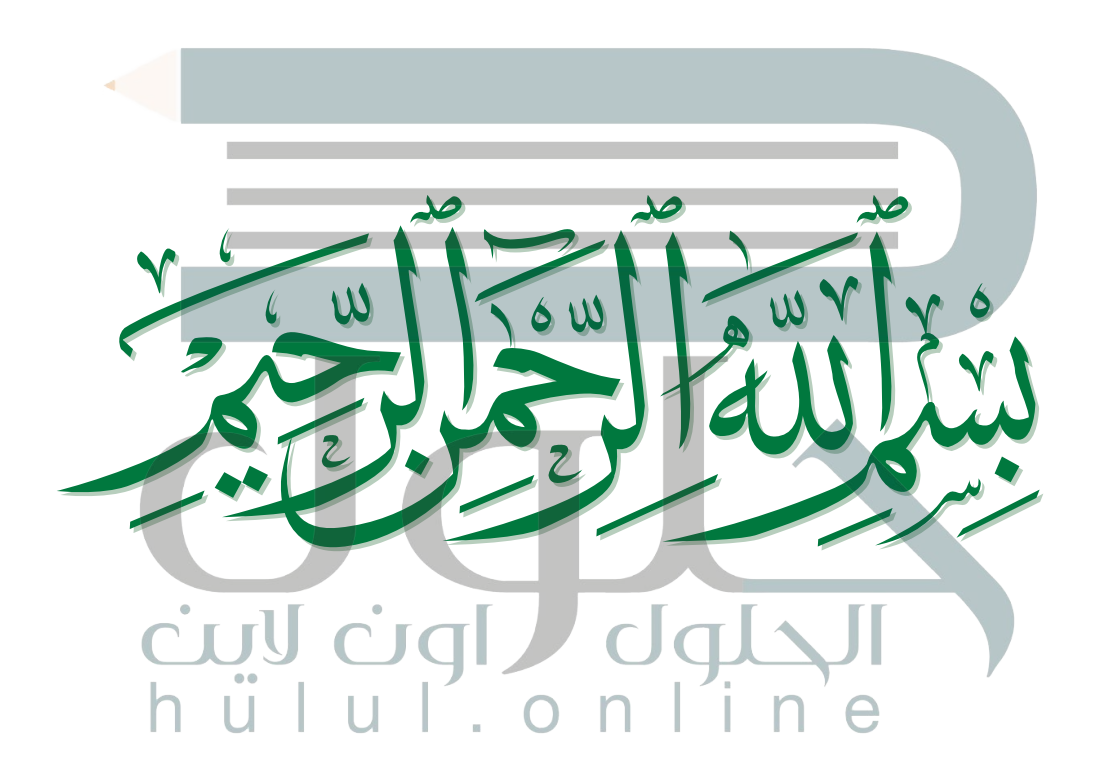

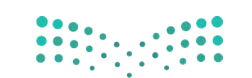

وزارة التصليم Here are a more than the contraction  $2021 - 1443$ 

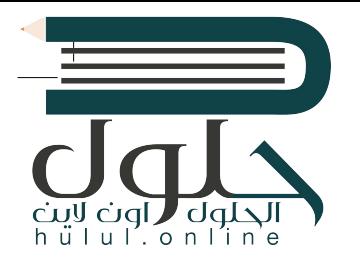

 $\mathcal{L}^{\text{max}}$ 

# **الفهرس**

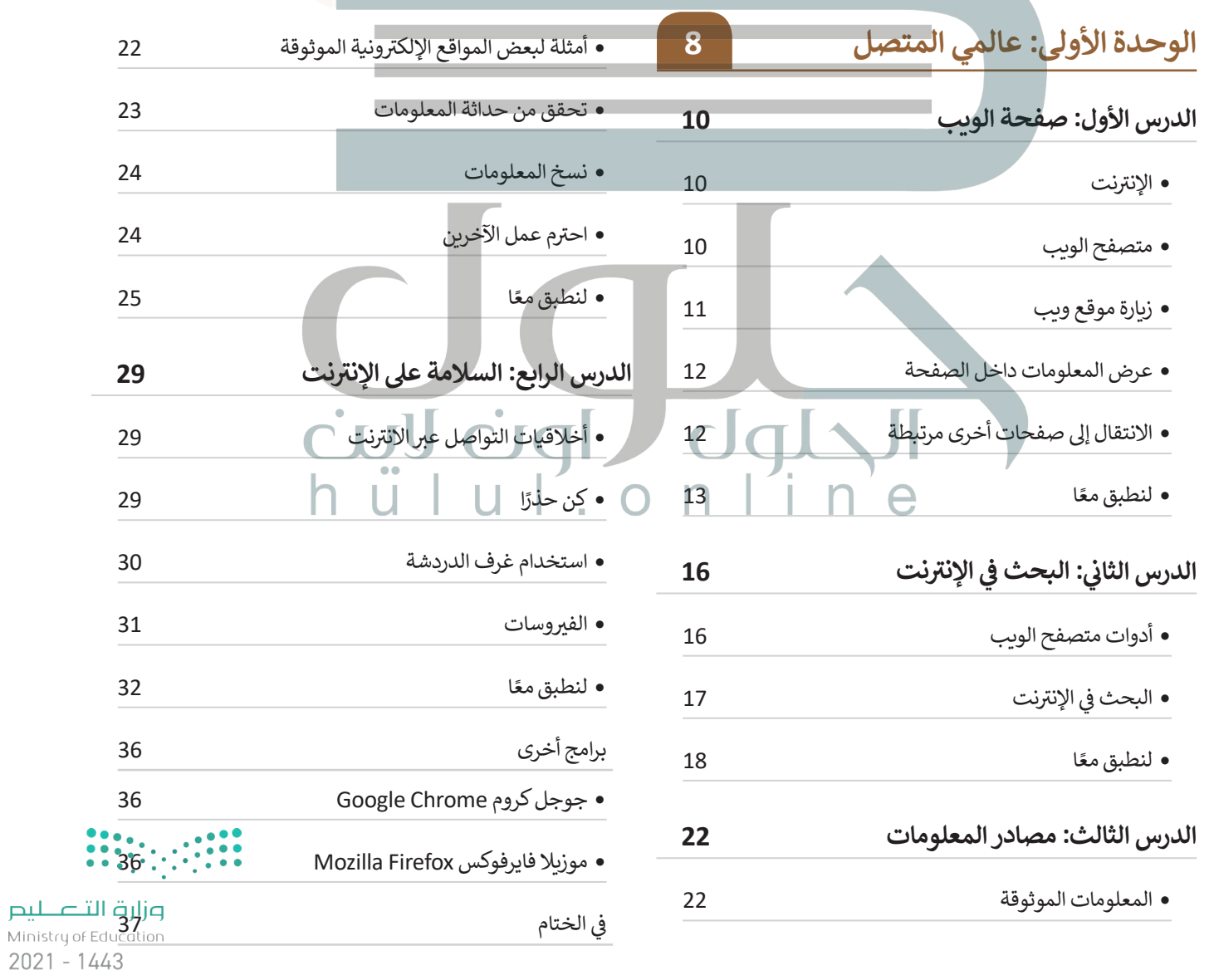

5

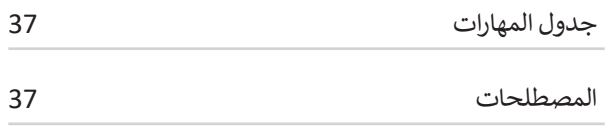

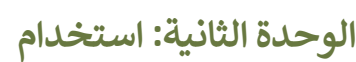

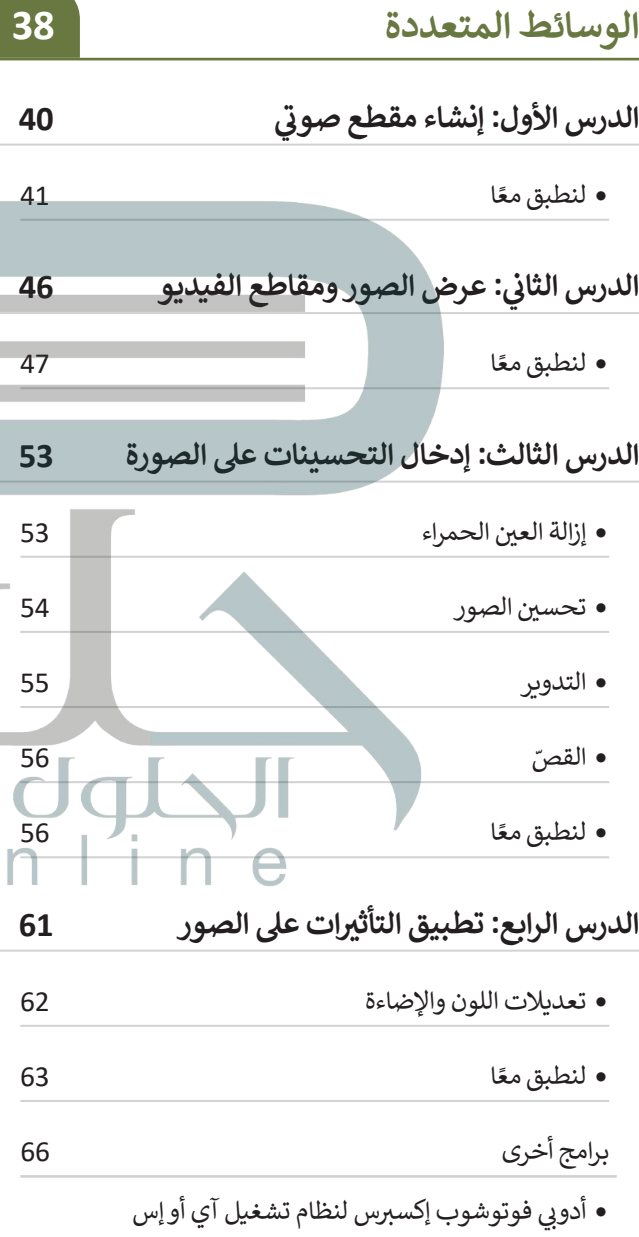

66 (Adobe PS Express for iOS)

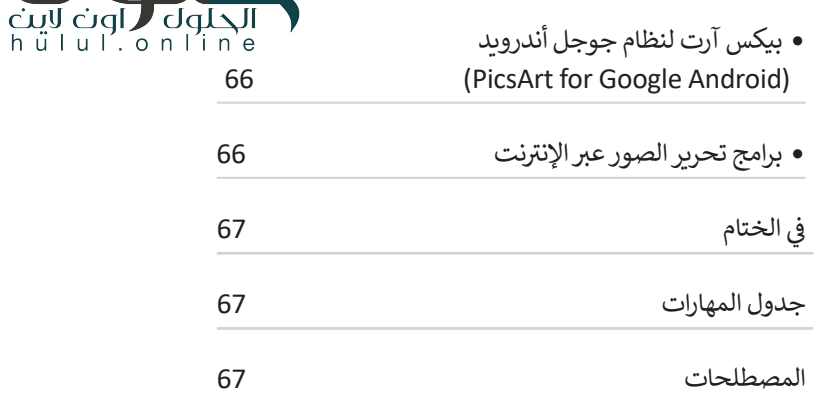

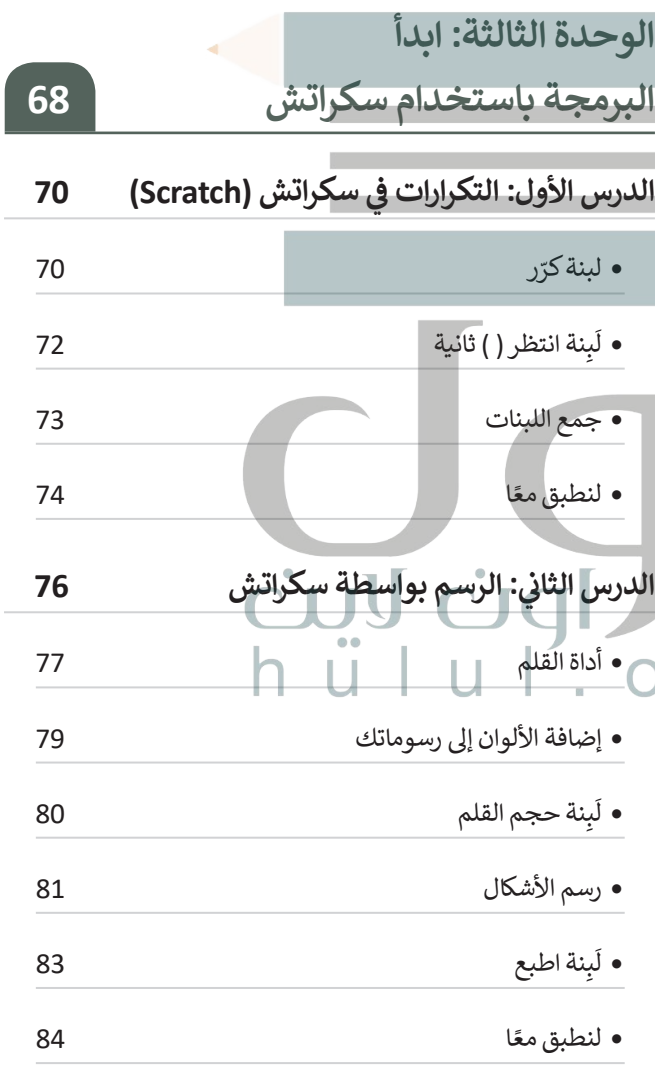

 $\ddotsc$ 

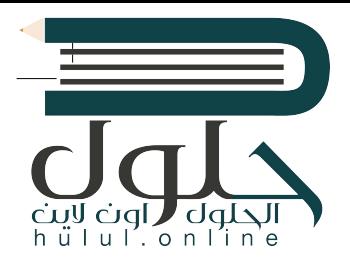

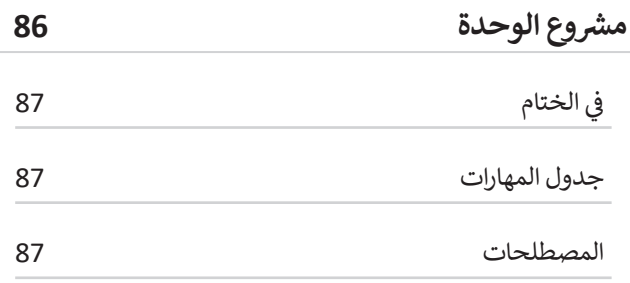

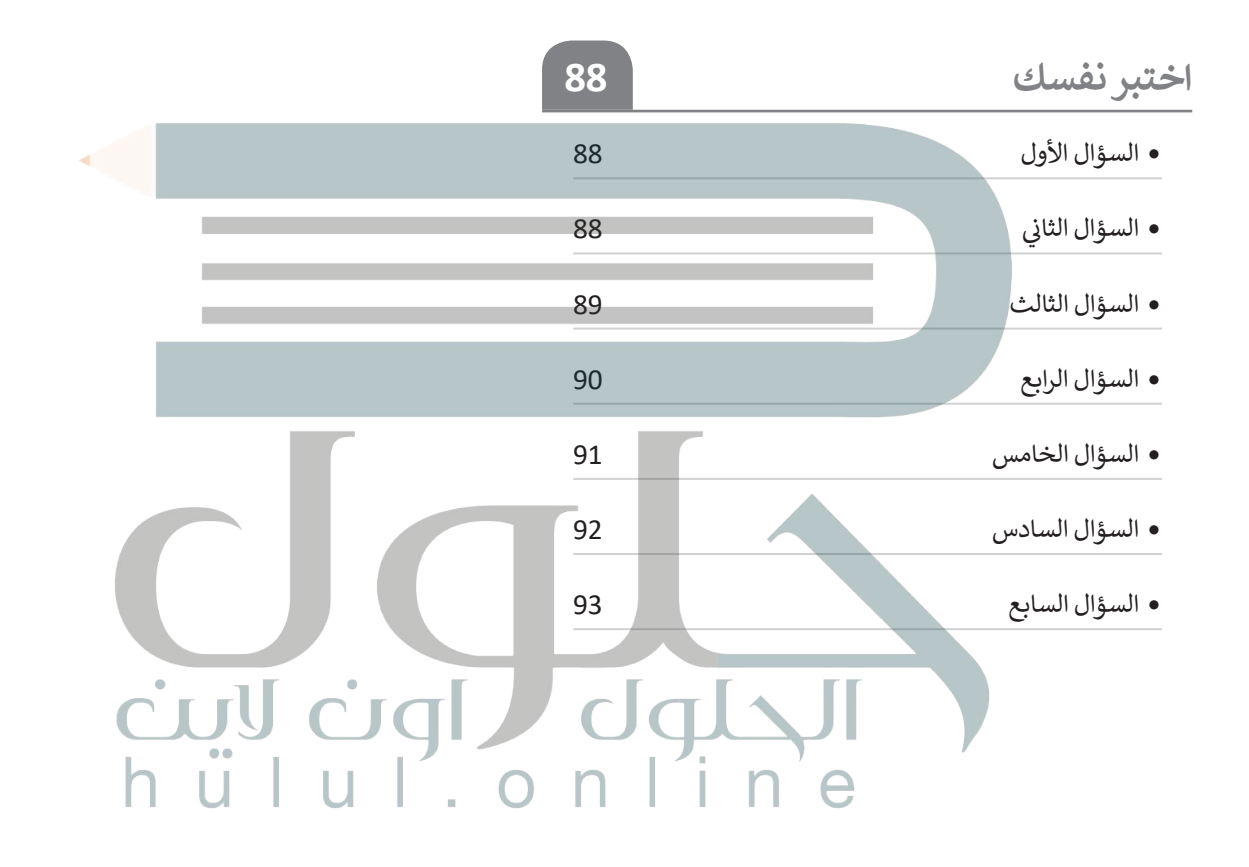

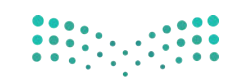

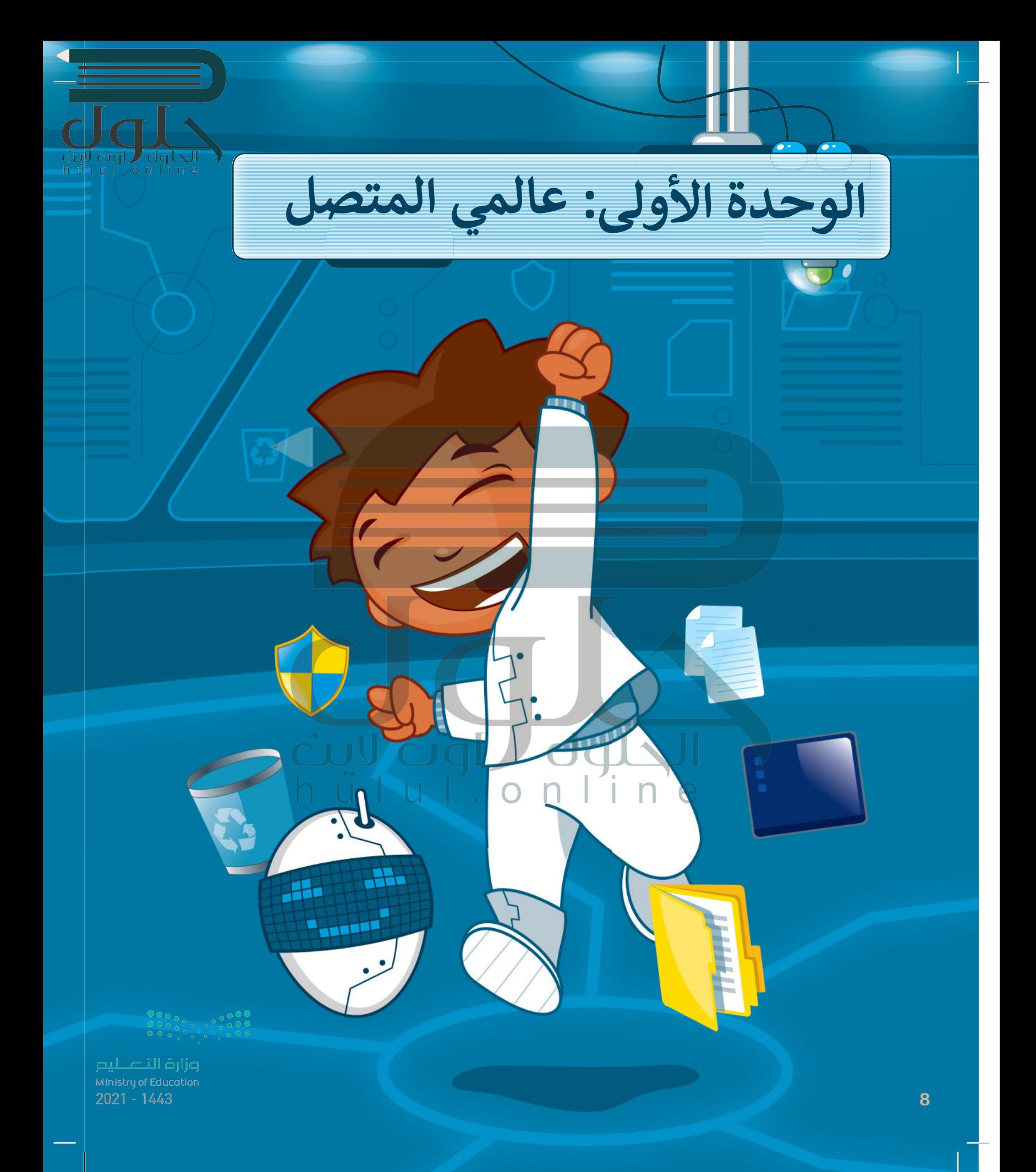

# أهلًا بكم

حان الوقت لاستكشاف عالم الإنترنت الواسع، سوف تتعرف على الإنترنت وكيف يمكنك البحث فيه عن المعلومات، كما ستكتشف طرائق للعثور على مصادر ويب موثوقة، وأن كل مجتمع. مجتمع (افتراضي أو حقيقي) لديه قواعد سلوكية يجب اتباعها، وهذه القواعد تحدد سلوكك تحدد هذه القواعد سلوكك وتحميك وتحافظ على سلامتك.

## الأدوات

- > مايكروسوفت إيدج (Microsoft Edge)
- > محرك البحث بينغ (Bing Search Engine)
	- > مايكروسوفت وورد (Microsoft Word)
	- > جوجل کروم (Google Chrome)
- > محرك البحث جوجل (Google Search Engine)

## أهداف التعلم

ستتعلم بنهاية هذه الوحدة:

- > طريقة البحث في الويب للحصول على المعلومات.
	- > جمع المعلومات من مواقع الويب الموثوقة.
- > القواعد السلوكية التي يجب الالتزام بها عند استخدام الإنترنت.
	- > كيفية الحماية من مخاطر الإنترنت.

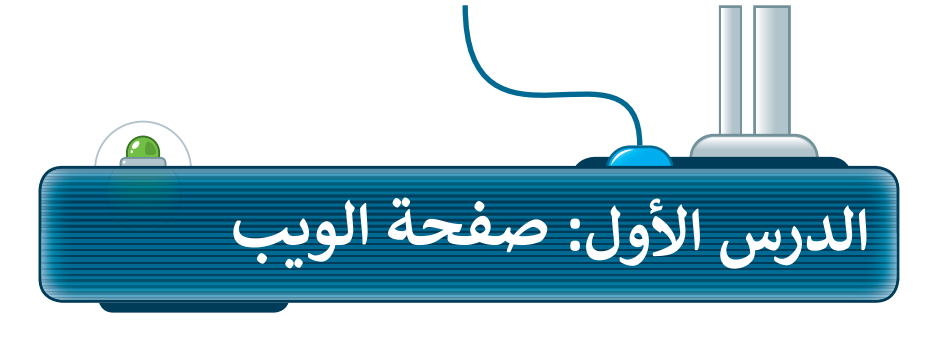

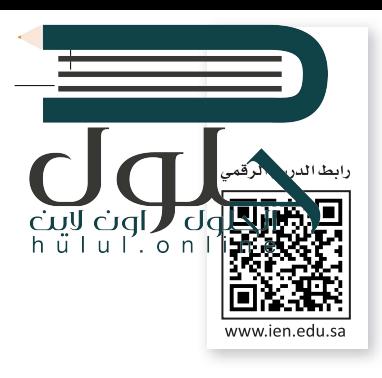

#### <mark>الإنترنت</mark>

الإنترنت :أقرب ما كون إلى مكتبة ضخمه يسهل الوصول إليها؛ وبتكلفة بسيطة، حيث يمكنك زيارة أي موقع ويب أو البحث عن أي معلومة تريدها �رسعة عالية، ولتحقيق ذلك -<br>تحتاج إلى برنامج يسمى: متصفح الويب، وجهاز حاسب آلي، واتصال بالإنترنت.

## **متصفح ال�يب**

متصفح الويب هو برنامج تستخدمه لفتح ومشاهدة صفحات الويب، ومن بعض الأمثلة على متصفحات الويب الموجودة هي: **مايكروسوفت إيدج (Microsoft Edge)،**<br>**وجوجل كروم (Google Chrome)، وأوبرا (Opera)، وسفاري (Safari)**، **وموزيلا فايرفوكس** (Firefox Mozilla(.

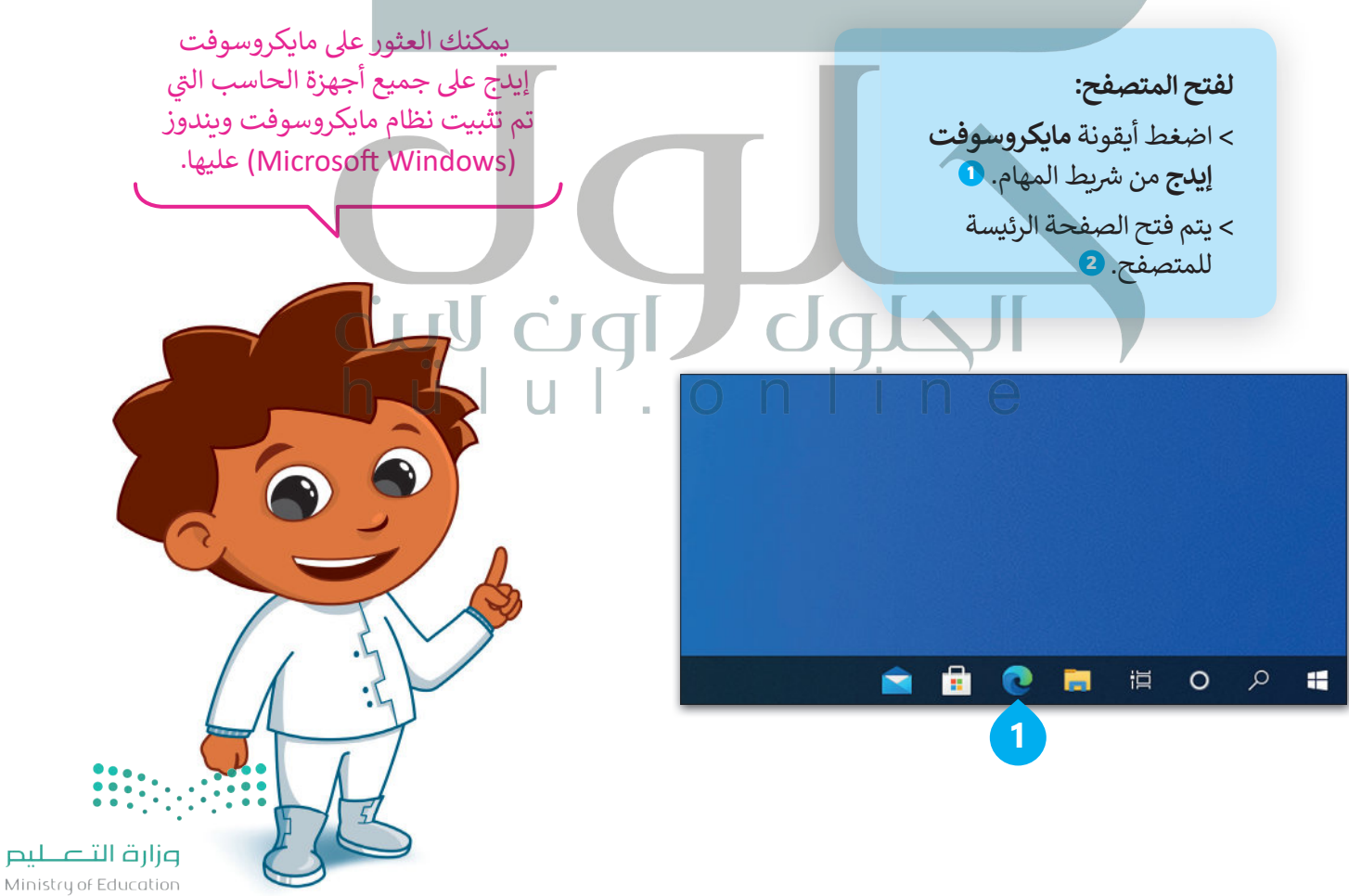

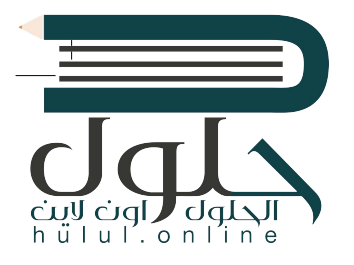

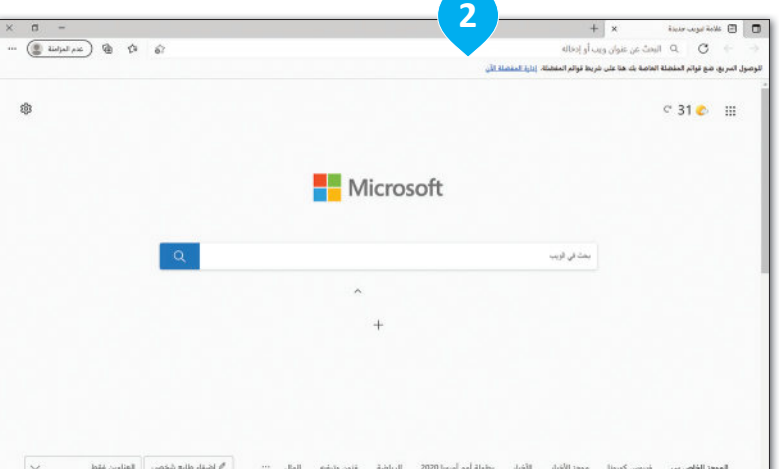

ً **زيارة موقع ويب** .<br>لزيارة موقع ويب يجب عليك معرفة عنوانه الخاص؛ يُعدُّ عنوان الموقع طريقةً �سهلة لتذكّر وفتح صفحة ويب معينة.

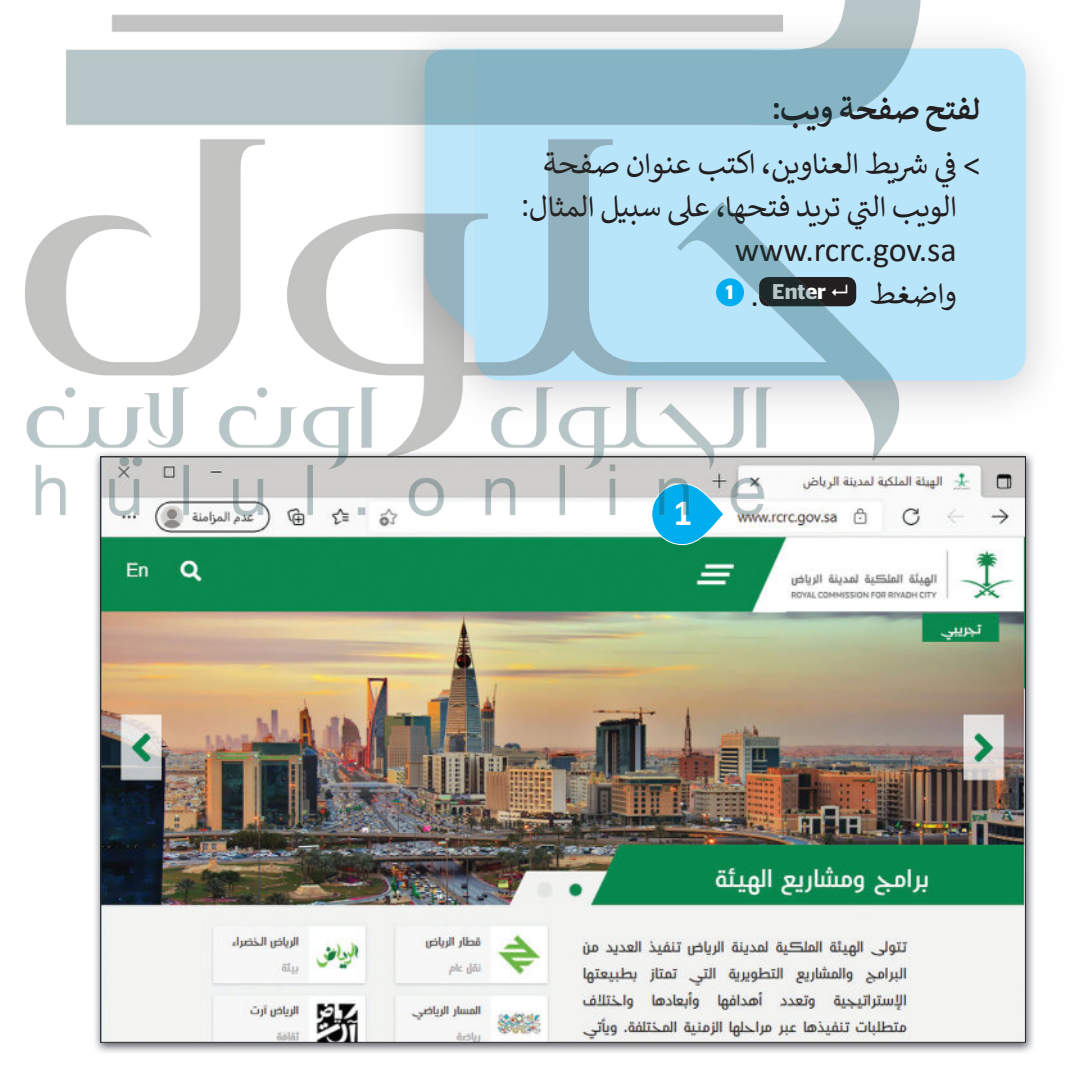

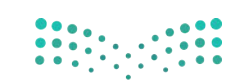

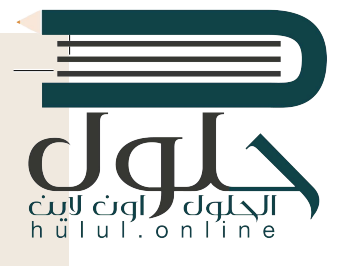

## عرض المعلومات داخل الصفحة

يمكن عرض محتويات الصفحة بالتمرير إلى أعلى وأسفل باستخدام شريط التمرير.

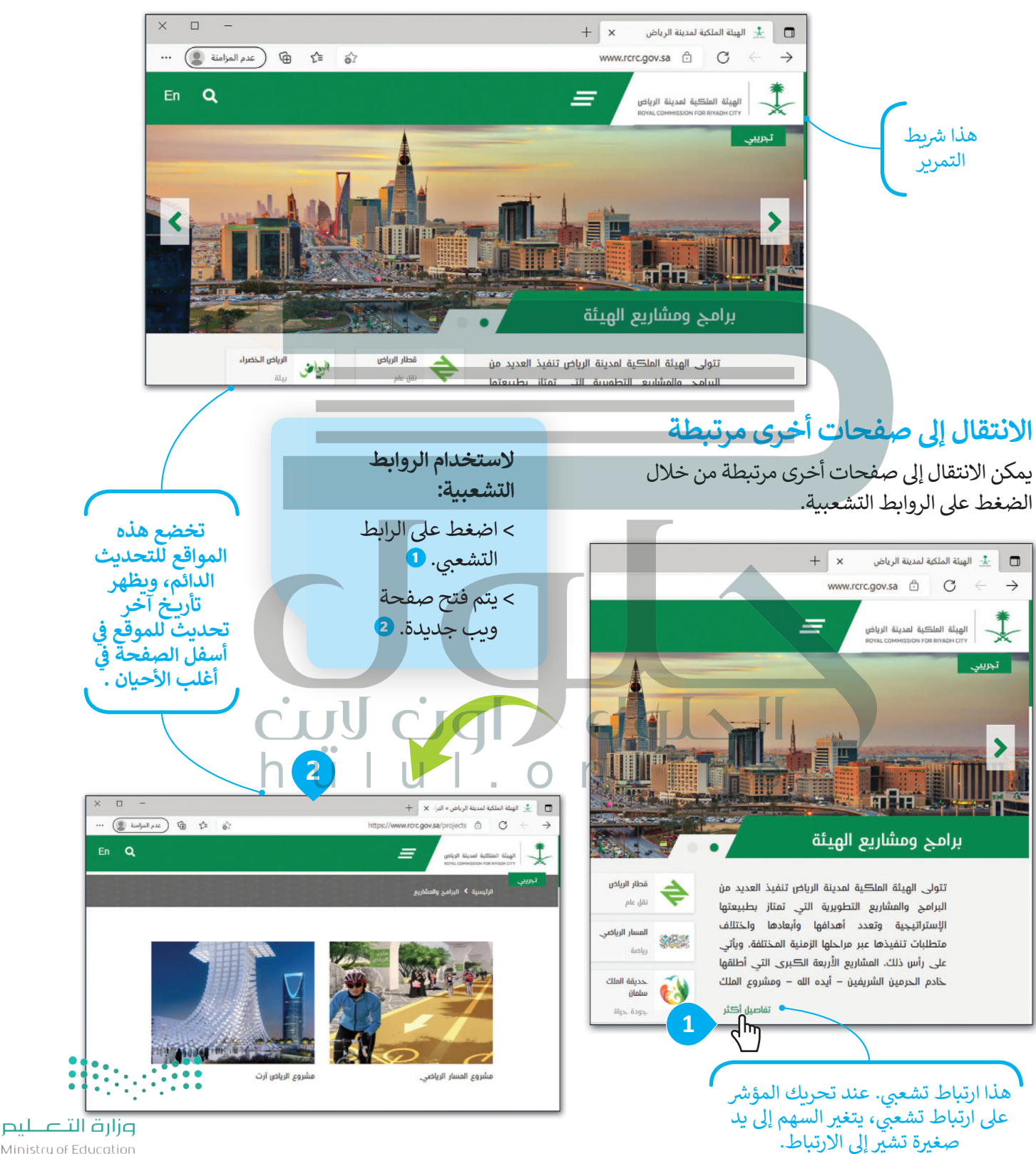

Ministry of Education  $2021 - 1443$ 

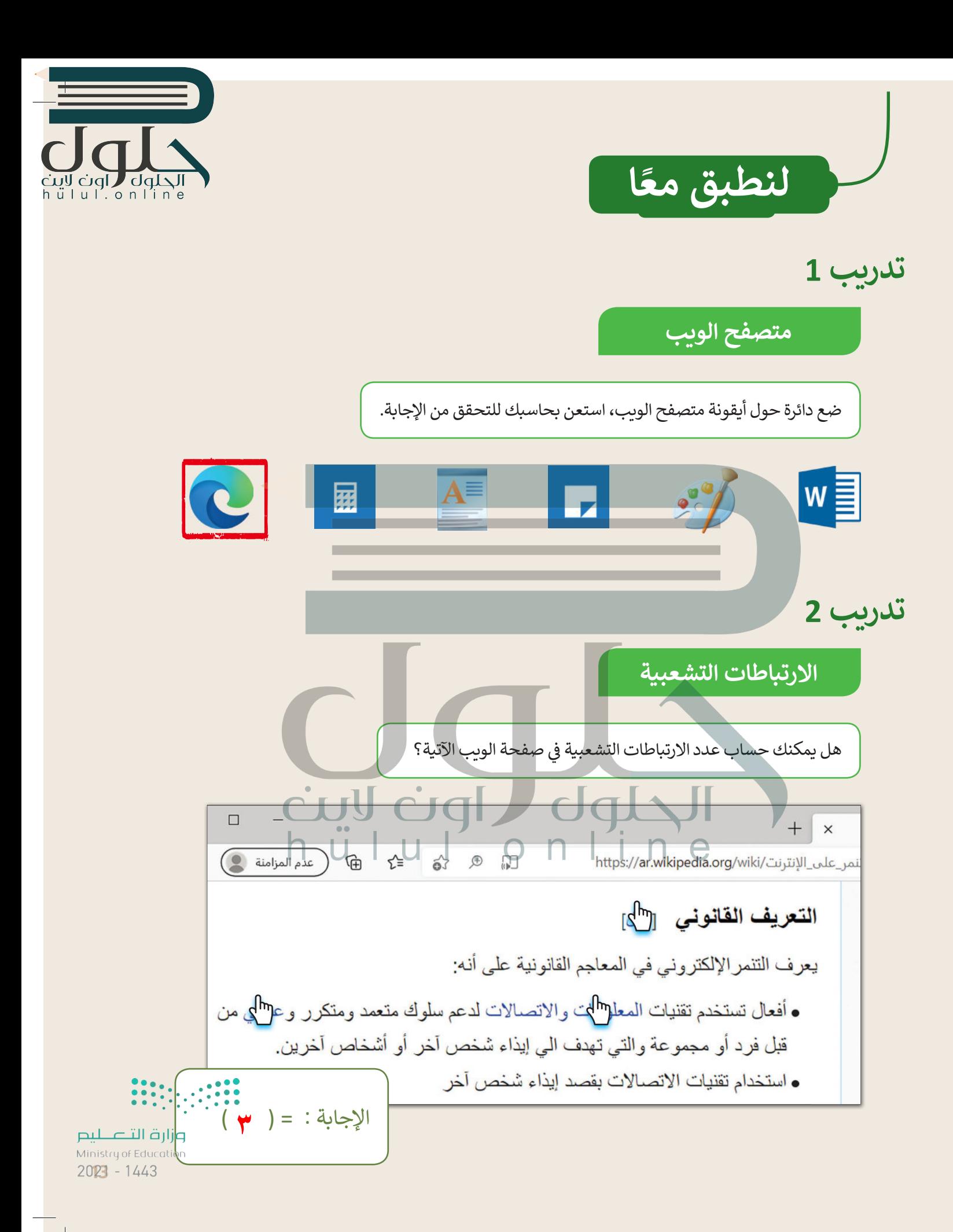

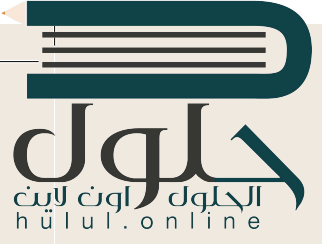

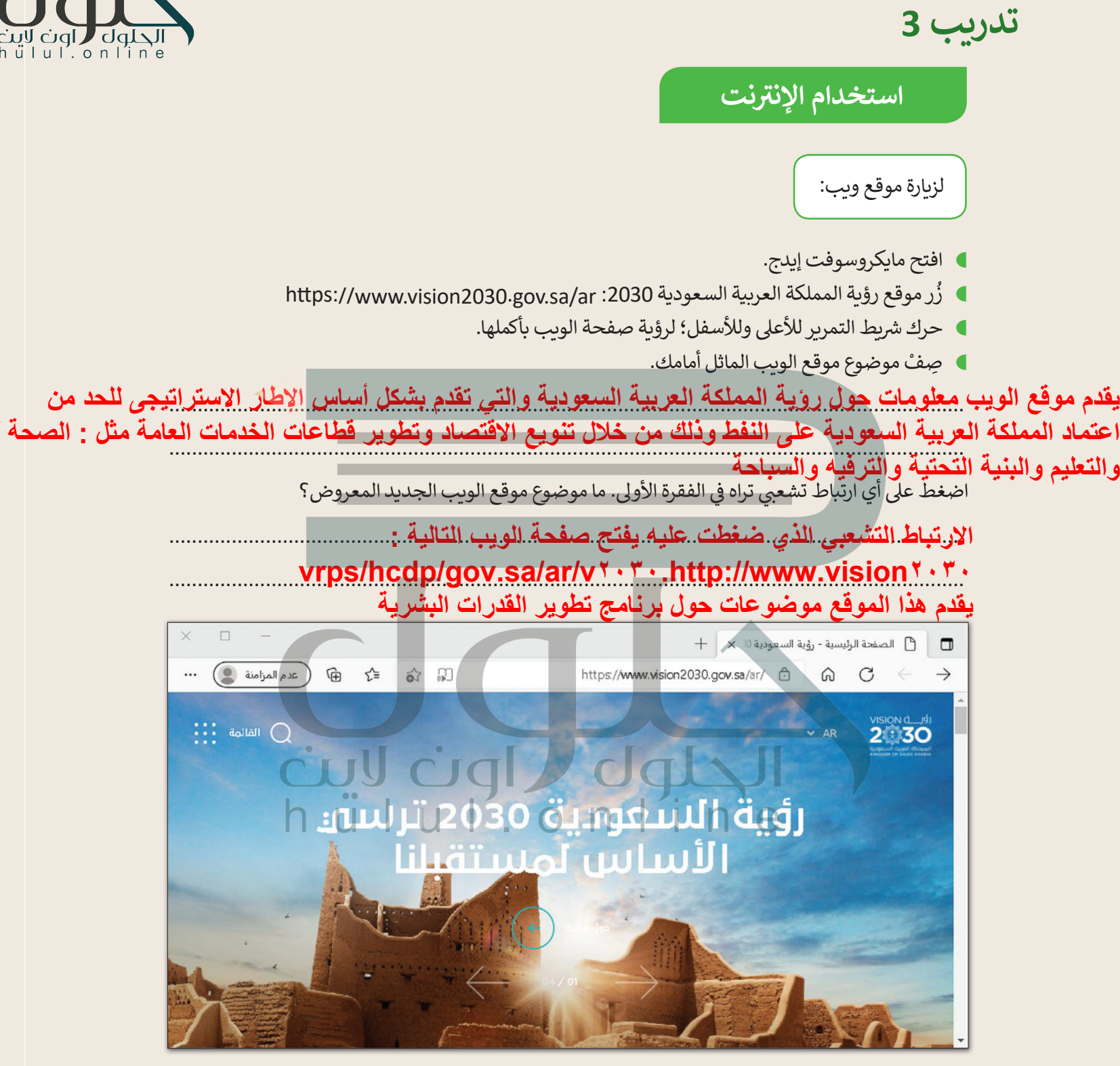

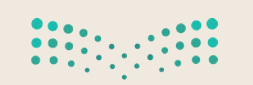

<mark>pil صليص</mark><br>Ministry of Education  $2021 - 1443$ 

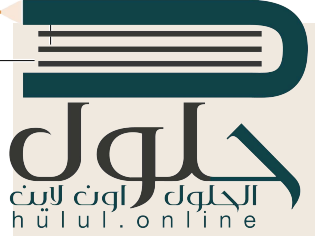

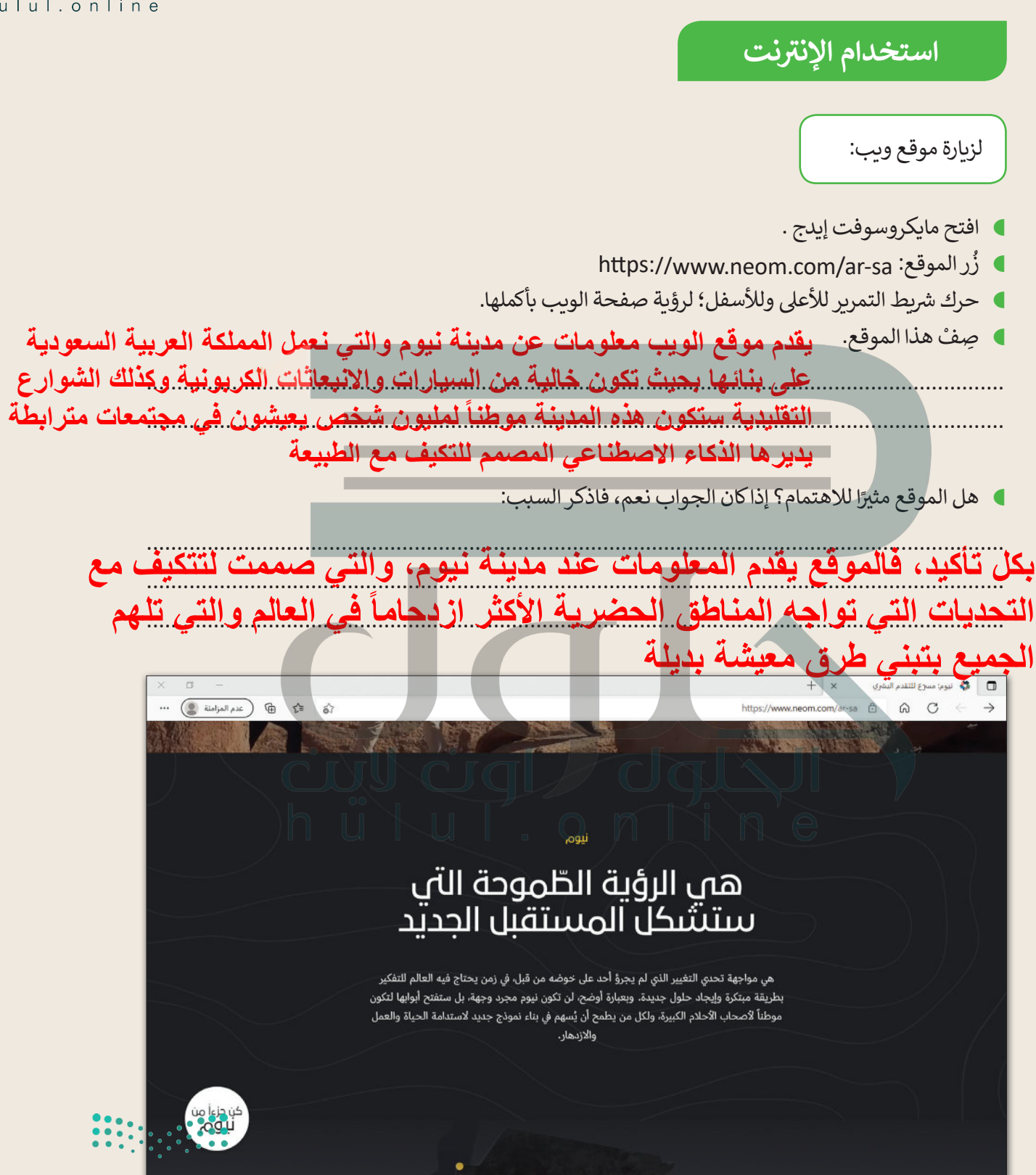

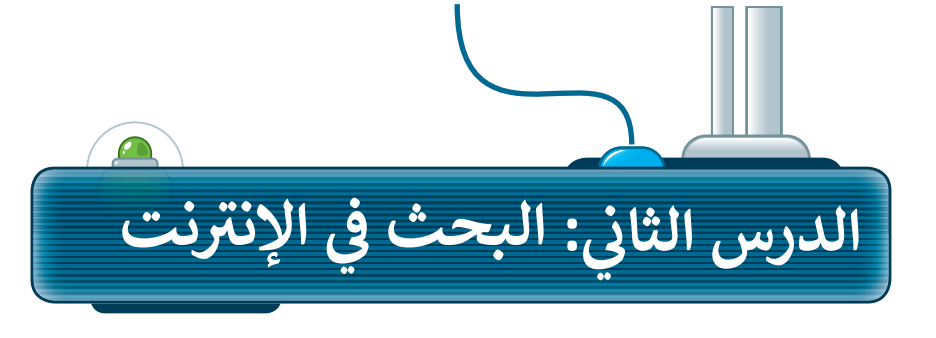

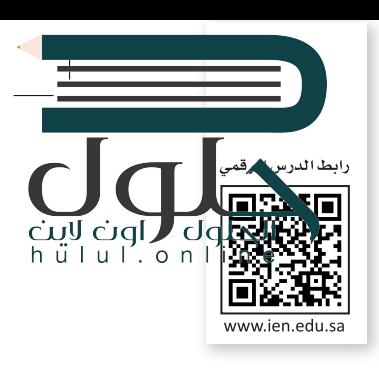

## أدوات متصفح الوىب

يحتوي متصفح الويب على بعض الأدوات التي يمكننا استخدامها للتنقل إلى مواقع الويب المختلفة بسهولة، وتتمثل الأدوات في:

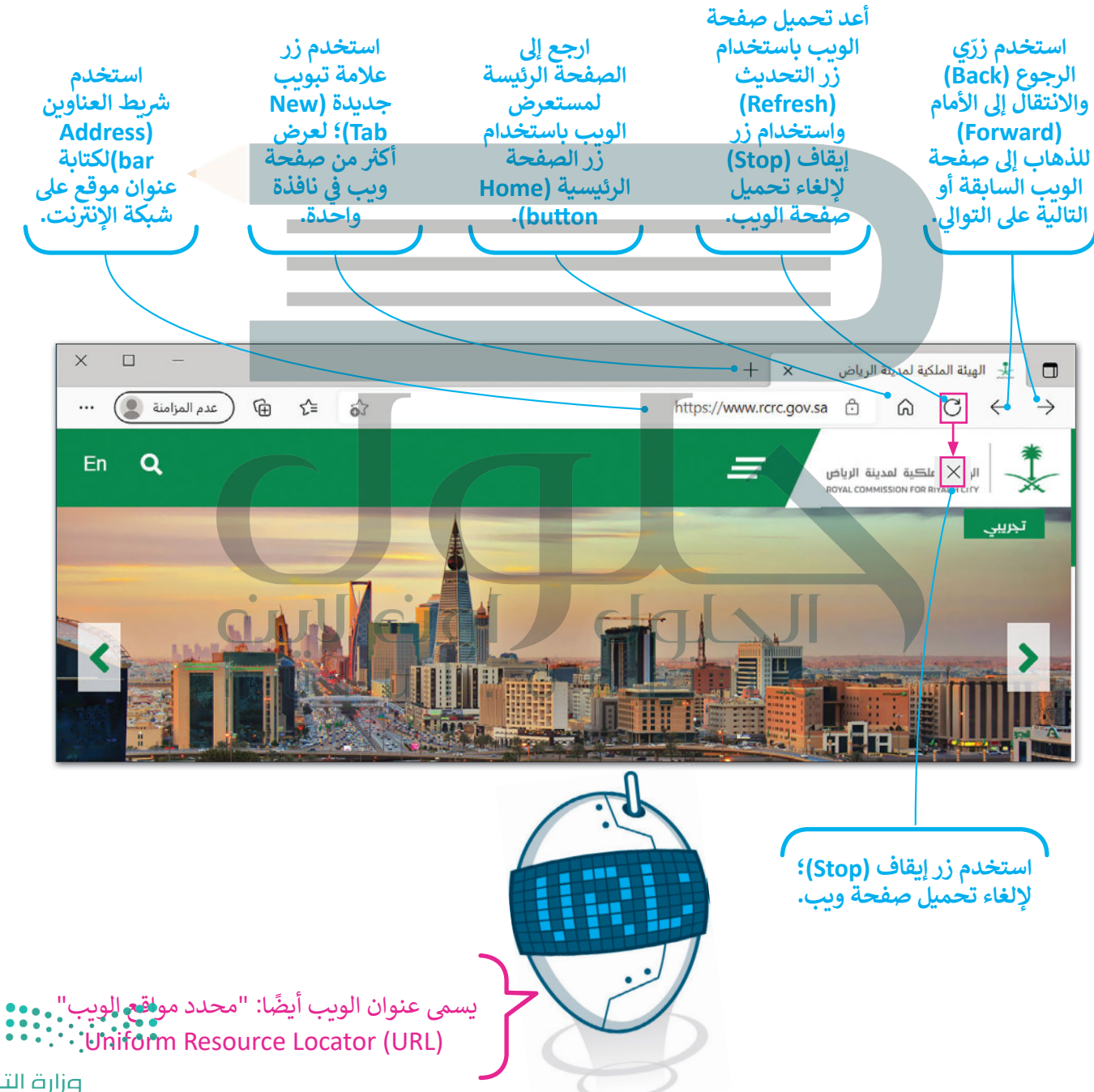

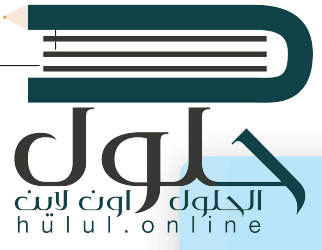

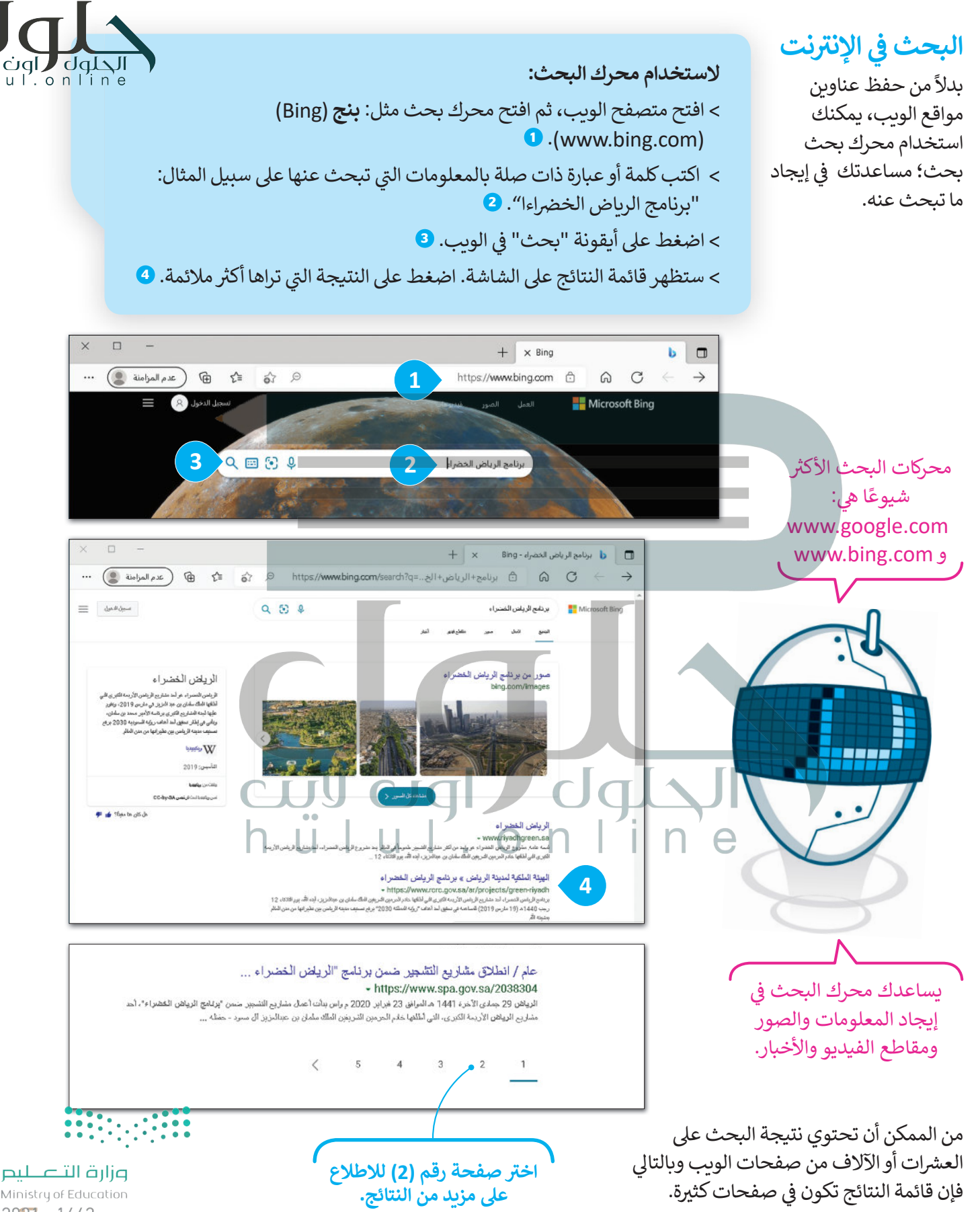

Ministry of Education  $2027 - 1443$ 

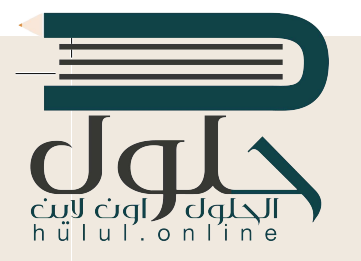

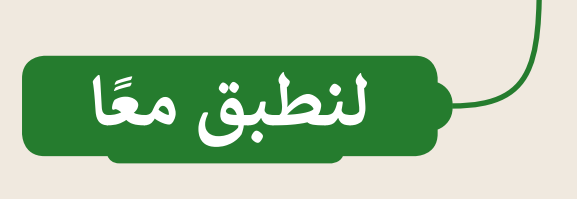

البحث في الإنترنت **�**

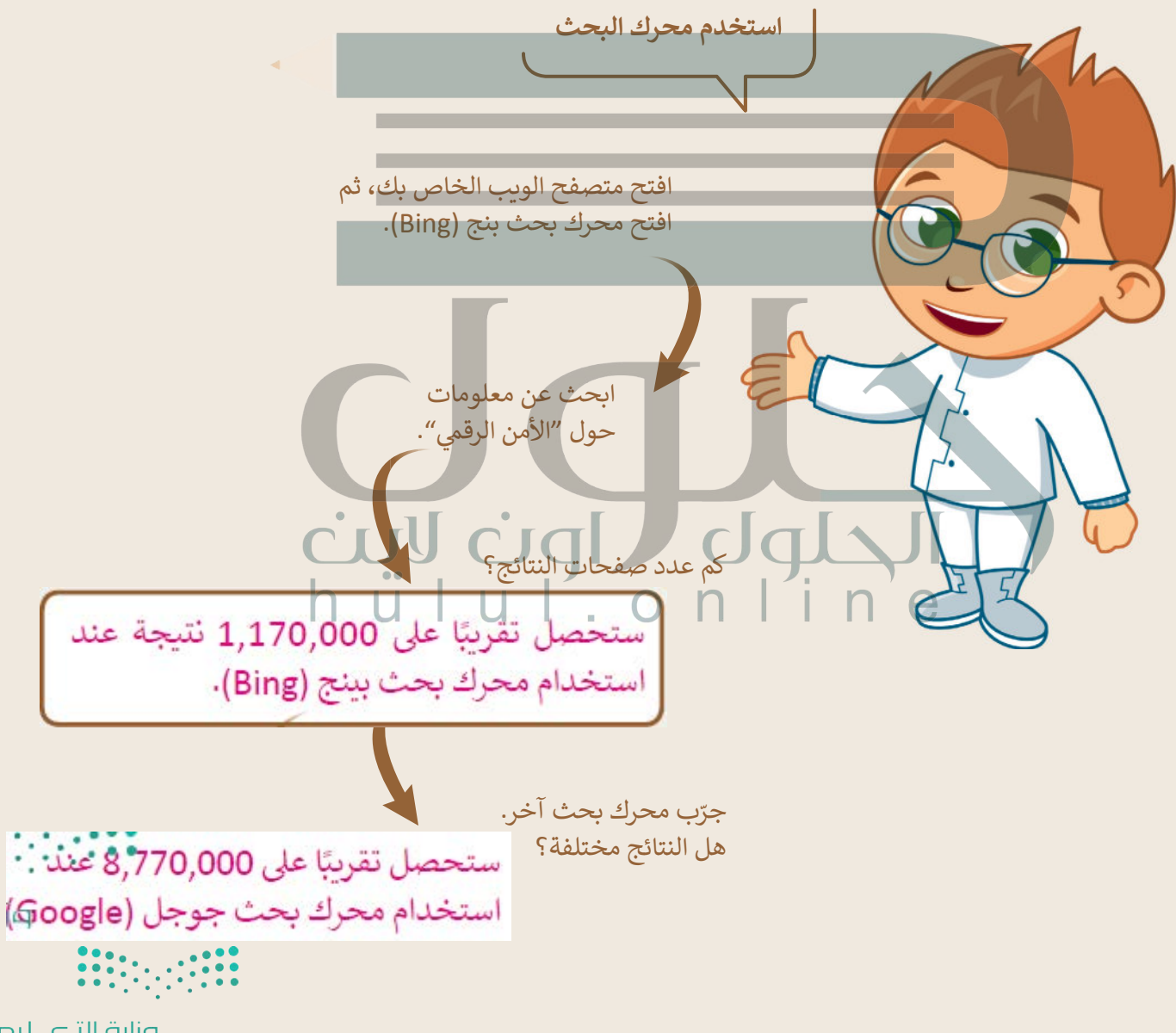

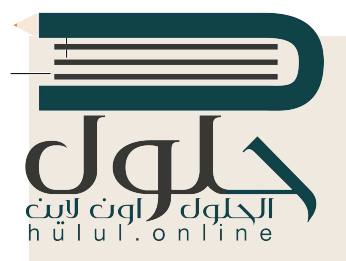

البحث في الإنترنت **�**

ابحث عن الروبوتات:

- افتح مستعرض ويب، وا�سخ واكتب عنوان ويب الصفحة الرئيسة.
- ه اكتب كلمة "الروبوتات" في مربع البحث. لاحظ ظهور قائمة بالعبارات التي تبدأ ف بكلمة "الروبوتات". اضغط على أيقونة بحث في الويب. ف

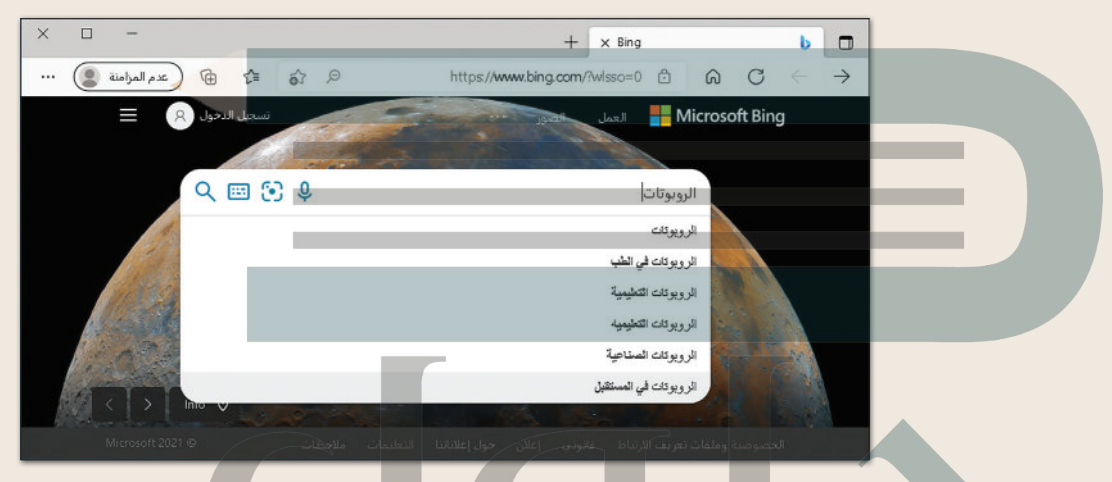

يمكنك اإلط ت الع عىل قائمة بمواقع الويب ال� <sup>ي</sup> تشتمل عىل كلمة "الروبوتات"، ستلحظ أن كل موقع ويب يبدأ بعبارة مُسطّرة باللون الأَزرق. في السطر التالي نجد صفحة الويب باللون الأخضر. ينتمي موقع ف ֦֧<u>֦</u> ُ֖֖֖֖֖֖֖ׅ֪֖֪֪ׅ֪֪֪֪ׅ֖֚֚֚֚֚֚֚֚֚֚֚֚֚֚֚֚֚֚֚֚֚֚֡֬֝֟֓֝֬֝֬֝֓֞֝֓֝֬֓ رة ل�يارة الموقع. سط الويب المحاط بدائرة إىل موسوعة اإلن� <sup>ت</sup> نت. اضغط عىل العبارة الم الماسي<br>الأول

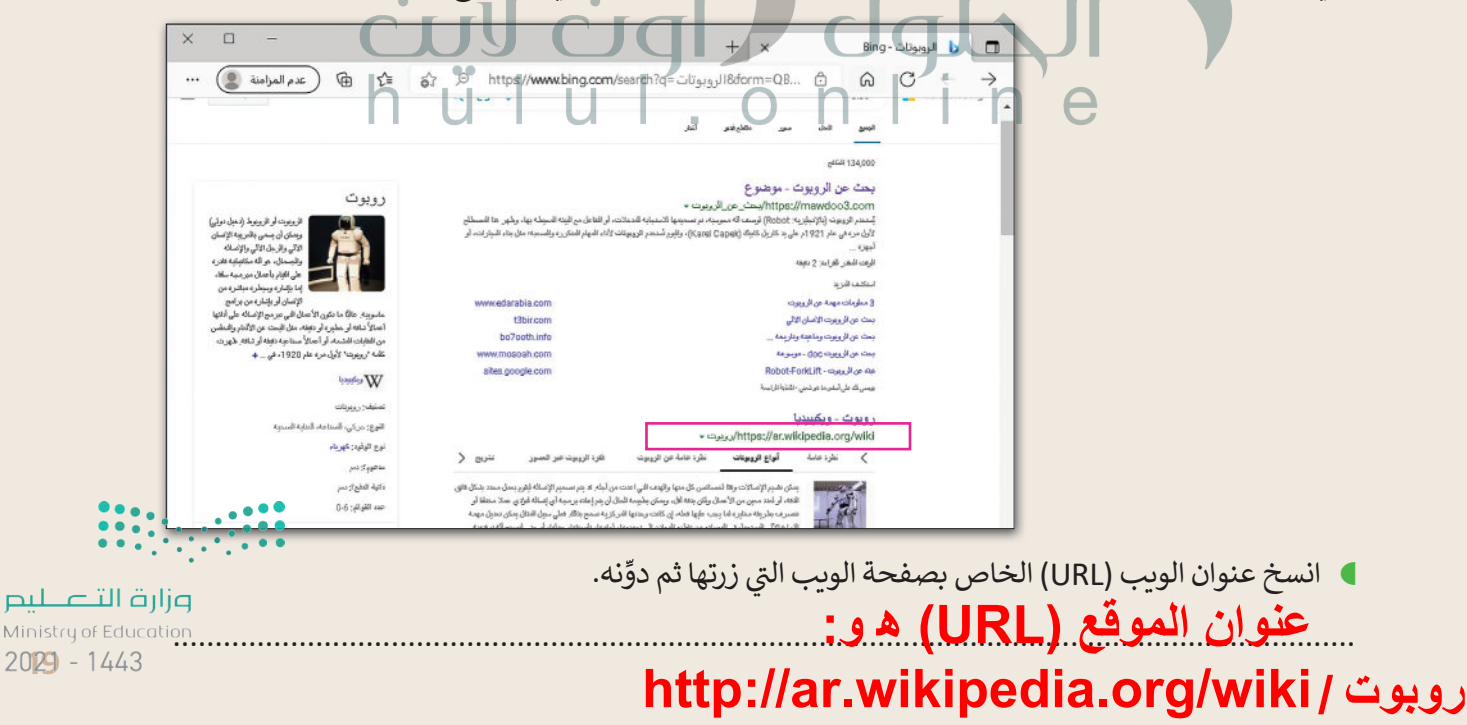

ف طلب منك معلمك **لنتصفح اإلن� <sup>ت</sup> نت تدريب 3 إن كتابة أكثر من كلمة في محرك البحث تجعل عملیة البحث أكثر تحدیدا،ً فعلى سبیل المثال، إذا أردنا معلومات حول السلامة المروریة في مدینة معینة كالریاض فإننا نكتب الكلمات الرئیسة للبحث (السلامة المروریة في الریاض) وبالتالي نحصل على نتائج أقل من تلك التي سنحصل علیھا لو بحثنا بالكلمات الرئیسة (السلامة المروریة في المملكة العربیة السعودیة)**

صب<br>إضافةً إلى مكتبة المدرسة او الموسوعة العلمية إذا كانت متوفرة لديك، إلى أي مدى تعتقد أن الإنترنت يمكن أن يساعدك في بحثك؟ ف

- في العمود الأيمن من الجدول التالي، هناك كلمات أساسية تساعدك في العثور على صفحات الويب التي تريد. ف ف
- **ـ في الع**مود الأوسط، اكتب عدد صفحات الويب التي تعتقد أنها تحتوي على واحدة من هذه الكلمات على الأقل. ف
- <sup>ي</sup> العمود األيرس من الجدول، اكتب نتيجة البحث عن هذه الكلمات من موقع com.bing.www، والحظ � ف عدد صفحات الويب الموجودة على الإنترنت.

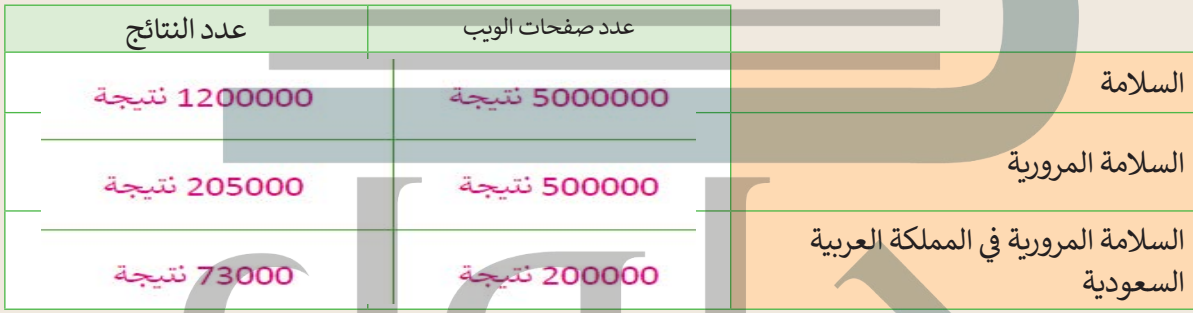

**)** ناقش مع معلمك وأقرانك في المدرسة الهدف من الجدول السابق، ثم أجب عن الأسئلة التالية: ف

لماذا تظهر الكثير من صفحات الويب؟ نظراً للأهمية الكي<u>رى لموضوع السلامة المرورية جول العالم، ستجد الملايين من المقالات التي تتناول ه</u>ذا الموضوع

> ت ما الكلمات الرئيسة ال� ي يجب كتابتها لتقليل عدد صفحات الويب؟ ............................................................................................................................................. **في الأعلى الحل**

> ت ما المواقع ال� ي تعتقد أنها تحتوي عىل معلومات ذات صلة ببحثك؟ ............................................................................................................................................. **مواقع موسوعات المعلومات عبر الإنترنت والمواقع الحكومیة**

 من أي موقع ويب سوف تبدأ بحثك؟ ............................................................................................................................................. **[سأبدأ البحث من موقع ویب یرتبط بالموسوعات عبر الإنترنت أو بالمواقع الحكومیة](https://hulul.online/)**

 ما المواقع الموثوقة؟ ............................................................................................................................................. **المواقع الحكومیة والرسمیة المعتمدة مثل: موقع وزارة التعلیم وموقع وزارة الصحة**وزارة التصليم

Ministry of Education  $2021 - 1443$ 

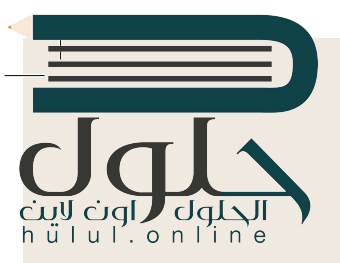

**ال�حث عن المعلومات**

استخدم محرك البحث بنج (Bing) في إيجاد موقع ويب معين، ثم ابحث في ذلك الموقع لإيجاد ف فف معلومات حول موضوع معين.

- افتح مايكروسوفت إيدج .
- � استخدم محرك بحث بنج، وابحث عن موقع الهيئة الملكية لمدينة الرياض، ثم ابحث عن قسم ال�امج والمشاريــع.
	- فبعد ذلك ابحث عن معلومات حول برنامج "الرياض خ� اء".
	- ابحث عن معلومات حول زراعة األشجار، ثم أجب عن األسئلة التالية:

كم عدد الأشجار التي ستُزرع في حدائق الأحياء؟<br>مسيسيسيسيسي ف فُ ت............................................................................................................................................. **۳۳۳۱ شجرة في حدائق الأحیاء** ف فُ ت

كم عدد الأشجار التي ستُزرع في المتنزهات العامة؟<br>بدر مرض ............................................................................................................................................. **٤۳ شجرة في المنتزھات العامة**

تكم عدد الأشجار التي ستزرع حول المساجد؟<br>\* \* \* \* \* \* \* \* \* \* ............................................................................................................................................. **۸۸۰۰ شجرة حول المساجد**

كم عدد الأشجار التي ستزرع في المدارس؟ ف ت............................................................................................................................................. **٥۹۳۹ شجرة في المدارس**

من وجهة نظرك، ومن خلال البحث: ما الهدف من مشروع تشجير الرياض؟

............................................................................................................................................. **سیشكل المشروع علامة فارقة تسھم في تحقیق الھدف الرئیس [من رؤیة المملكة العربیة السعودیة ،۲۰۳۰ وذلك لتعزیز مكانة](https://hulul.online/)  الریاض وجعلھا بین أفضل ۱۰۰ مدینة في العالم من حیث المعیشة**

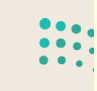

ة التصليم Ministry of Educi  $2021 - 1443$ 

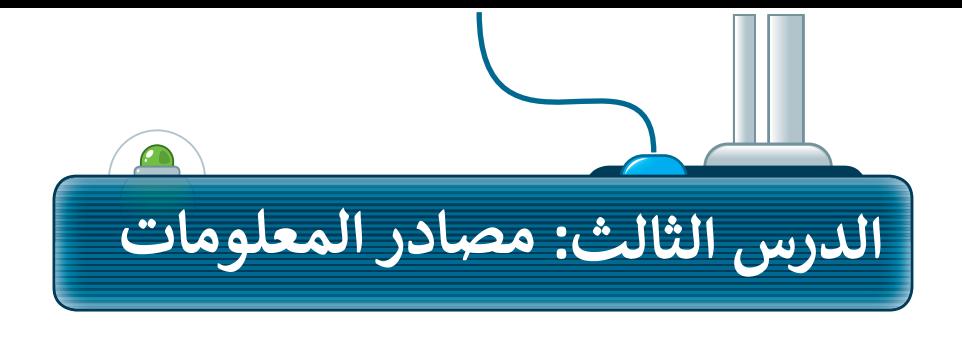

هي المعلومات التي نجدها في مواقع رسمية ومعتمدة؛ فالمدارس والشركات

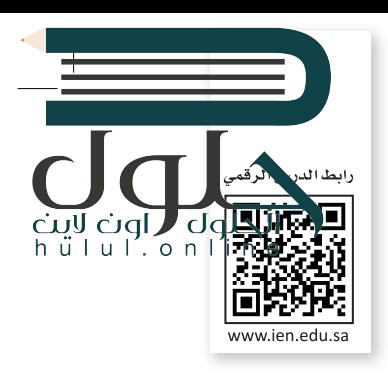

#### المعلومات الموثوقة

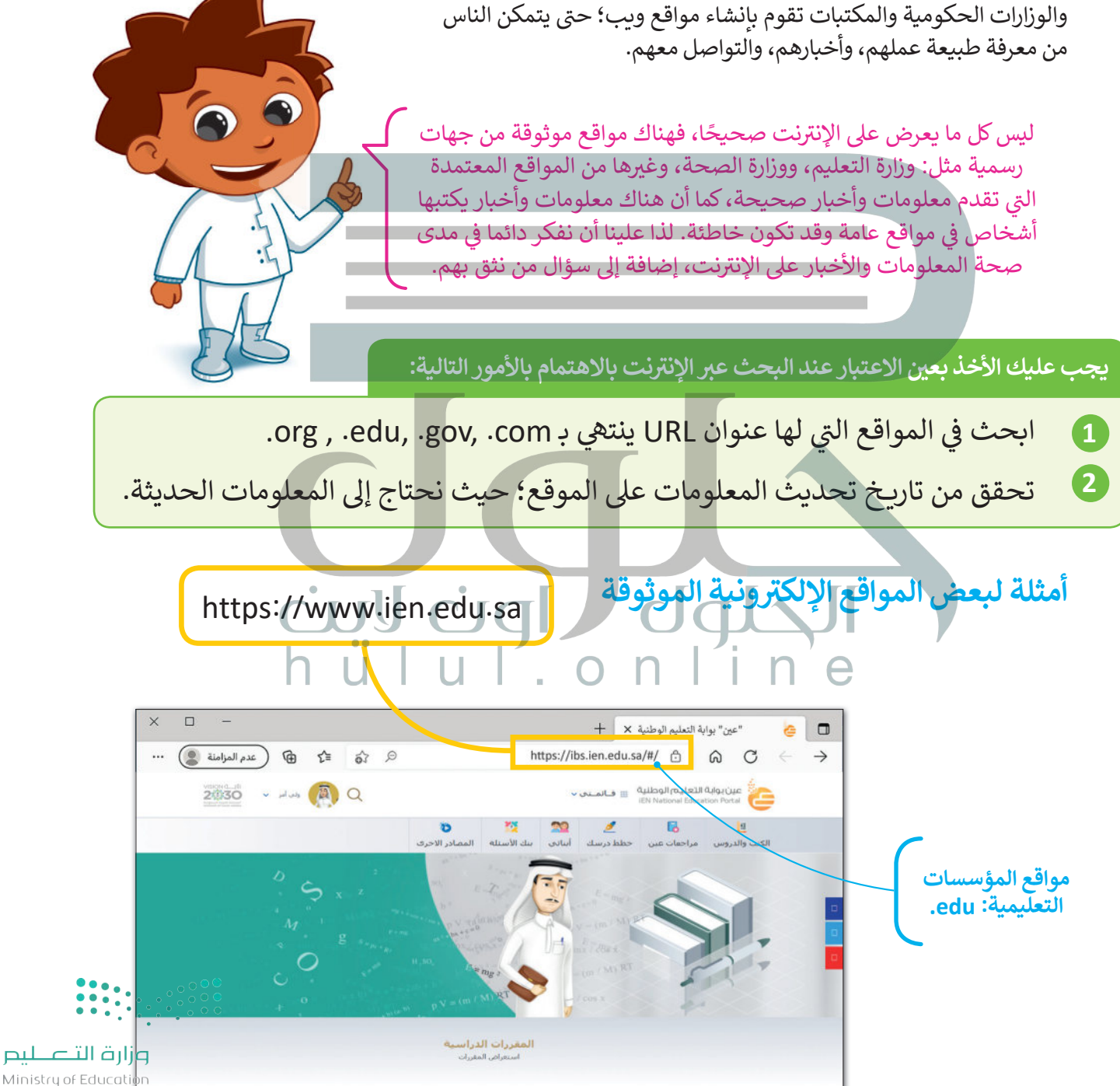

 $2021 - 1443$ 

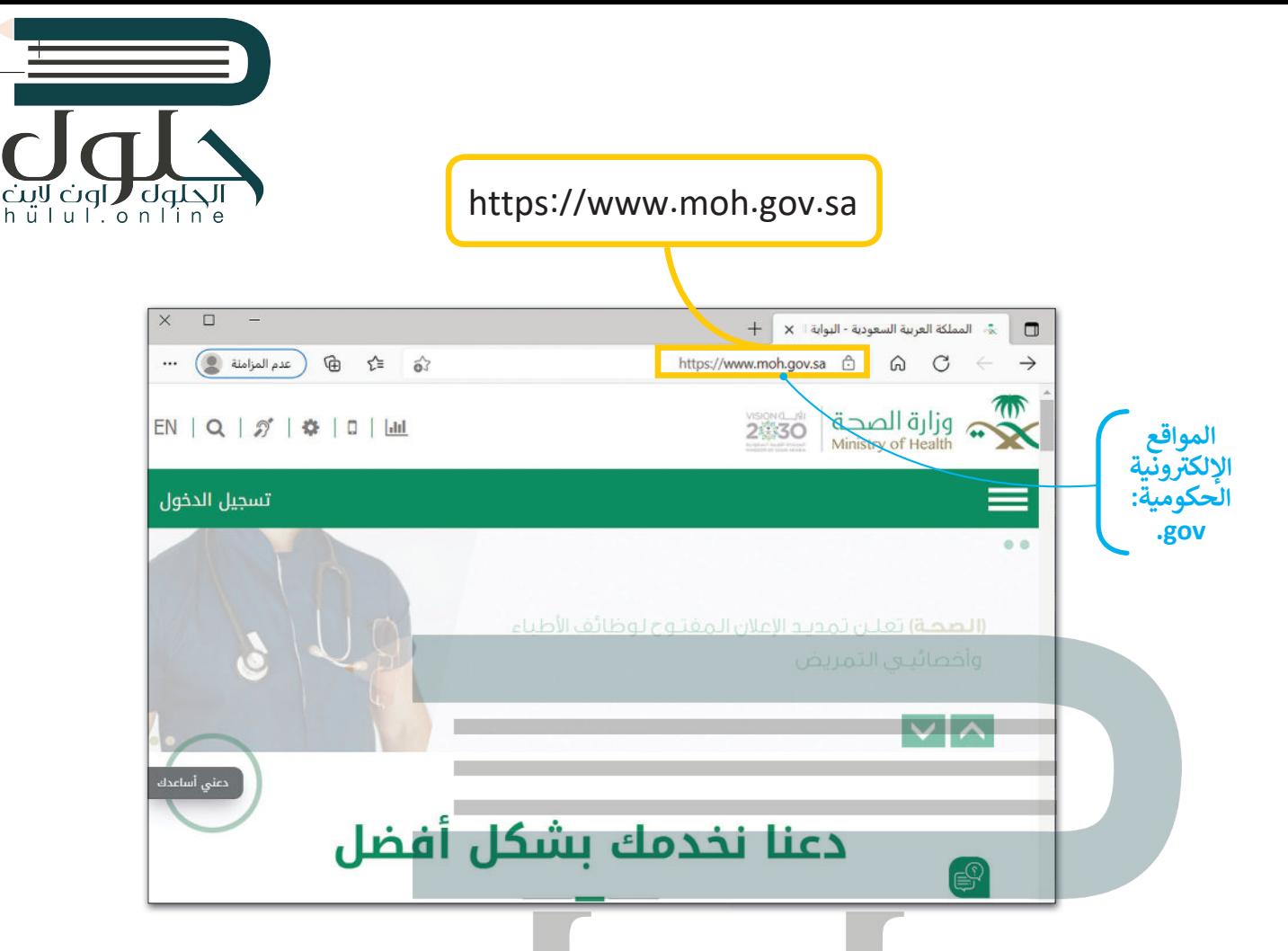

## تحقق من حداثة المعلومات

إن أفضل طريقة للتحقق من حداثة المعلومات في الصفحة هي بالنظر إلى تاريخ آخر تعديل في الموقع الإلكتروني أو صفحة الوي.

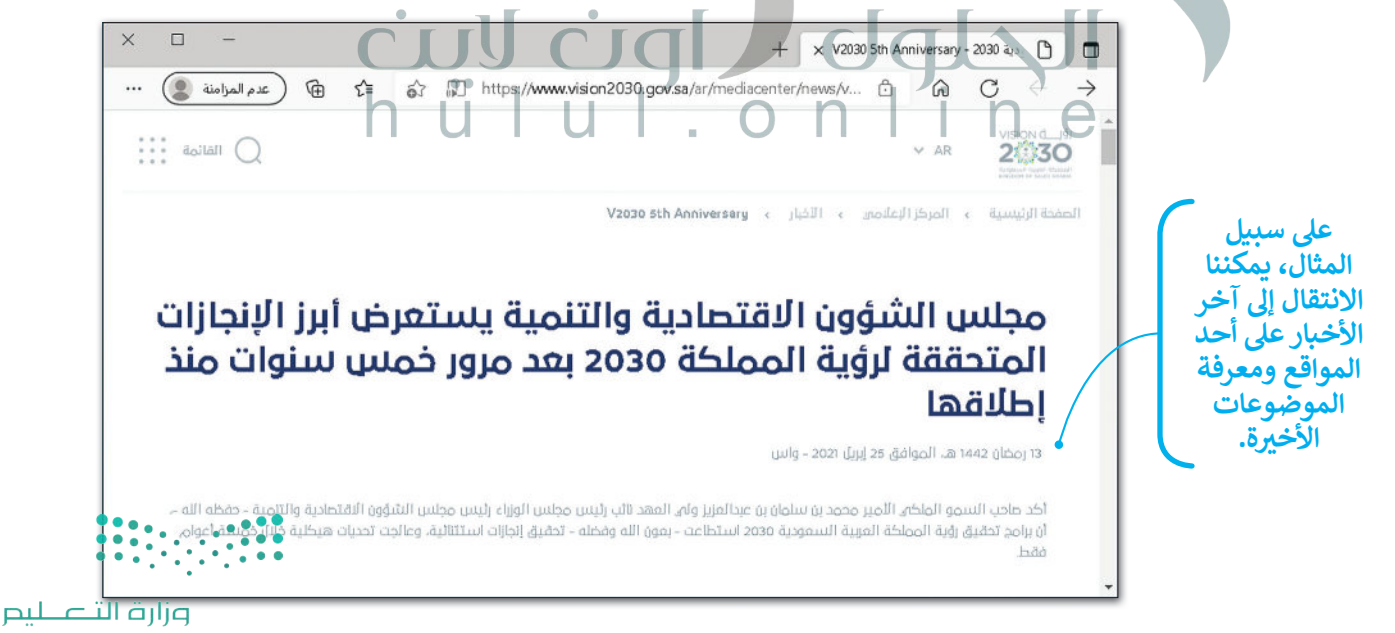

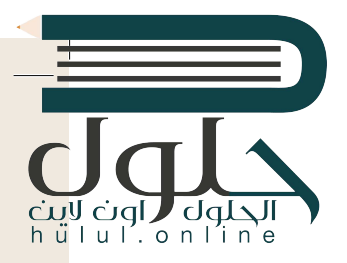

## **�سخ المعلومات**

يمكنك نسخ النص من موقع الإنترنت.

#### **ل�سخ النص ولصقه:**

> افتح متصفح الويب الخاص بك، ثم ابحث عن النص الذي تريده. [�ل النص باستخدام الفأرة، واضغط بزر الفأرة األيمن عىل النص المحدد، ثم اضغط عىل](https://hulul.online/) **�سخ** (Copy(. **<sup>1</sup>** > ظل > افتح محرر نصوص مثل: الدف� ت أو مايكروسوفت وورد، واضغط بزر الفأرة األيمن، ثم اخ� <sup>ت</sup> **لصق** (Paste(. **<sup>2</sup>** > يُلصق النص المنسوخ في مستند مايكروسوفت وورد كما في المثال. <sup>3</sup> ف ֘<u>֚</u>

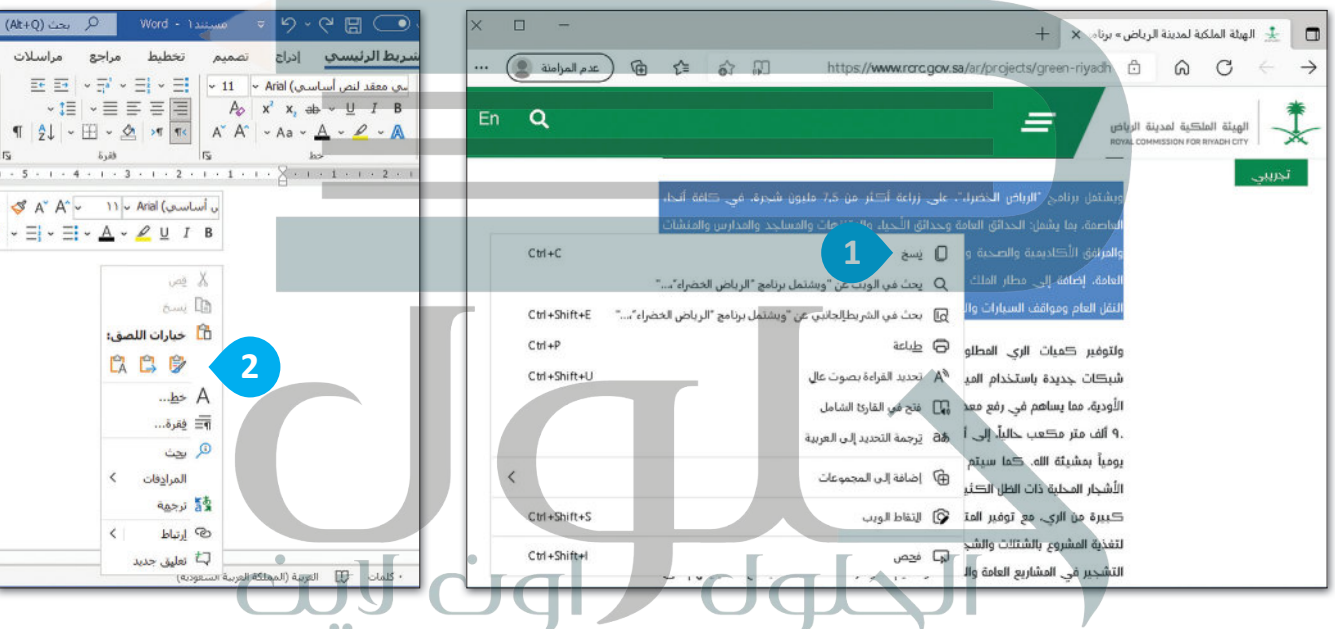

## **اح� <sup>ت</sup> م عمل الآخ�ين**

ليس من الصواب �سخ واستخدام نص أو صور من الإنترنت دون إذن الأشخاص �.<br>الذين قاموا بإنشائها. إذا حمّلت مشروعًا، على الإنترنت واستخدمه أحدهم ونسبه لنفسه، هل ترغب في ذلك؟ ف بالطبع لا؛ لأن ذلك يعتبر سرقة للملكية بعضبي علم على علم من التجرب مستقيم.<br>الفكرية وتعدٍّ على ملك الآخرين. إذا كنت ترغب في استعارة شيء ما فارجع ف �دائمًا إلى الشخص الذي قام بعمله أو اذكر المصدر الذي أخذته منه وا�سبه لصاحبه.

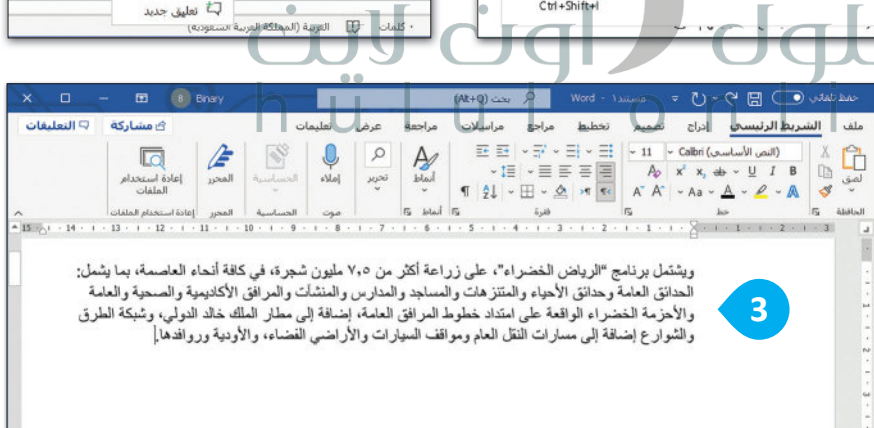

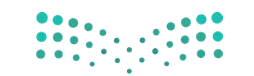

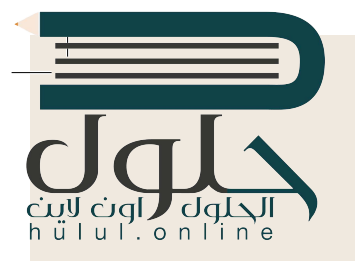

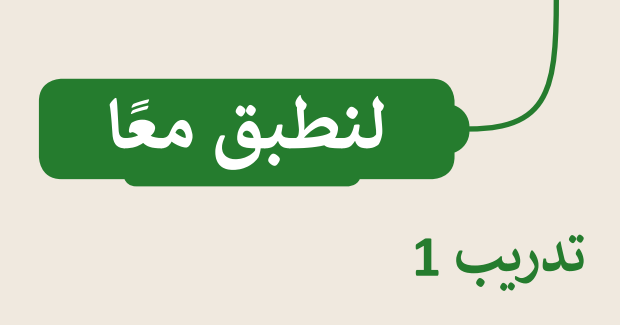

**المعلومات الموثوقة** ضع عالمة أمام الجملة الصحيحة، وعلامة �� أمام الجملة الخاطئة. N 1. جميع المعلومات الموجودة على الإنترنت معلومات صحيحة. O 2. ليس من الضروري الحصول على موافقة الآخرين لنسخ واستخدام أعمالهم. .............. N ً أك� � موثوقية. .......................................................... .3 المعلومات األحدث تكون عادة .4 <sup>ي</sup> المدارس فقط � � من تقوم بال�رس � ع� اإلن� <sup>ت</sup> نت. ...................................................... ف ي المواقع الرسمية والمعتمدة. ...................................... .5 المعلومات الموثوقة موجودة �

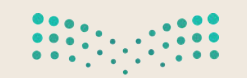

lul.online

**تدريب 2**

البحث في الإنترنت **�**

بعد ذلك، ابحث واجمع المعلومات حول الصالة. افتح متصفح الويب واستخدم محرك البحث للعثور عىل معلومات حول الصالة. > اذكر أهمية الصلاة من خلال المعلومات التي حصلت عليها في البحث ...........<br>- اذه الله عليه مسائلاً من علم عليه عليه الله عليه الله عليها في عليه الله عليه الله عليه الله عليه الله عليه ف ت.................................................................................................... **[الصلاة ھي عماد الدین الذي لا یقوم الدین إلا بھ وھي الركن الثاني من أركان](https://hulul.online/)**  الإسلام <u>ويمحو الله بها الخطايا؛ وهي باب الفلاح في الدنيا والآخرة .</u> > اكتب عنوان URL لموقع الويب الذي وجدت فيه معلومات عن الصالة. .................................................................................................... .................................................................................................... احفظ هذا الملف بانتقاء اسم من إ�شائك. ا�سخ المحتوى الذي ي ف ۔<br>تراه مناسبًا وألصقه في محرر النصوص.

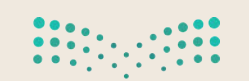

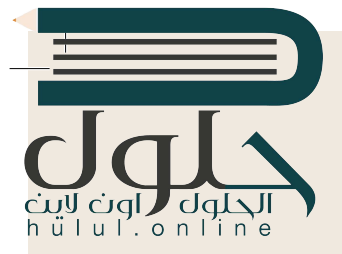

البحث في الإنترنت استخدم الإنترنت للعثور على معلومات حول الأمن الرقمي. **)** افتح مستعرض الويب الخاص بك ثم استخدم محرك بحث بينج (Bing). ■ ابحث عن معلومات حول الأمن الرقمي من خلال استخدام الكلمات المفتاحية المناسبة. ● انسخ النص الذي يشرح ماهية الأمن الرقمي وألصقه في محرر نصوص. **) احفظ** هذا الملف ب<mark>انتقاء اسم من إنشائك.</mark>  $\times$  $\square$  $+ x$ الأمن الرقمي - Bing  $\mathbf b$  $\Box$ ි / aform... එ https://www.bing.com/search?q=+رقمي+=6 \$  $Q$ عدم المزامنة (٢٠٠٠)  $\leftarrow$   $\rightarrow$ ⊕ ร์≡  $\cdots$  $Q$   $\odot$   $Q$ الأمن الرقمي Microsoft Bing 1697,000 يشير مصطلح " الأمان الرقمي" أو "الأمن الرقمي " إلى كل تلك الطرق المختلفة والمتعددة التي تكون غايتها W مشاهدة المزيد هي حماية حسابات الإنترنت المتعلِّقة في الحاسب الألي وحماية الملفات من التسلل أو التدكل والتطفل من قبل خدمین خار جبین (غیر مصر حین) - و یکیبینیا من رقم .wikipedia.org/wiki/%D8%A7%D9%84%D8%A3%D9%85%D9%86\_%D8%A7%D9%\_w هل کار https://ar.wikipedia.org/wiki/لأمن\_الرقسي = المعاملات المالية والتجزنة الانصالات السلكية واللاسلكية أجهزة الحاسب والإنترنت تظرة عامة  $\langle$ يشير مصطلح "الأمان الرقمي" أو "الأمن الرقمي " إلى كل تلك الطرق المخظفة والمتحدة التي تكون غايتها هي حماية حسابات الإنترنت المتعلقة في .<br>الحاسب الآلي وحماية الملفات من التسلل أو التدخل والتطفل من قبل مستخدمين خارجيين (غير مصرحين). Wikipedia · يخضع النص لترخيص CC-BY-SA الأمن الرقمي | Front Line Defenders + https://www.frontlinedefenders.org/ar/programme/digital-protection الأمن الرقمي. يمكم المدافعون عن حقوق الإنسان في علمهم العاسوب و شبكة الإنترنت يشكل متزايد. وحيث أن امكانية الوصول إلى الكثولوجيا لا<br>تزال مسألة قائمة حول الماليا اسمح تغزين وتبادل المطومات بالوسائل الإلكترونية أكثر شيوعاً  $.0000$ 

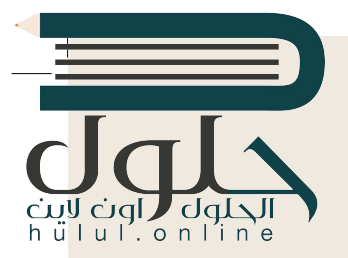

**ال�حث عن موض�ع**

استخدم الإنترنت للعثور على معلومات حول الخصوصية.

- افتح مستعرض الويب الخاص بك، ثم استخدم محرك بحث ب�نج (Bing(.
- [ابحث عن معلومات حول الخصوصية من خالل استخدام الكلمات المفتاحية المناسبة.](https://hulul.online/)
	- **)** انسخ النص الذي يوضح ماهية الخصوصية وألصقه في محرر نصوص. ف
		- احفظ هذا الملف بانتقاء اسم من إ�شائك.

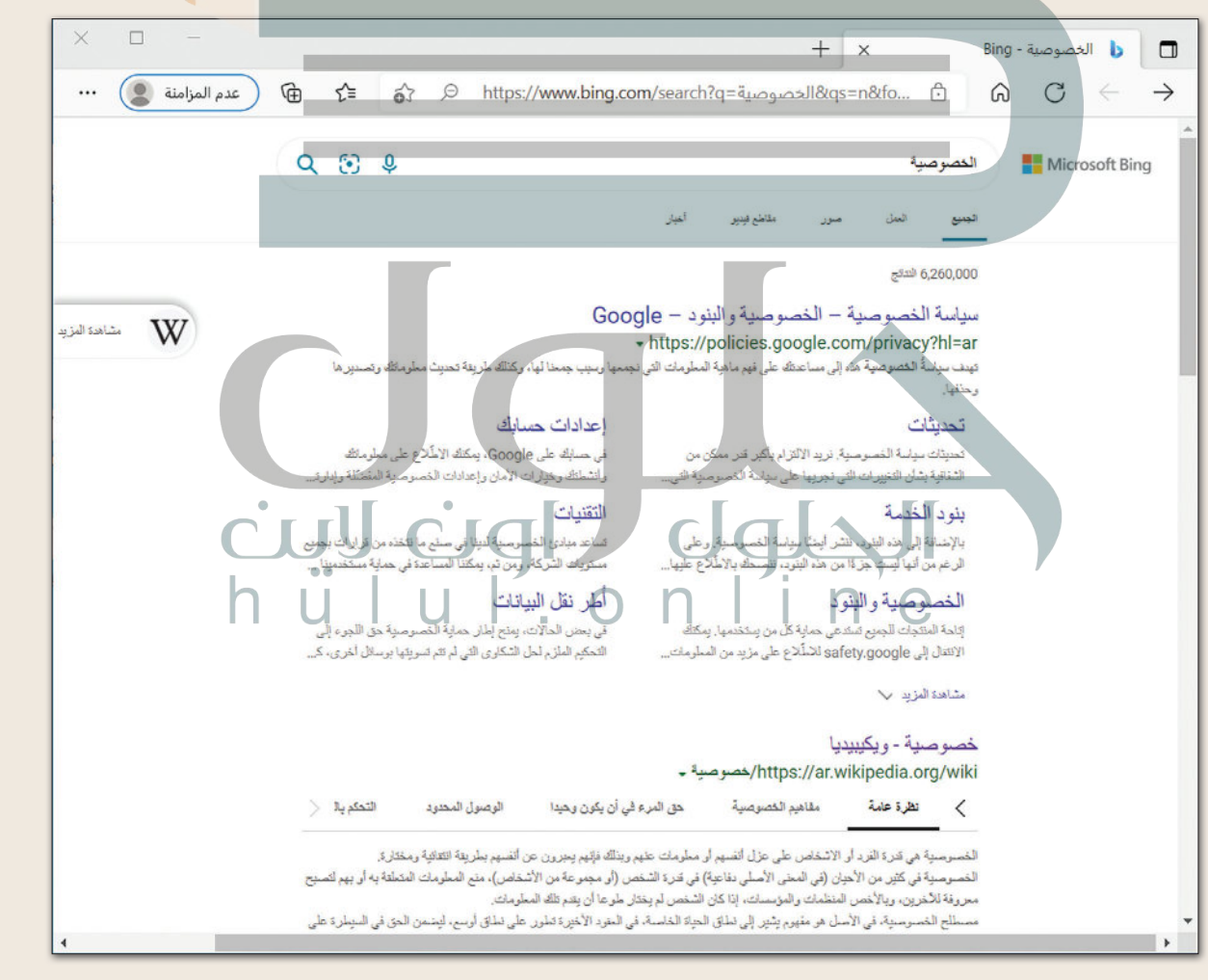

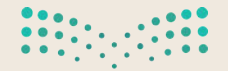

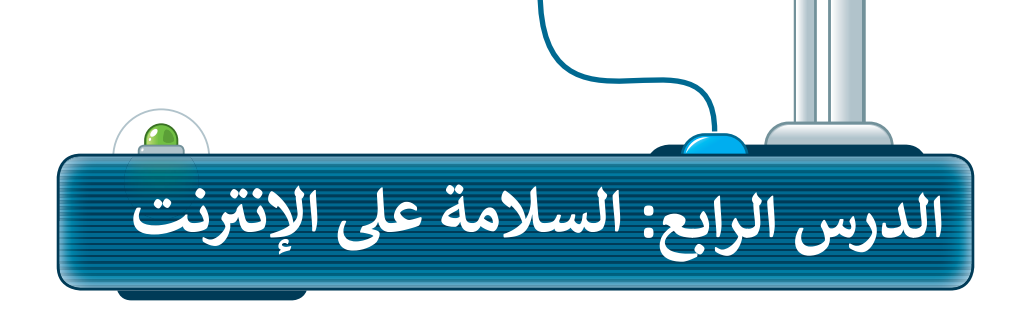

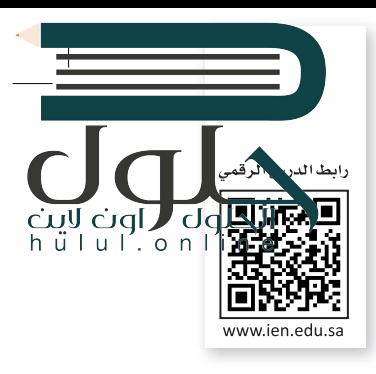

عن أنس بن مالكِ رضي الله عنه، عن النبي صلى الله عليه وسلم قال: (لا يؤمن أحدكم حتى يحب لأخيه ما يحب لنفسه)؛ رواه البخاري ومسلم.

## أخلاقيات التواصل عبر الانترنت

استخدمنا في الدروس السابقة الإنترنت للبحث عن المعلومات، إضافة لكونه يعدُّ أداة للتواصل مع الآخرين في أنحاء العالم. وعليك في تعاملك مع الإنترنت أن تتصفَّ بِالأخلاق الحميدة، وتكون مهذبًا تمامًا كما في الواقع.

هناك قائمة من القواعد السلوكية عن استخدام الإنترنت تُسمى بـ: "أخلاقيات الإنترنت". يصف هذا المصطلح ثقافة الإنترنت، على سبيل المثال: ما يعدّ مناسبًا للنشر أو الإرسال وكيفية التعريف بنفسك.

كن حذرًا

 $\overline{\mathsf{d}}$ 

يجب أن تكون حلزًا ومهذبًا عندما تتواصل عبر الرسائل الفورية والبريد الإلكتروني والمدونات، ولا تتحدث إلى أشخاص لا تعرفهم.

عندما يهددك أحد على الانترنت، بلغ شخصًا كبيرًا في الأسرة. لا تتردد وكن شجاعًا.

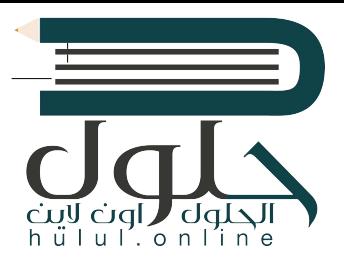

**أخلاق�ات استخدام برامج التواصل:**

> يجب أن تكون رسائلك مختصرة.

> احترم الآخرين وتواصل بإيجابية.

> ال تجادل وال تلوم أي شخص.

֖֖֖֖֖֖֖֖֧ׅ֧֧ׅ֧֧֚֚֚֚֚֚֚֚֚֚֚֚֚֚֚֚֚֡֡֓֓֡֟֓֓֞֟֓֡֟֓֡֟֓֡֟֓֡֬֜֓֓֝֬֜֓֓֞֬֝֬ > قدّم رأيك بوضوح، ولا تستخدم عبارات سيئة.

> قدم المساعدة ألصدقائك إذا احتاجوا لها.

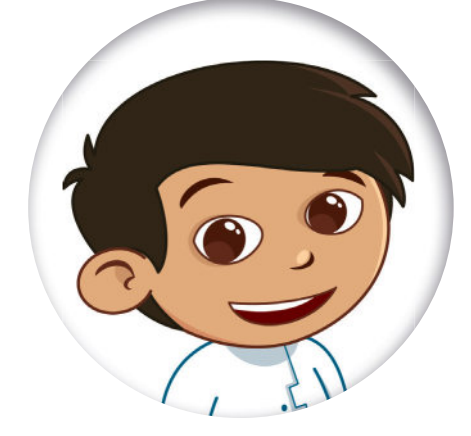

الإحترام خلق نبيل يجب التحلي به عند التواصل مع الآخرين في الواقع وفي الإنترنت.<br>التواصل مع الآخرين في الواقع وفي الإنترنت. ف ֺ֚֝֬

**UU** 

CO

#### **استخدام غرف الدردشة**

l<br>i > كن حذرًا جدًا عند استخدام الفكاهة والسخرية �واللغة العامية، فأنت تتواصل عبر الانترنت مع أشخاص يعيشون في جميع أنحاء العالم وثقافاتهم ف تختلف عن ثقافتك..

�> ودِّع أصدقاءك دائمًا عند الانتهاء من الحديث [معهم، وتأكد من مغادرتهم؛ فهذا أسلوب تعامل](https://hulul.online/)  مهم عندما تتواصل مع أصدقائك.

عندما يخطئُ أحد زملائك إملائيًا �حندي يحصي ، حد ريدريت إمريج<br>أو يسأل سؤالًا بسيطًا أو ساذجًا ؛ ��كن معه لطيفًا، ولا تحاول إحراجه أمام الآخرين، ومن الممكن توجيهه بأسلوب مهذب عىل انفراد، أو تجاهل الخطأ إن كان لا يستحق التعليق عليه.

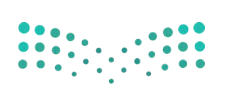

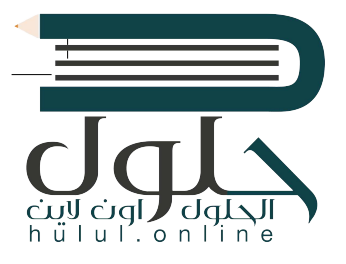

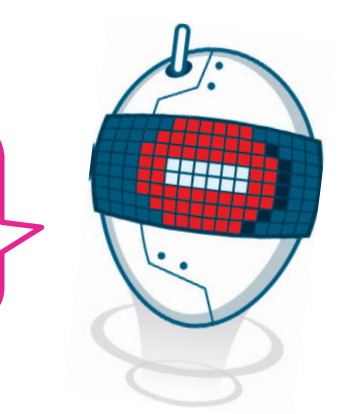

اعلم أن أي شخص يستطيع قراءة مشاركاتك وبطلع عليها في غرفة المحادثة حتى المعلمين؛ لذا تجنب استخدام لغة غير لائقة في رسائلك، واحذر أن ترسل شيئًا وأنت غاضب حتى، لو كنت مُستفزًا.

> > لا تعطِ أي معلومات شخصية لأشخاص لا تعرفهم خاصة؛ إذا سألك شخص عن عمرك؟ أو رقم هاتفك؟ أو عنوانك؟ فلا تتحدث إليه وعلى الفور أخبر شخصًا كبيرًا في الأسرة.

تذكر : أن صاحب المُدونة أو غرفة المحادثة قد بمنعك من المشاركة أو الكتابة؛ في حال كنت غير مهذب. أ

## الفيروسات

يُعد الإنترنت مصدرًا للمعلومات ولكنه، قد يكون مصدرًا للعديد من المخاطر أيضاً إذا؛ لم تكن على دراية بما تفعل. كما في الحياة اليومية هناك الكثير من الأخطار التي يجب تجنبها.

من مشاكل الإنترنت الفيروسات، وبعرف الفيروس بأنه برنامج يدخل إلى جهاز الحاسب وبحاول إلحاق الضرر به. فمن الممكن أن يمرض حاسبك بالفيروسات كما تمرض عندما لا تكون حريصًا ولا تستمع إلى كلام من هم أكبر منك في أسرتك. قد يحاول الفيروس حذف الملفات أو سرقة المعلومات الشخصية من جهازك.

أهم وسيلة لحماية الحاسب هو تثبيت برنامج مكافحة الفيروسات؛ والذي يمنع الفيروسات من إلحاق الضرر بجهازك، كما يجب دائمًا تحديث برنامج مكافحة الفيروسات؛ لأنها تتجدد باستمرار.

يحمي برنامج مكافحة الفيروسات جهاز الحاسب الخاص بك. وأنت، ماذا يجب أن تفعل لحماية نفسك؟

> استمع إلى من هم أكبر منك في الأسرة حول مخاطر الإنترنت والصفحات التى يمكنك زبارتها والمدة التى يمكنك قضائها في استخدام الإنترنت.

لا تتحدث مع أشخاص لا تعرفهم ولا تقابلهم. الأشخاص الذين لا تعرفهم قد يرغبون أحيانًا في إيذائك.

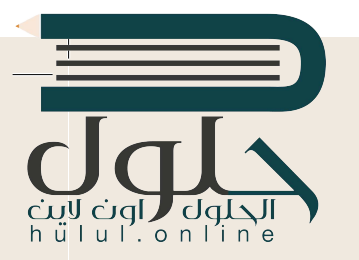

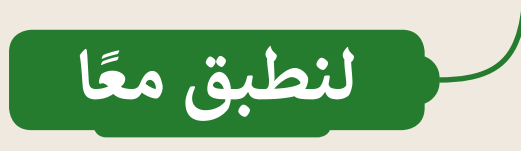

**[قواعد السلوك عند استخدام اإلن�](https://hulul.online/) <sup>ت</sup> نت**

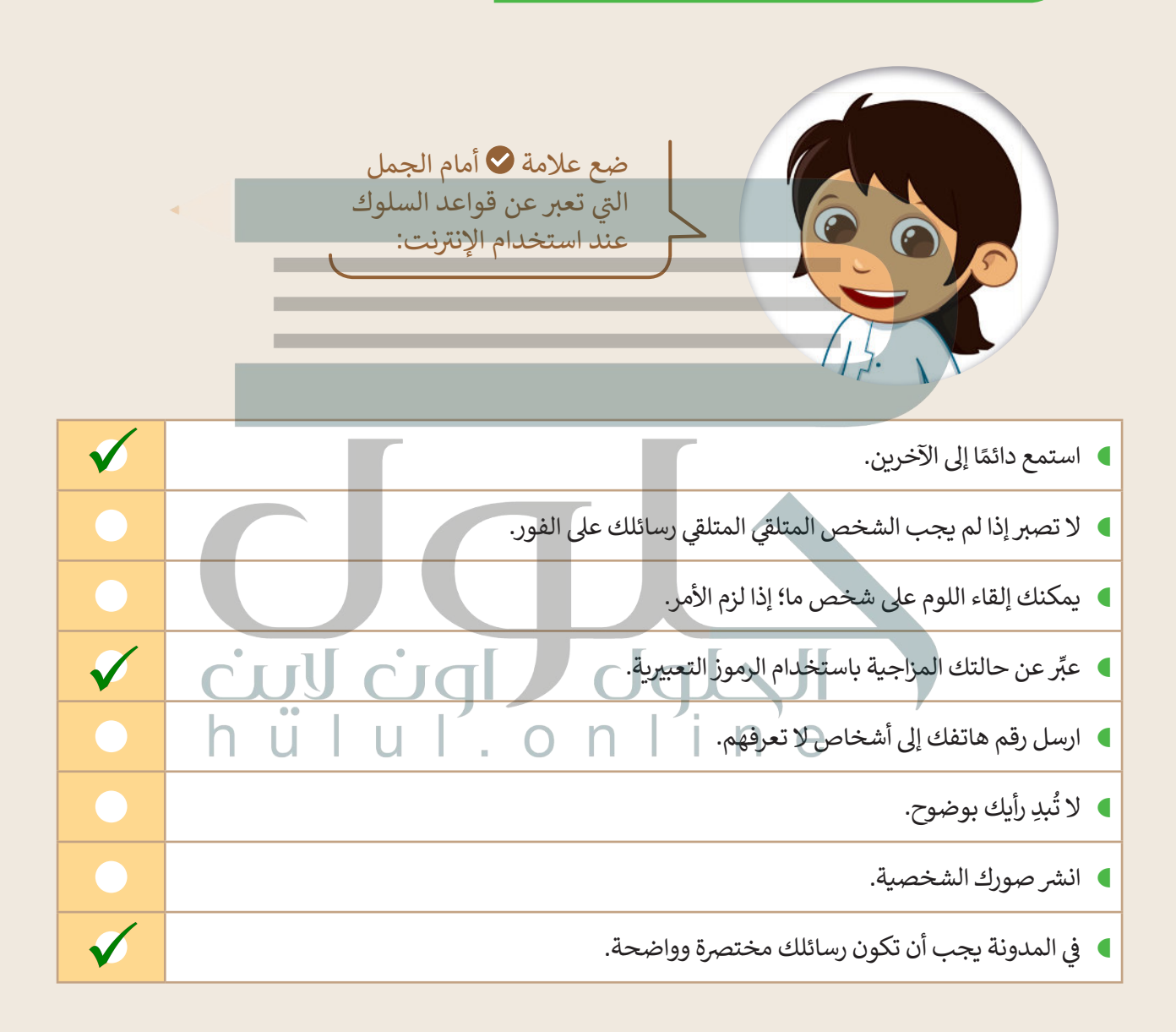

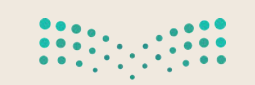

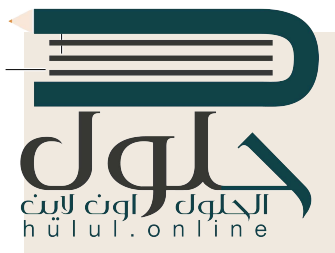

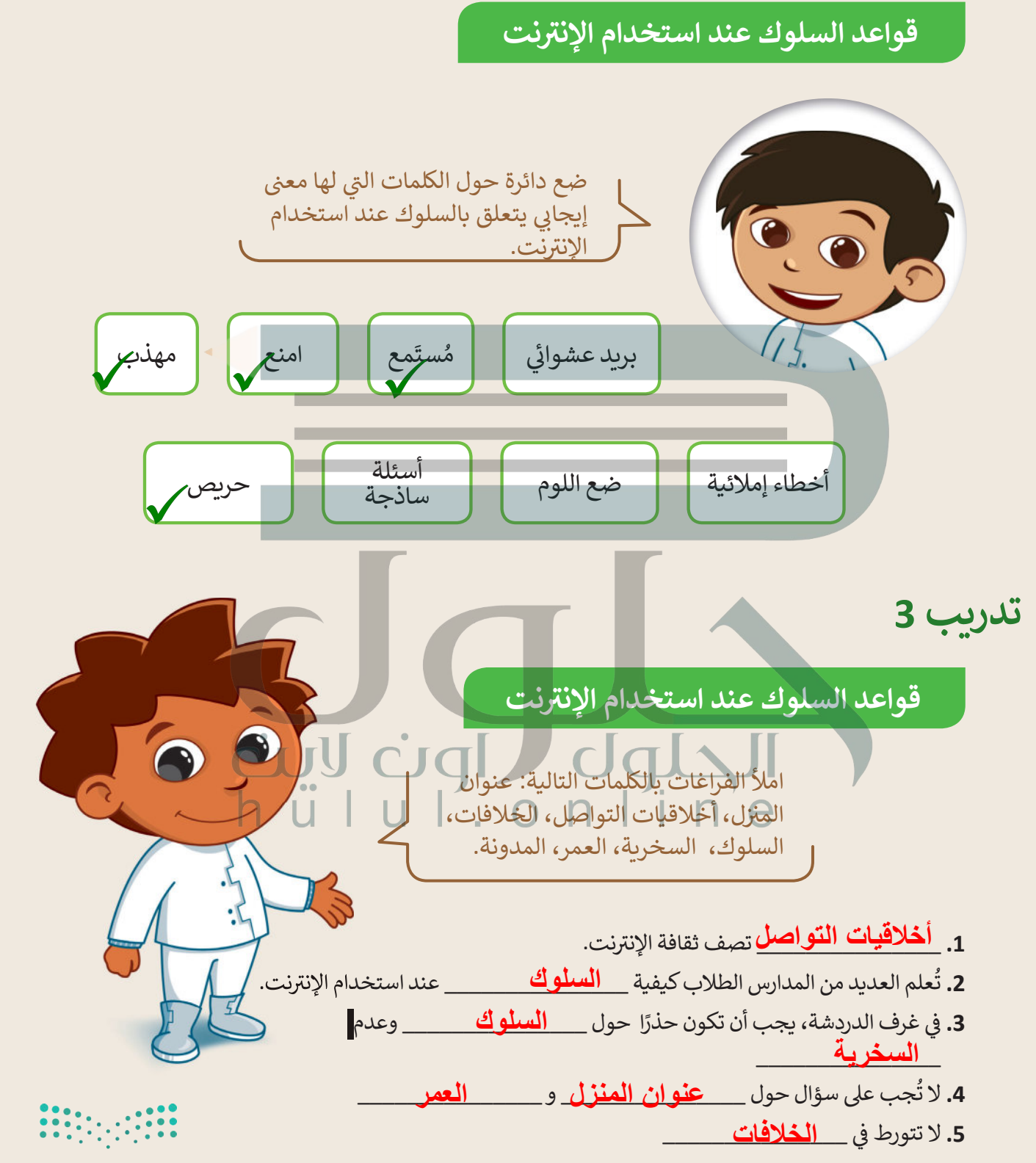

الحلول الون لايت<br>h ü ا u ا . o n l i n e

**تدريب 4**

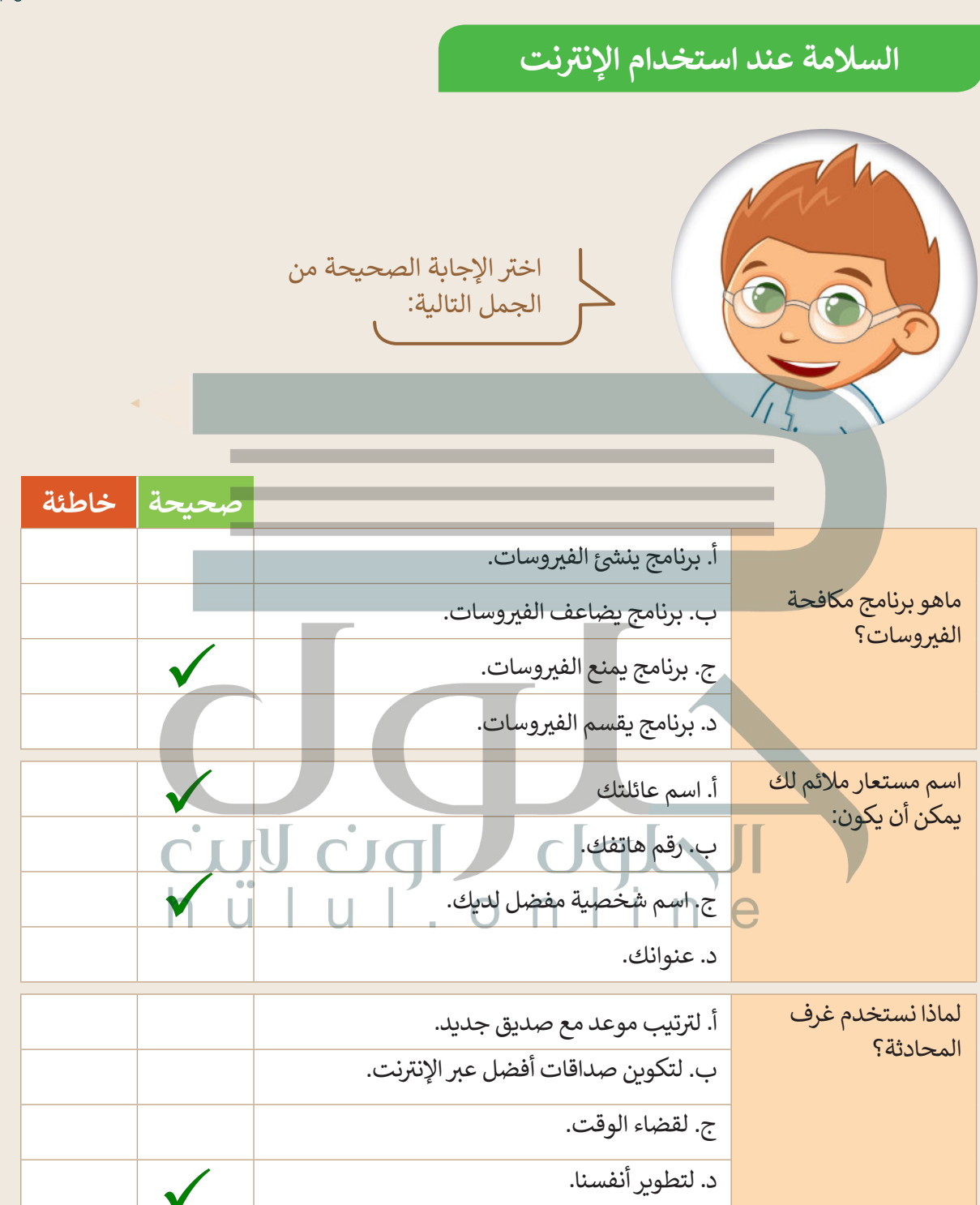

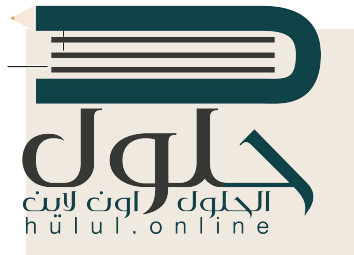

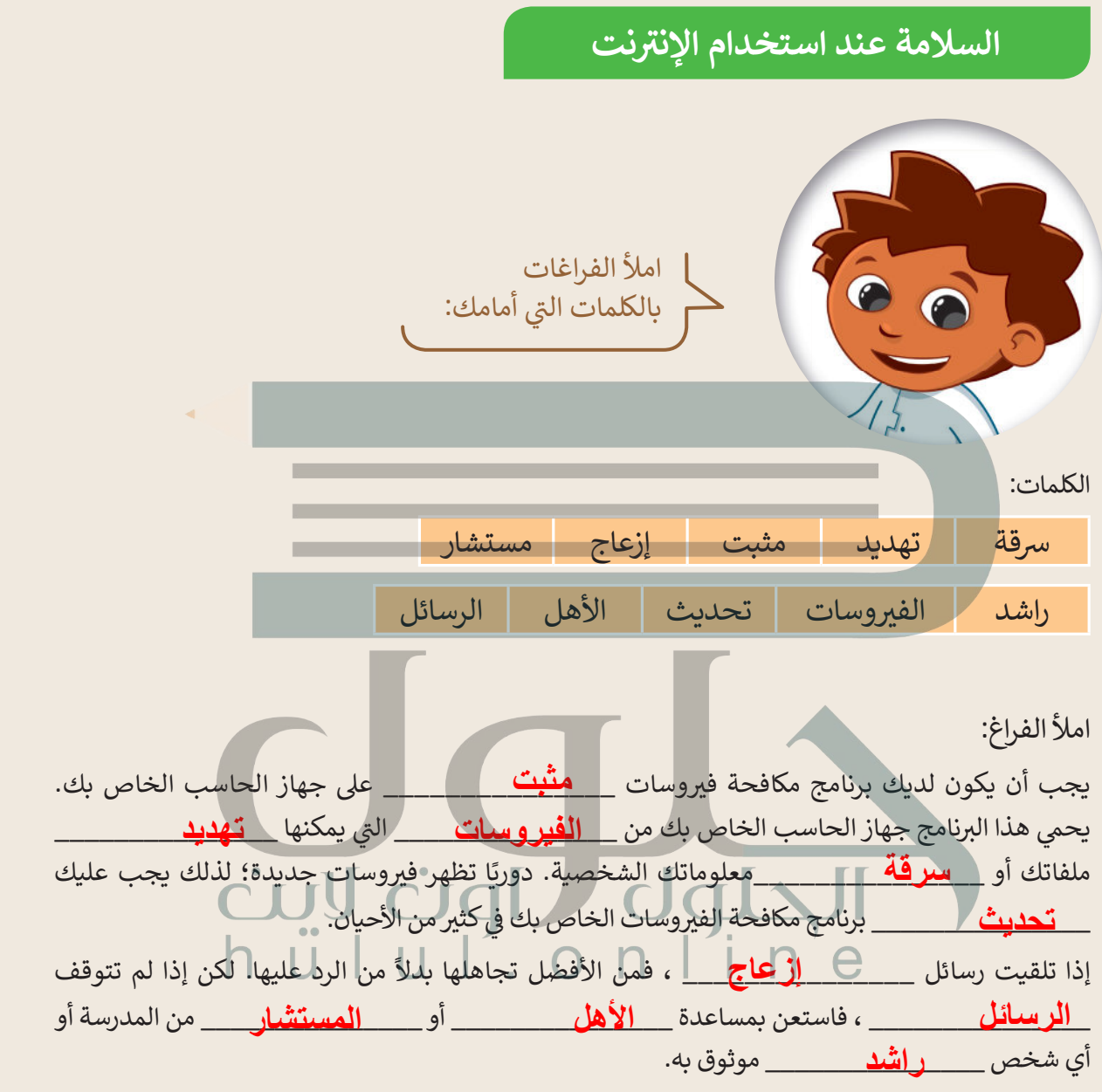

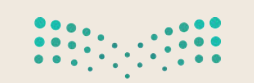

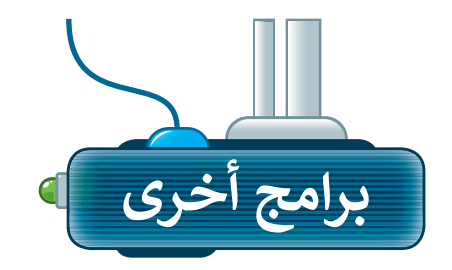

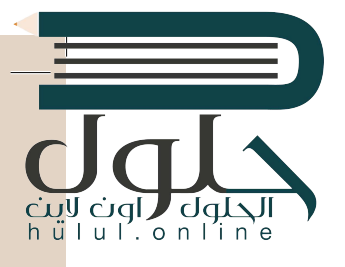

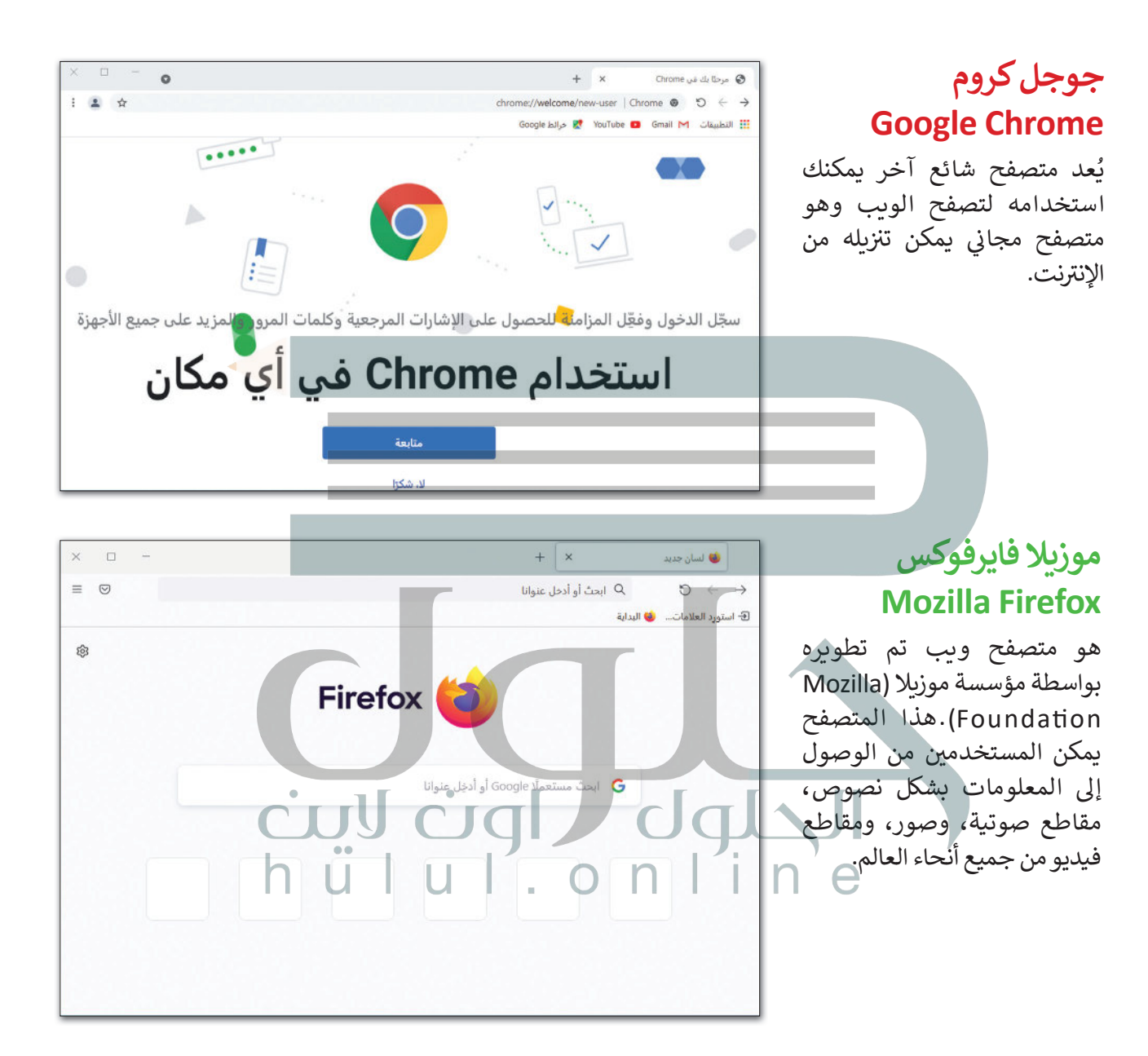

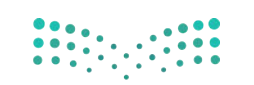
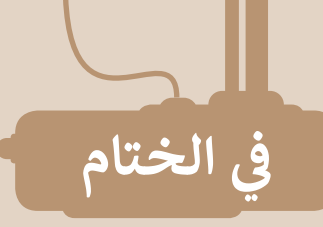

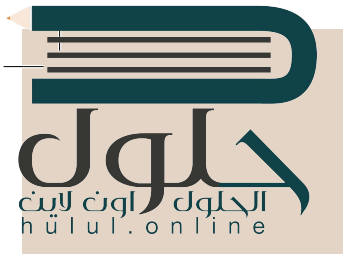

#### جدول المهارات

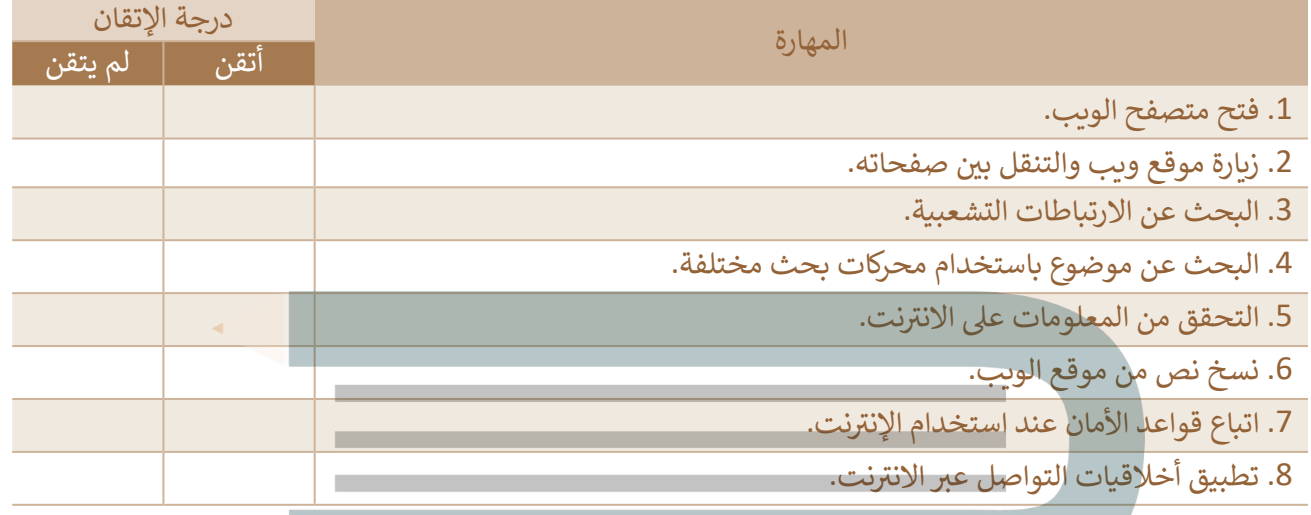

عمل جماعي

المعرفة قوة؛ لقد حان الوقت للتطبيق على الإنترنت. كُّونٍ فريقٍ وابحثوا في الويب عن معلومات حول المعالم المفضلة لديكم. اجمعواً أكبر قُدر ممكن من المعلومات واكتبوا عنها.

#### المصطلحات

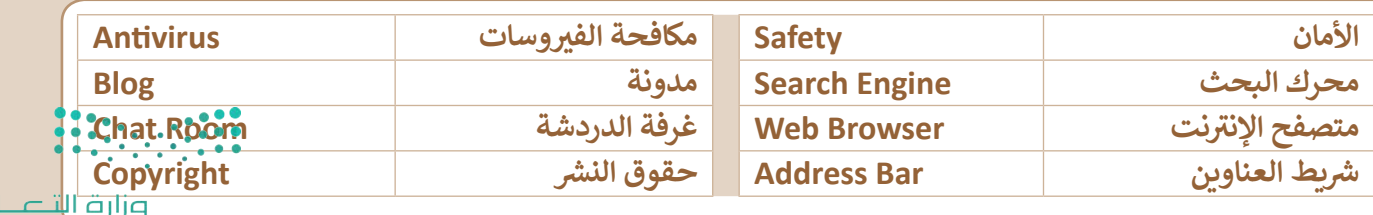

 $PL$ Ministry of Education

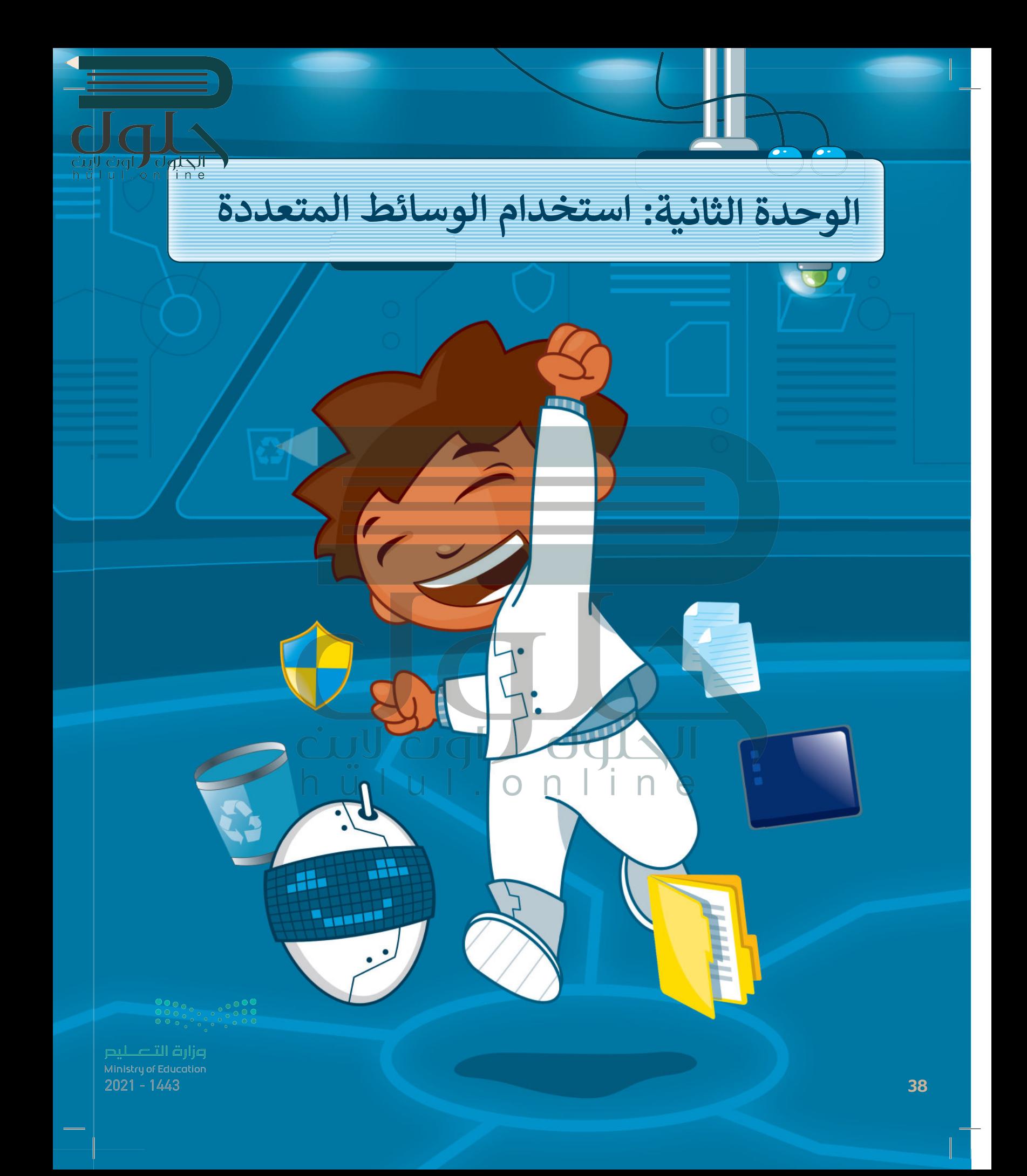

# أهلًا بكم

في هذه الوحدة نستكشف عالم الوسائط المتعددة، وهي الأصوات والصور ومقاطع الفيديو وما إلَى ذلك. وسنتعلم كيفية إنشاء مقطع صوتي واستعراض الصور ومقاطع الفيديو وتطبيق تأثيرات وتحسينات على الصور.

# الأدوات

- > مسجل الصوت (Voice Recorder)
	- > جروف ميوزيك (Groove Music)
- > صور مایکروسوفت (Microsoft Photos) > أدوبي فوتوشوب إكسبرس لأجهزة آي باد وأيفون

**Adobe PS Express for iPad/)** (iPhone

- > بيكس آرت لنظام جوجل أندروبد (PicsArt for Google Android)
	- > محرر صور بيزاب عبر الإنترنت

(piZap Online Photo Editor) > ميكروفون (Microphone) > سماعات (Headphones)

# أهداف التعلم

- ستتعلم في هذه الوحدة:
- > استخدام أدوات ويندوز والميكرفون للتسجيلات الصوتية.
- > عرض وتحرير الصور ومقاطع الفيديو.
- > استخدام بعض المؤثرات الخاصة التى تجعل الصور تبدو أفضل.

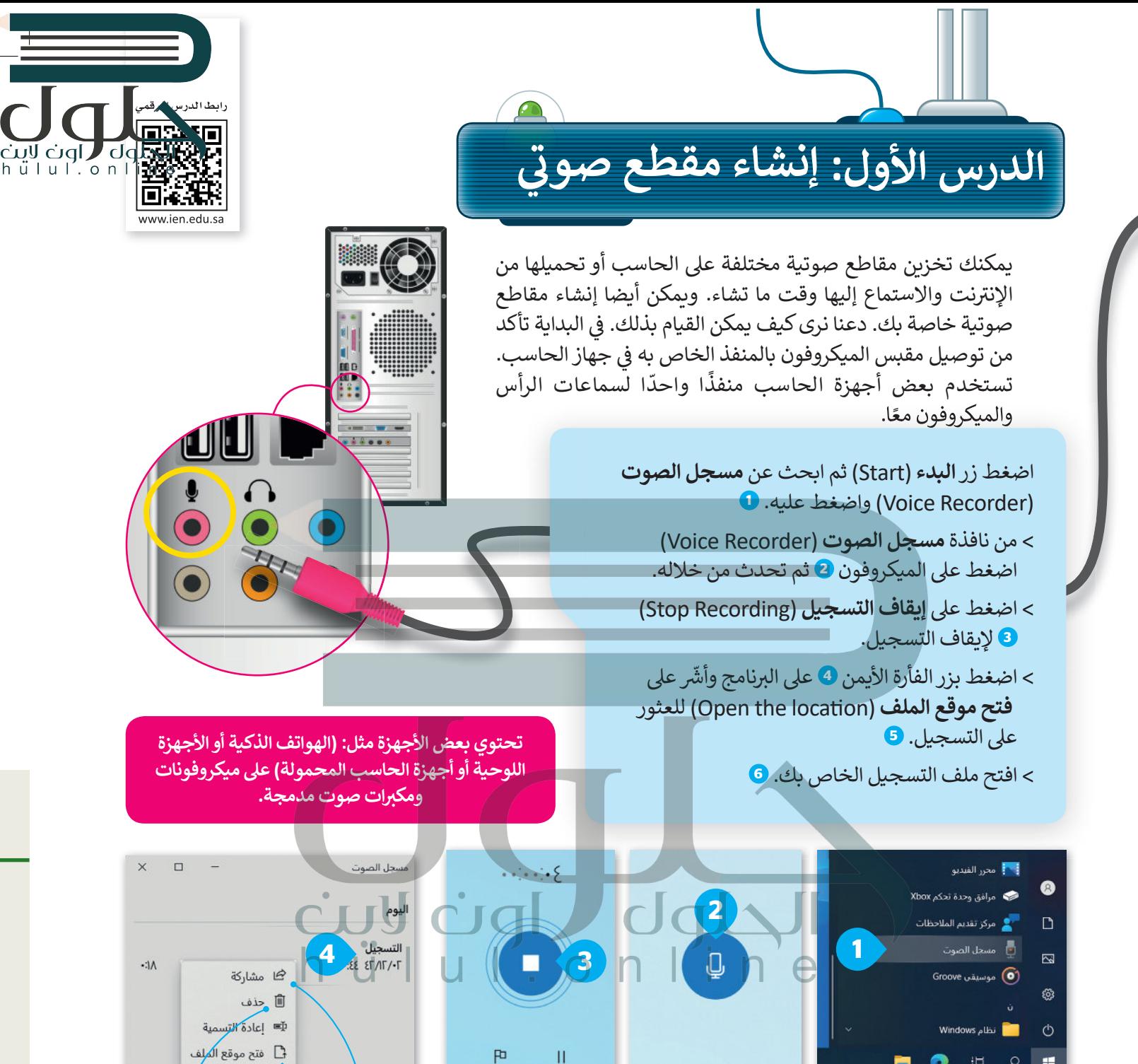

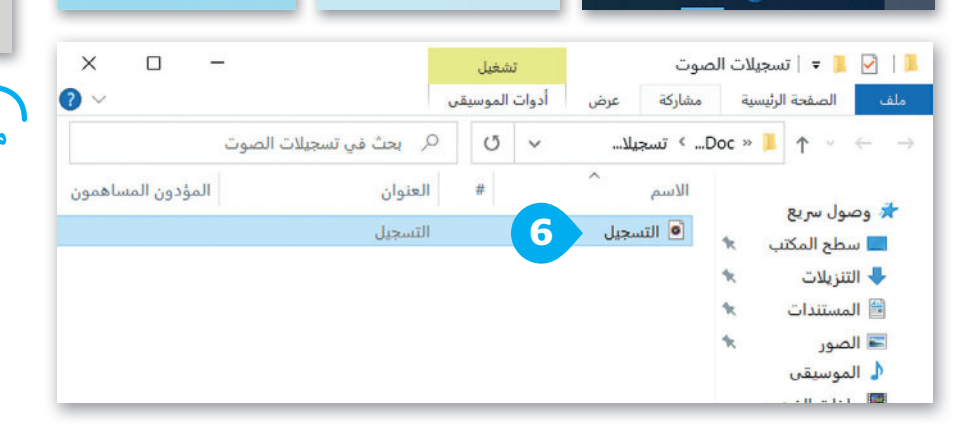

د عند موقع ال<mark>م</mark>لفβ 5 حذف مشاركة (Share) التسجيلات (Delete) مع أصدقائك التسجىل. وعائلتك.

وزارة التاع للبع Ministry of Education  $2021 - 1443$ 

40

恒  $\circ$ a,

O

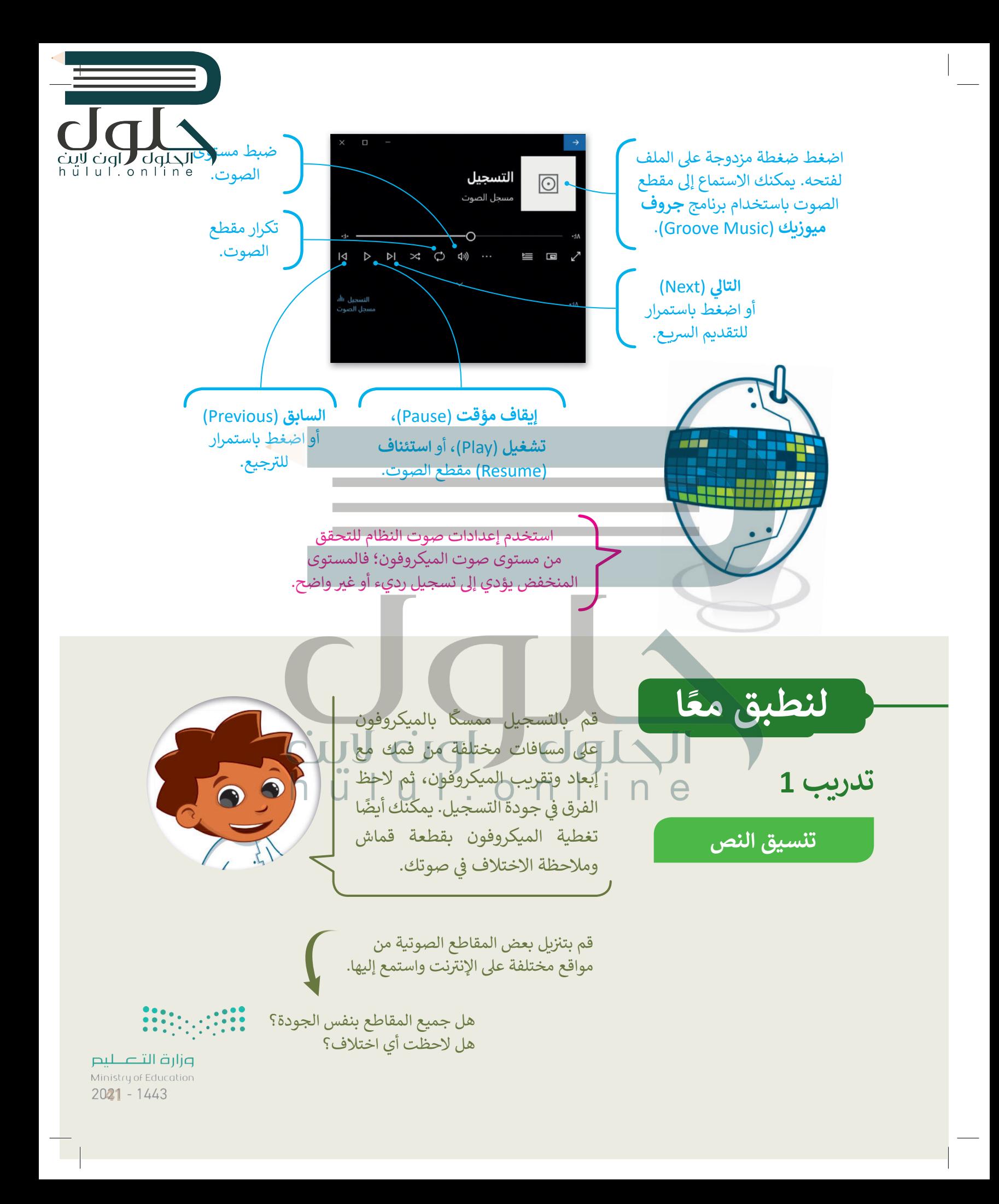

الحلول العام التي تعليما<br>h u l u l . o n l i n e

تدريب 2

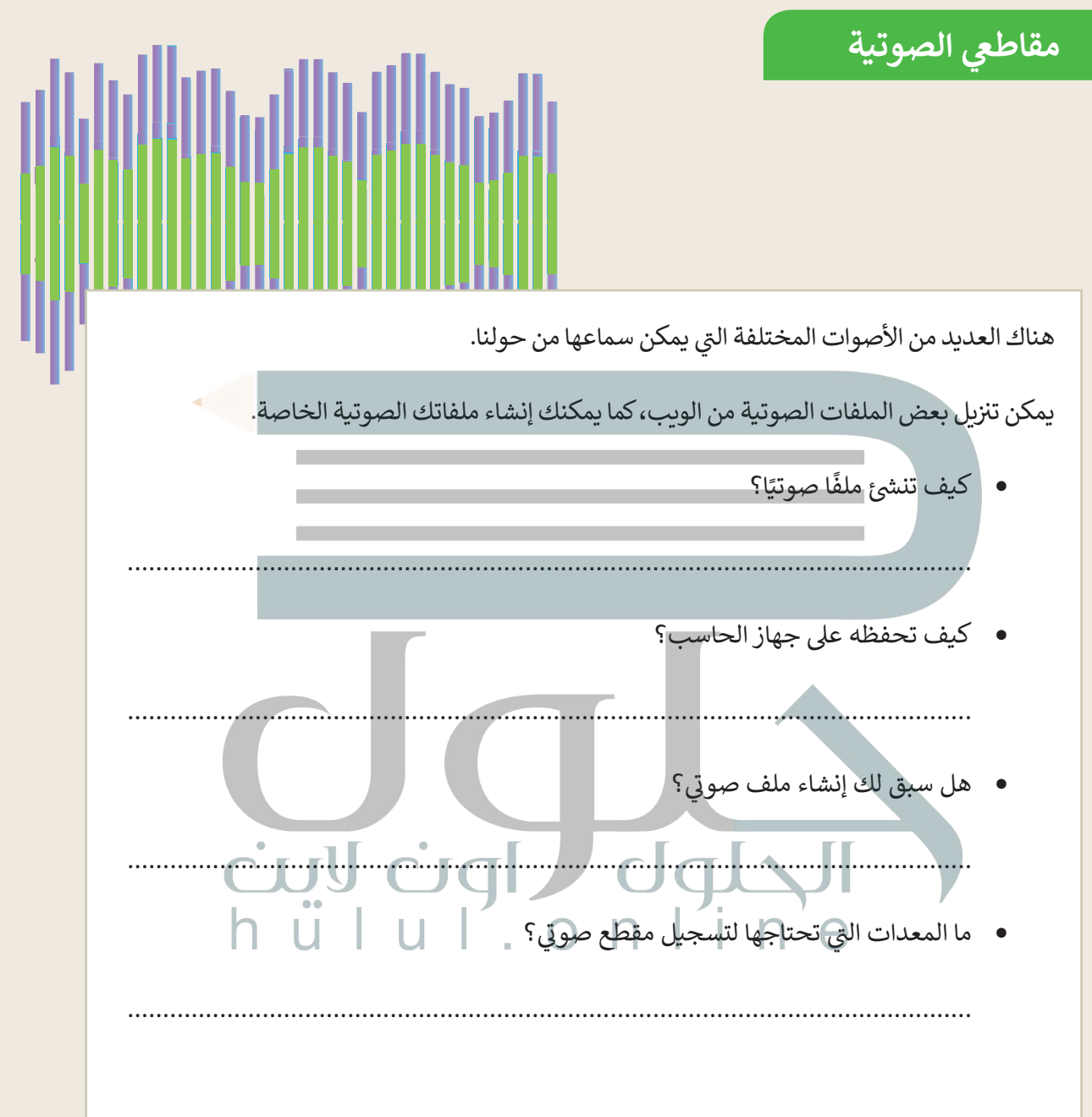

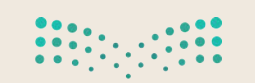

تدريب 3

#### مقاطعى الصوتية

قسّم معلمك طلبة الفصل إلى مجموعات تختص كل منها بنوع من الأصوات. ضع دائرة حول مجموعتك:

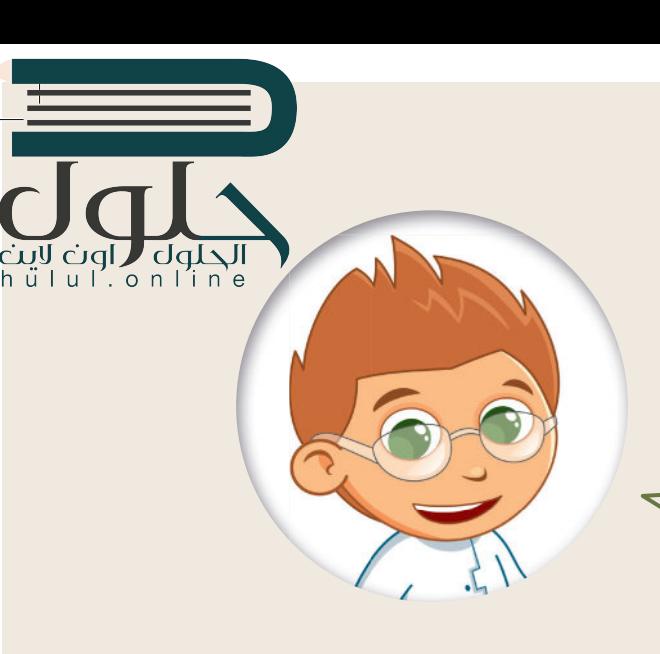

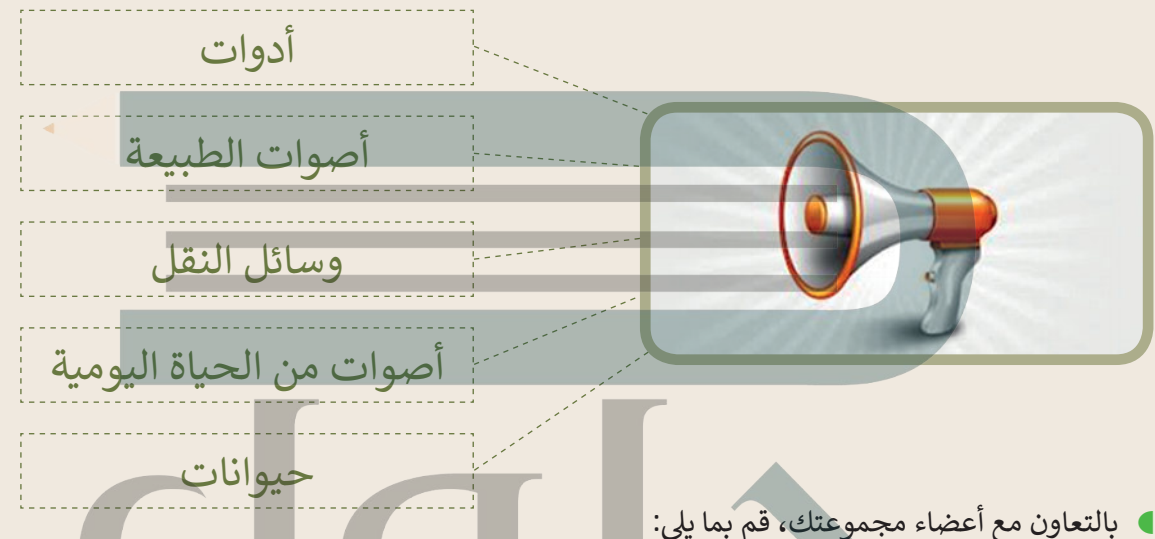

- زيارة صفحة الويب التالية: http://www.dkidsnet.com/sounds-ar.html وحمِّل المقاطع الصوتية وفقًا للموضوع الخاص بمجموعتك. احفظ هذه المقاطع في مجلد المستندات على الحاسب الخاص بك.
- استمع إلى جميع المسارات واختر أربعة منها تتعلق بمجموعتك. أعد تسمية المقاطع الصوتية بأسماء من اختيارك. ۞
	- املأ الفراغات التالية بأسماء الملفات المحفوظة:

#### الفريق:

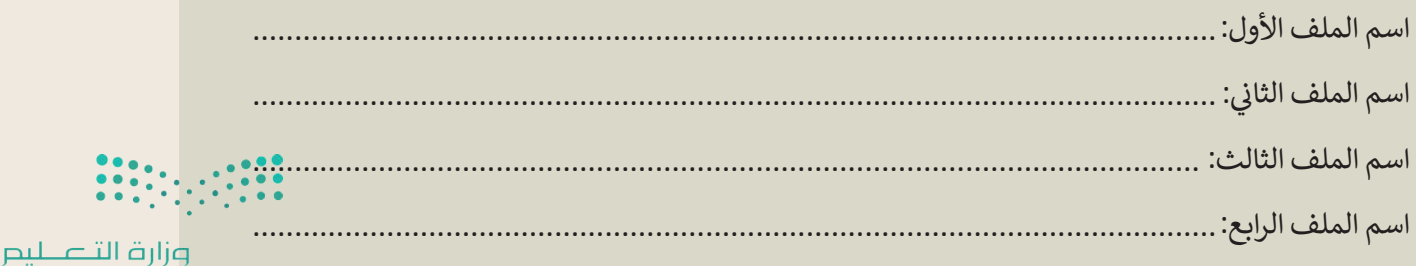

Ministry of Education  $2023 - 1443$ 

dqL hullonline

تدريب 4

مقاطعي الصوتية

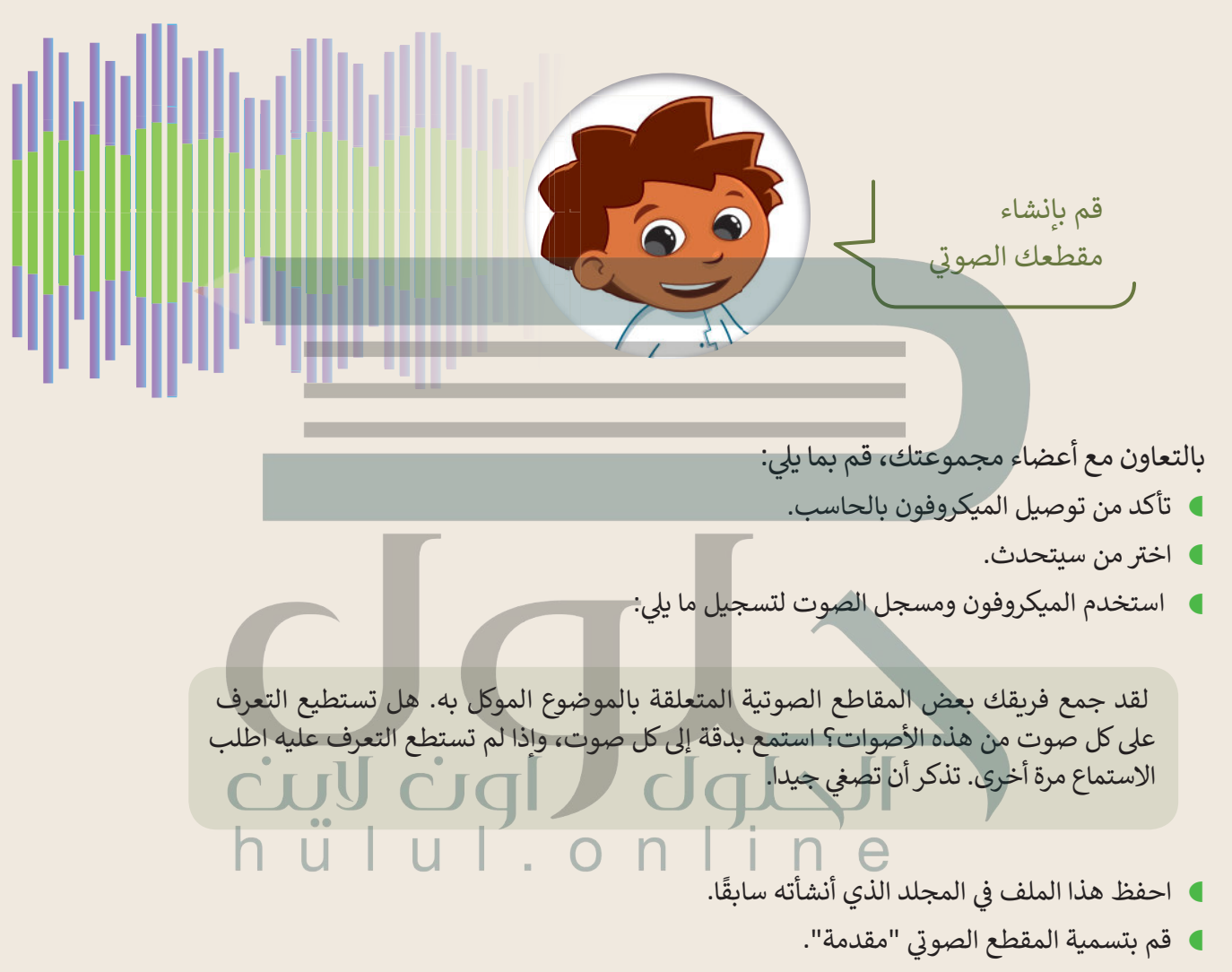

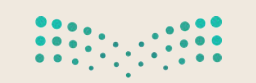

الحلول العام التي تعالية<br>h تا الله الله الله الله الله

تدريب 5

# مقاطعي الصوتية تشغيل المقاطع الصوتية.

- سيقوم كل فري<mark>ق بتشغيل مقاطعه الصوتية باستخدام مكبر الصوت لكي تتمكن جميع الفرق من الاستماع إليها</mark> ومحاولة التعرف على الأصوات:
	- أولاً يجب تشغيل الملف الصوتي المسمى "مقدمة" ثم الملفات الأخرى.
		- استمع بشكل جيد ثم قم بتعبئة الجدول أدناه.
	- اكتب اسم كل مجموعة في العمود الثاني، ثم اتبع ذلك بالأصوات التي تسمعها. اكتب بيانات فريقك أيضًا.

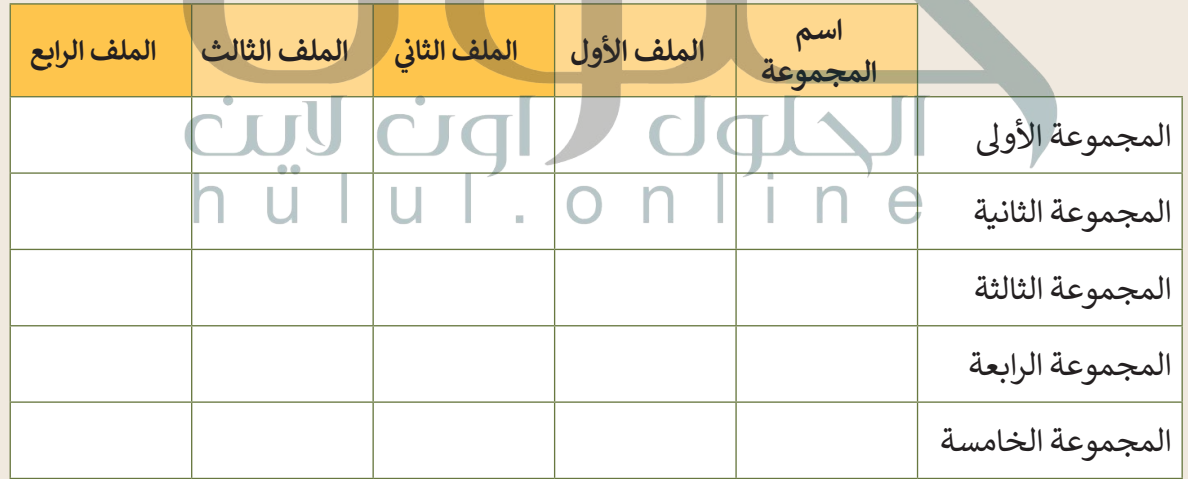

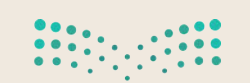

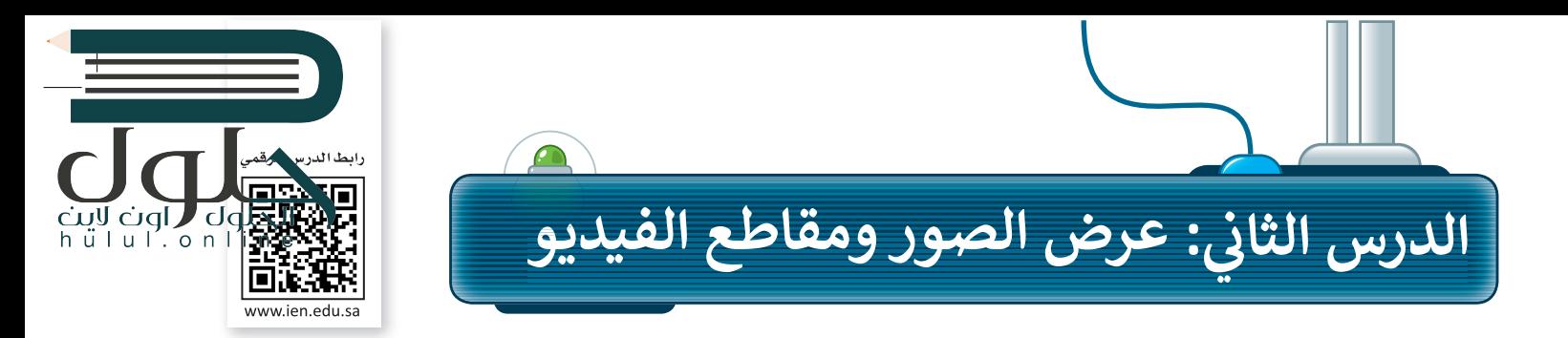

قد يكون لديك الكثير من الصور على حاسبك الخاص، منها ما قمت بالتقاطها عبر الكاميرا الرقمية، ومنها ما قمت بتنزبلها من الإنترنت، أو ربما بعض الرسوم التوضيحية التي أنشأتها عن طريق برنامج ا**لرسام (**Paint). يمكنك عرض جميع الصور الخاصة بك بواسطة برنامج **صور مايكروسوّفت (Microsoft Photos)**. إليك بعض المعلومات الأساسية التي تحتاج إلى معرفتها.

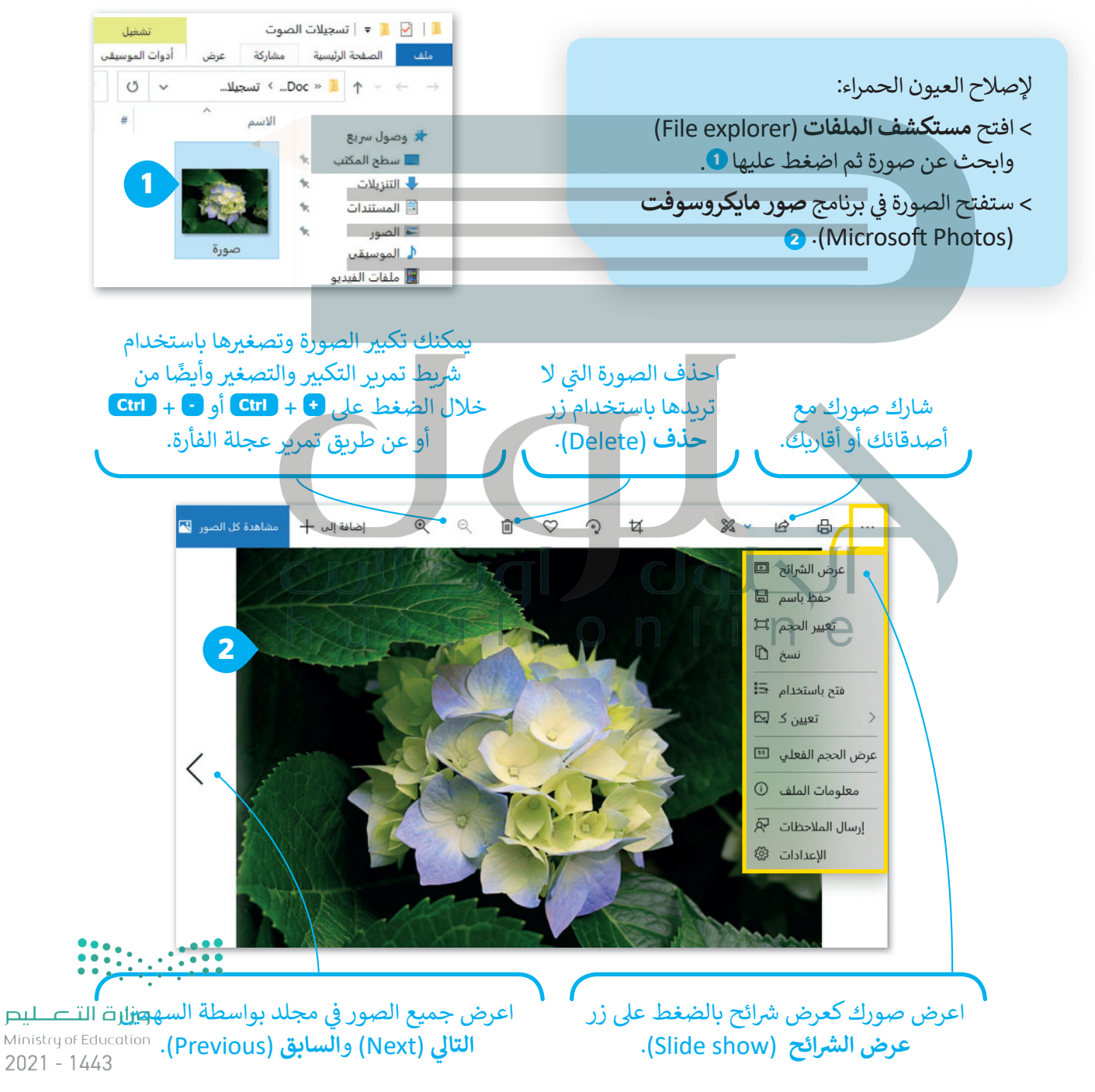

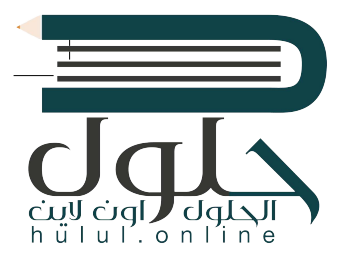

حان الوقت لنتحدث قليلًا عن مقاطع الفيديو: إذا وضعت الكثير من الصور معًا وأضفت عليها الصوت يصبح لديك مقطع فيديو. يمكنك مشاهدة الفيديو على الحاسب باستخدام برنامج صور مايكروسوفت (Microsoft Photos)

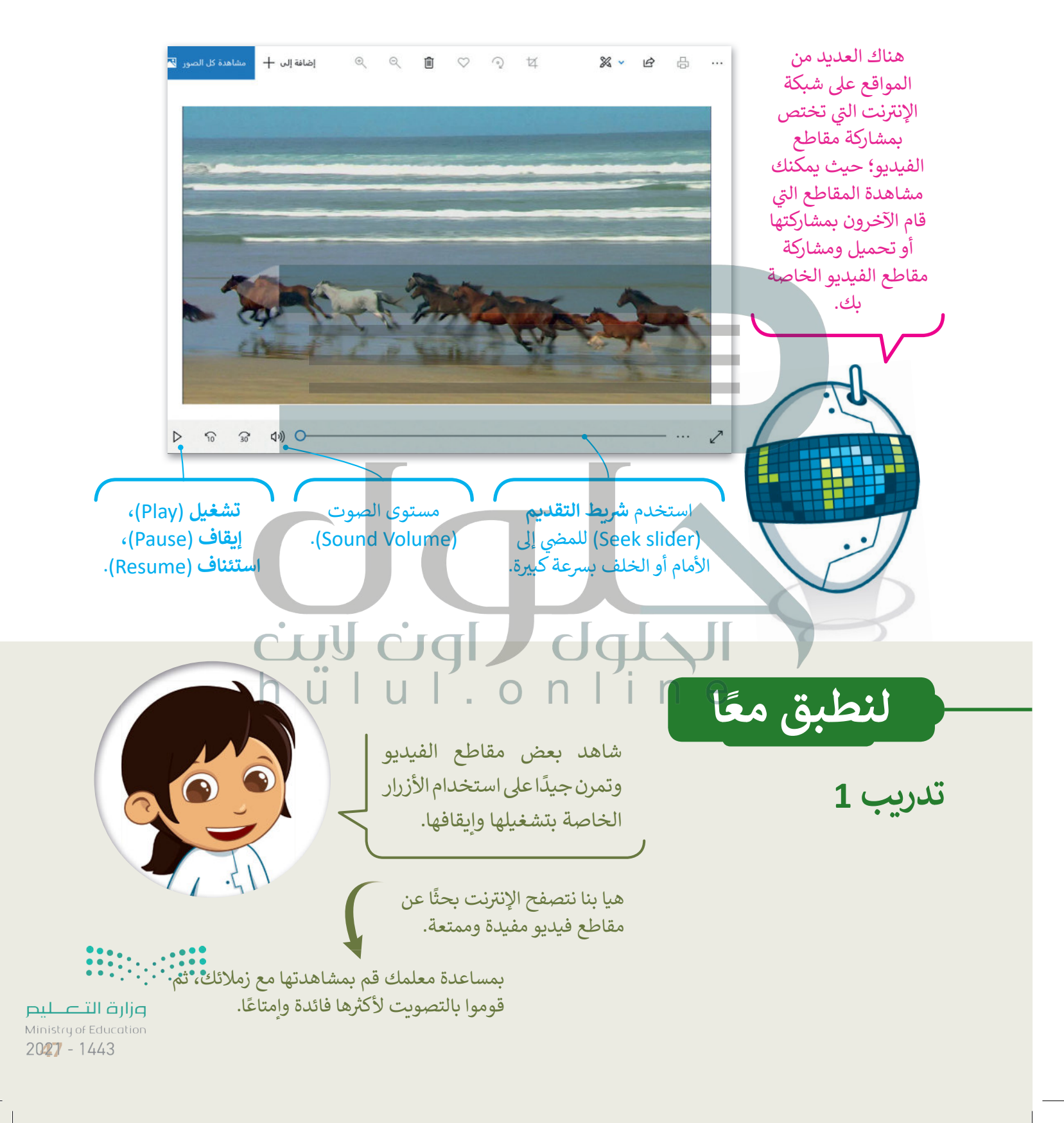

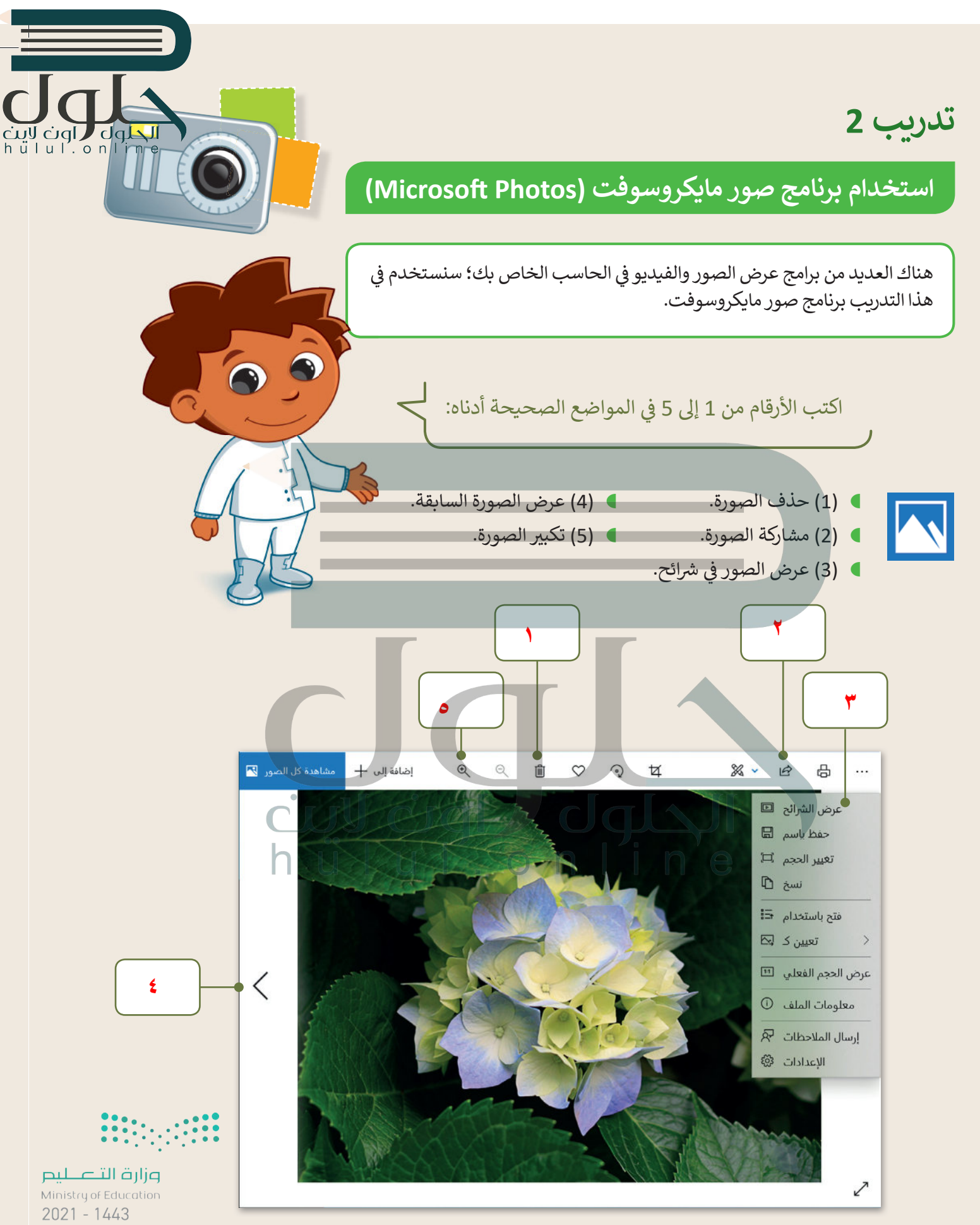

# تدريب 3

مشاهدة ملفات مجلد مجموعتي

عرض صورك

الحلول العام العام<br>h ü ا u ا . o n l i n e

- ابحث عن مجلد "مجموعتي\_G4.S2.2.2 " في مجلد (المستندات).
	- افتح هذا المجلد، ستلاحظ بعض الصور داخله.
- **) قم بعرض جميع ال**صور الموجودة في المجلد باستخدام برنامج مايكروسوفت وورد.

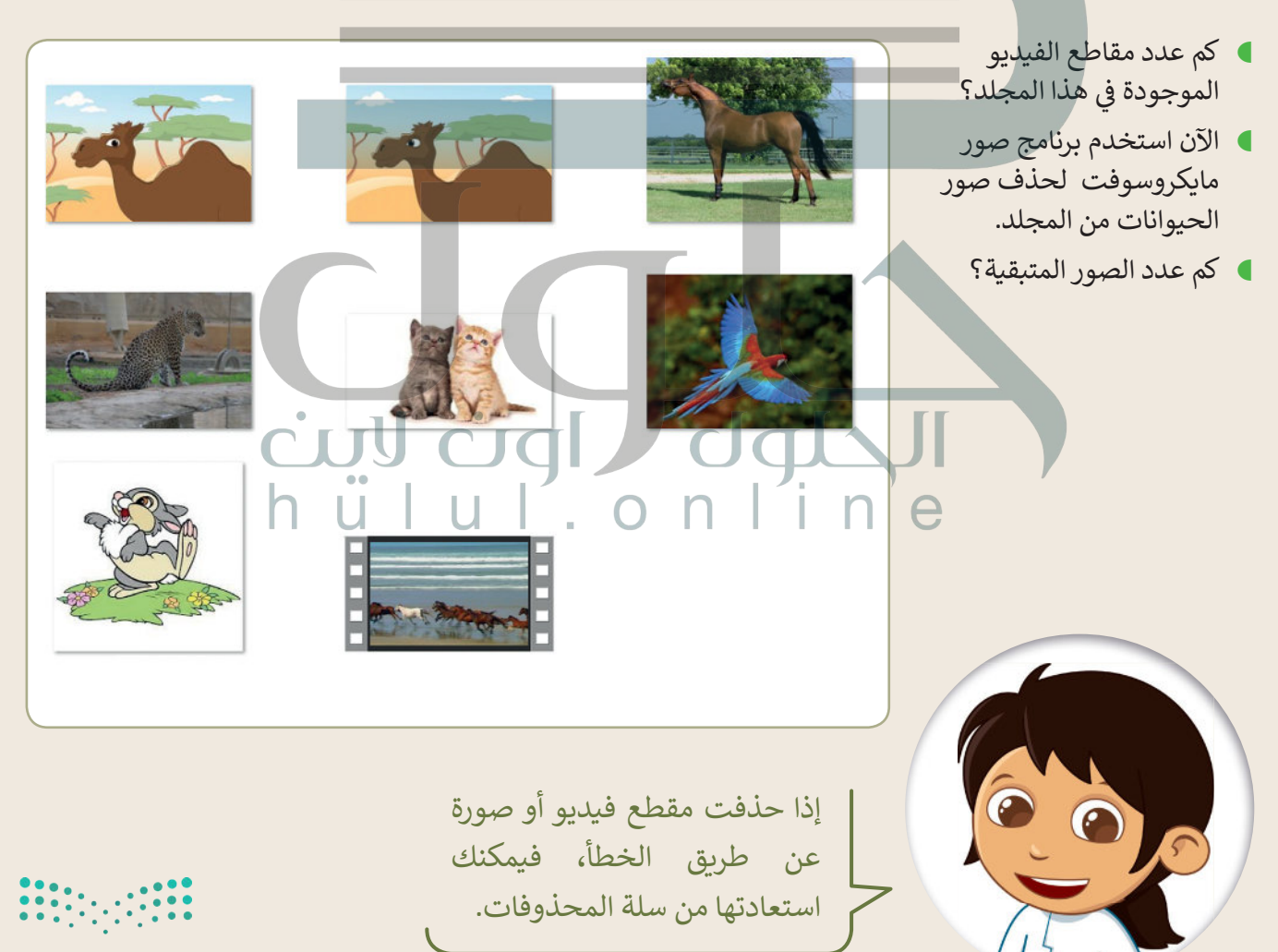

تدريب 4

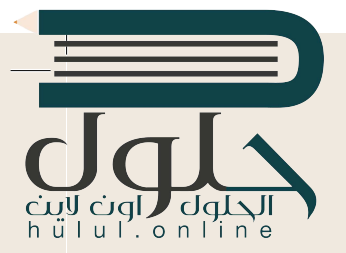

## البحث عن التفاصيل

هناك العديد من برامج عرض الصور والفيديو في الحاسب الخاص بك.سنستخدم في هذا التدريب برنامج صور مايكروسوفت.

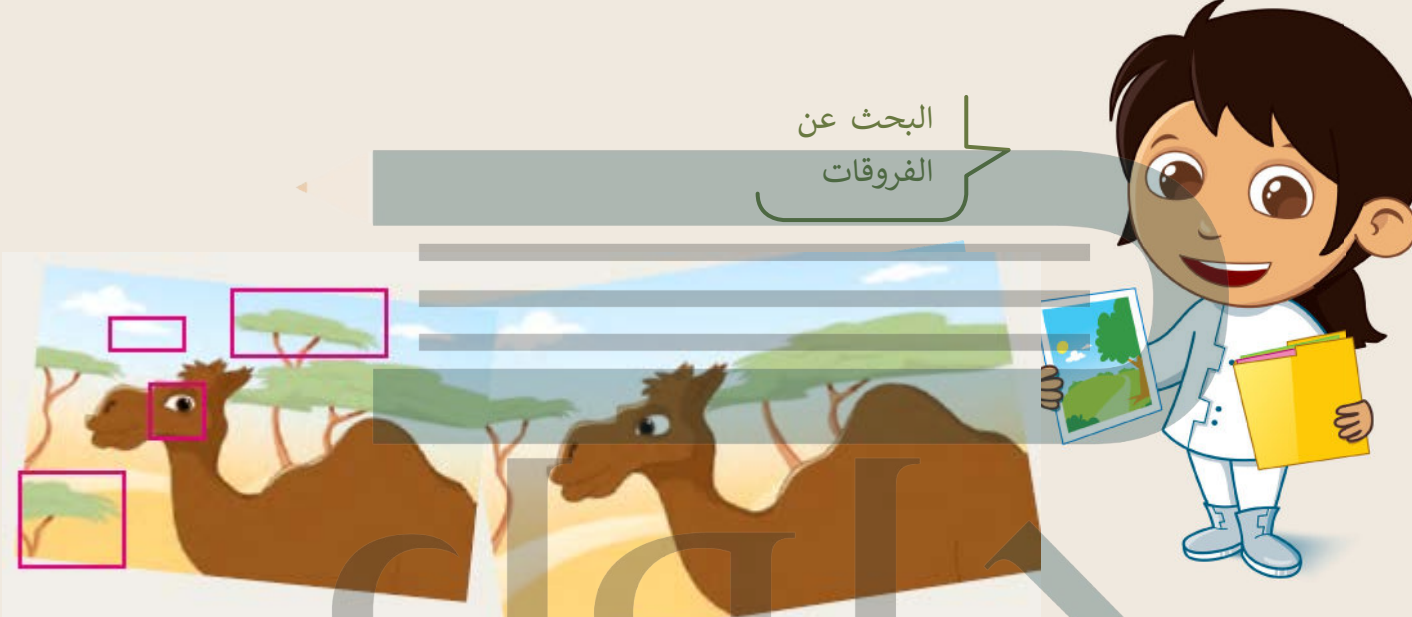

- افتح الملفين عن طريق برنامج صور مايكروسوفت ولاحظ أوجه الاختلاف بين الصورتين السابقتين.
- استخدم السهمين: التالي (Next) والسابق (Previous) وشريط تمرير: التكبير/التصغير للعثور على الاختلافات:

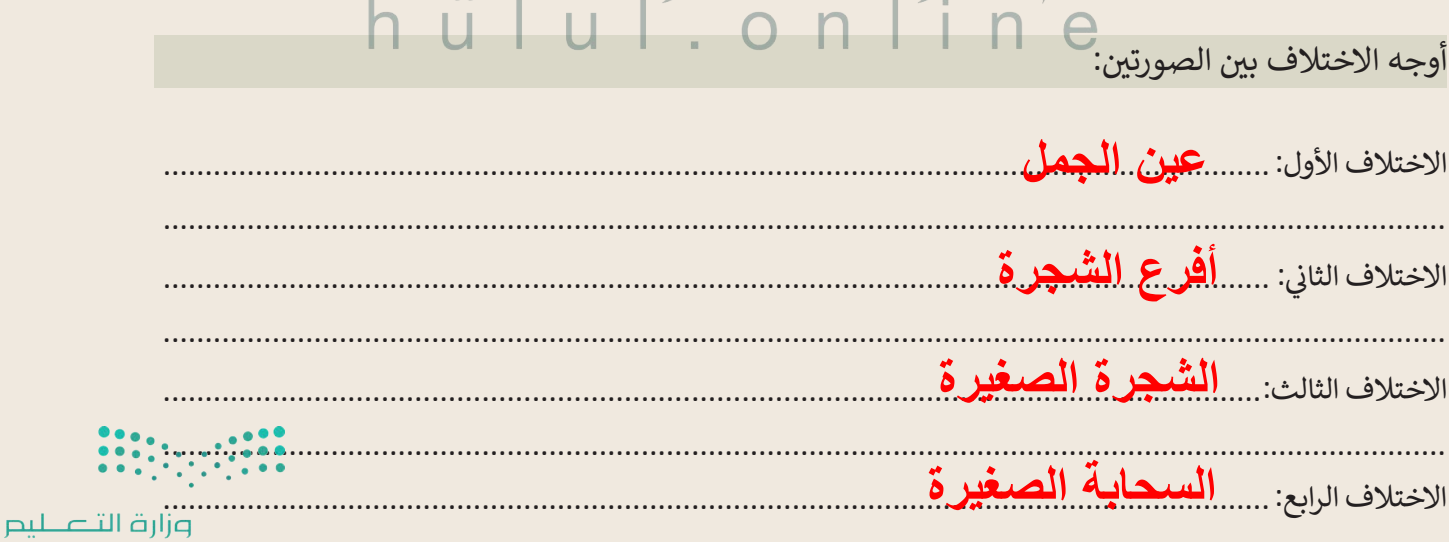

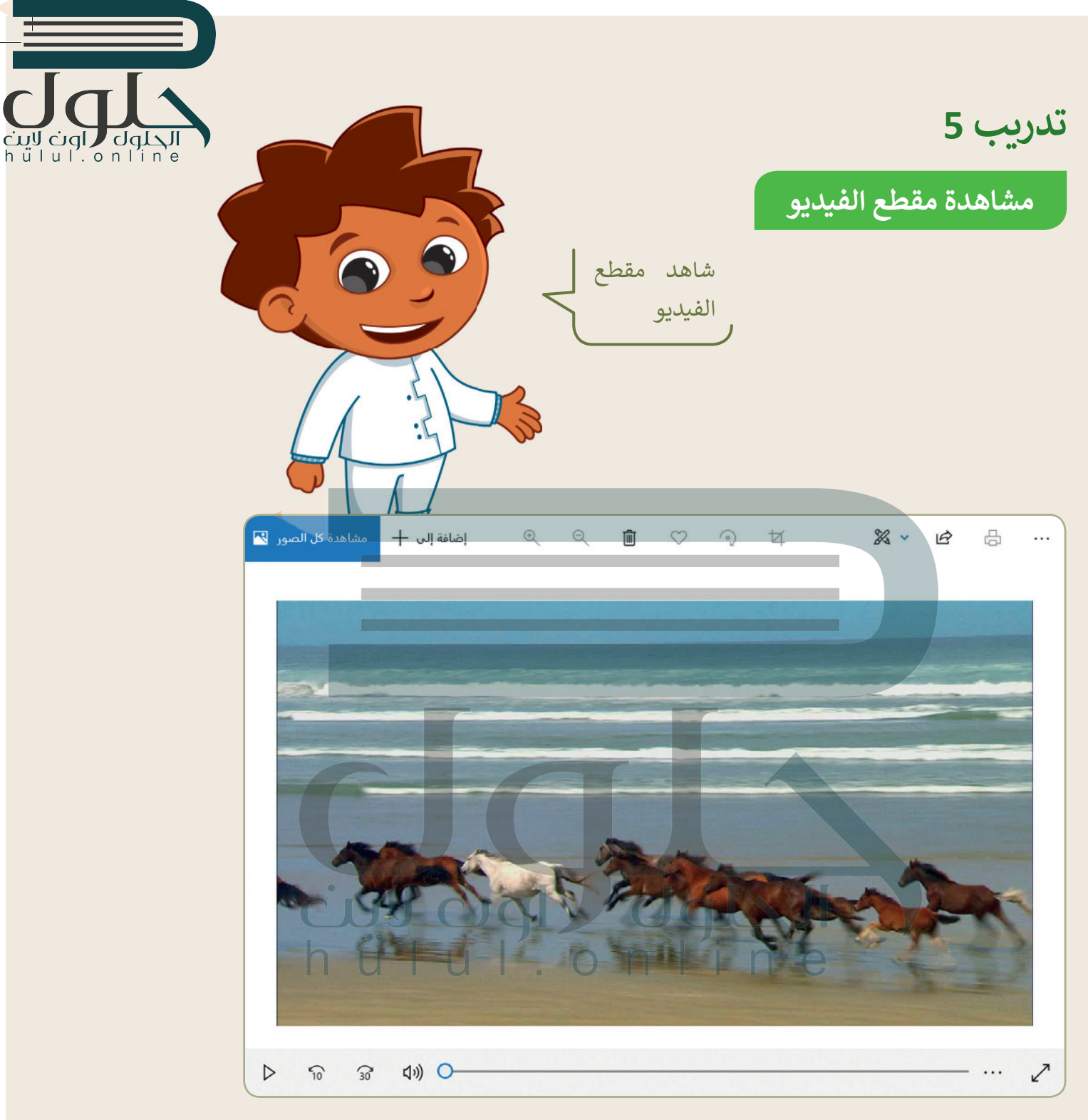

- يوجد ملف يحتوي على مقطع فيديو في مجلد "مجموعتي \_2.2.2°AG4.S2-".
- شاهد المقطع على الحاسب الخاص بك بواسطة برنامج صور مايكروسوفت.
- يجب عليك مشاهدة المقطع بعناية وملاحظة بعض التفاصيل للإجابة عن الأسئلة أدناه.
	- شاهد الفيديو عدة مرات عند الحاجة.
	- ▶ يمكنك استخدام شريط التمرير للتشغيل والتوقف المؤقت للتمعن في التفاصيل.

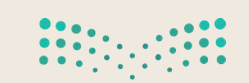

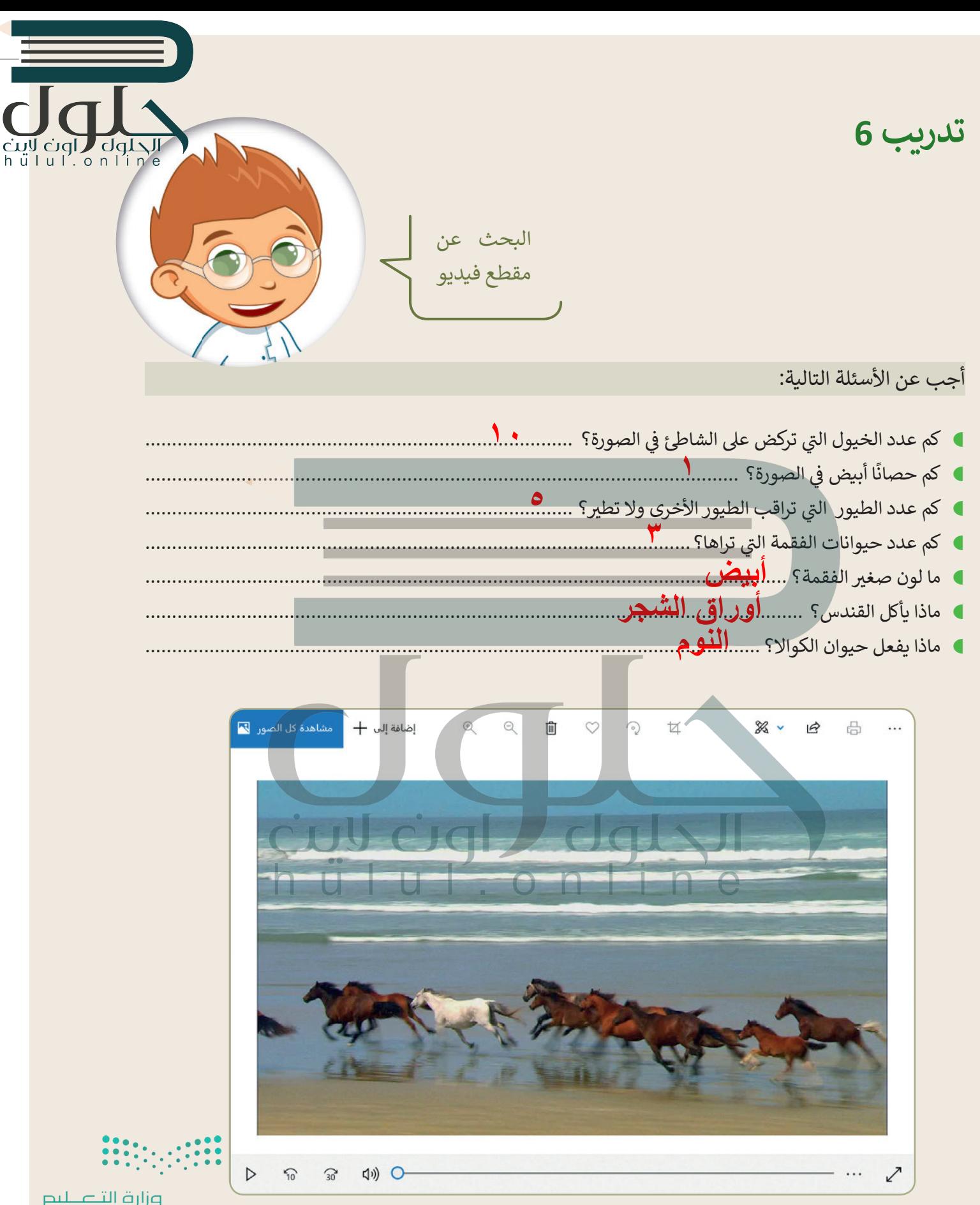

Ministry of Education  $2021 - 1443$ 

الدرس الثالث: إدخال التحسينات على الصورة

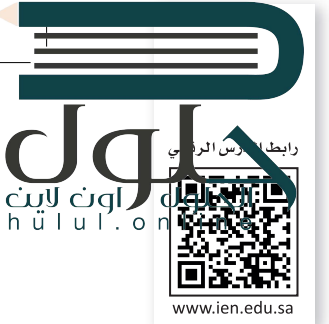

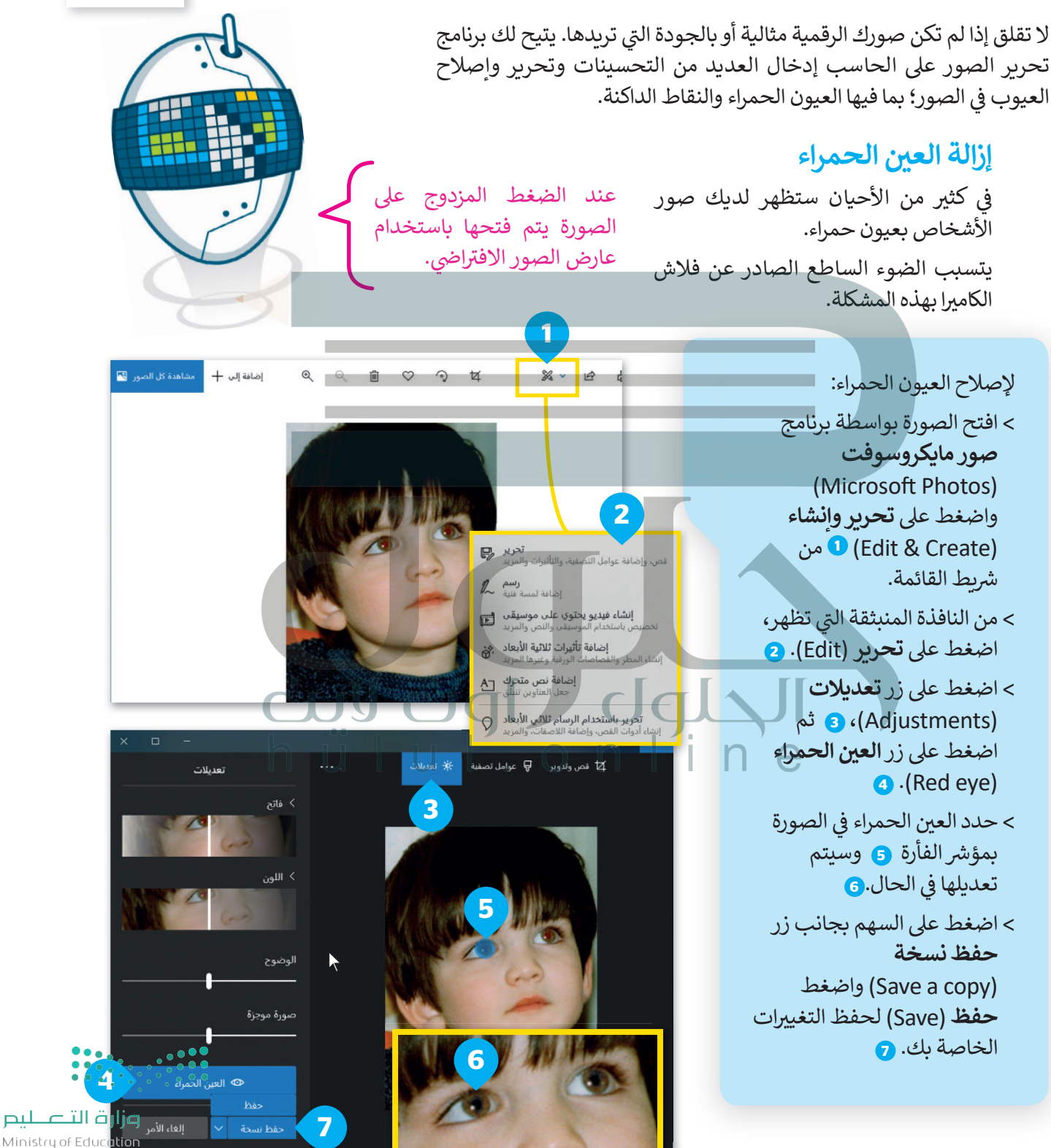

 $2023 - 1443$ 

#### تحسين الصور

قد تحتوي صورك على بعض البقع الداكنة الصغيرة لوجود بعض الغبار على عدسة الكاميرا. يمكنك تعديل الصورة والتخلص من هذه البقع بخطواتٍ سهلة للغاية.

#### لتحسين صورة:

- > اختر صورة، ومن مجموعة تعديلات (Adjustments)، اضغط على إصلاح الأخطاء (Spot fix). .
	- > حدد النقاط بمؤشر الفأرة 2 وانظر ماذا سيحدث. سيتم إزالة البقع. •
		- > اضغط على حفظ (Save) لحفظ التغييرات.

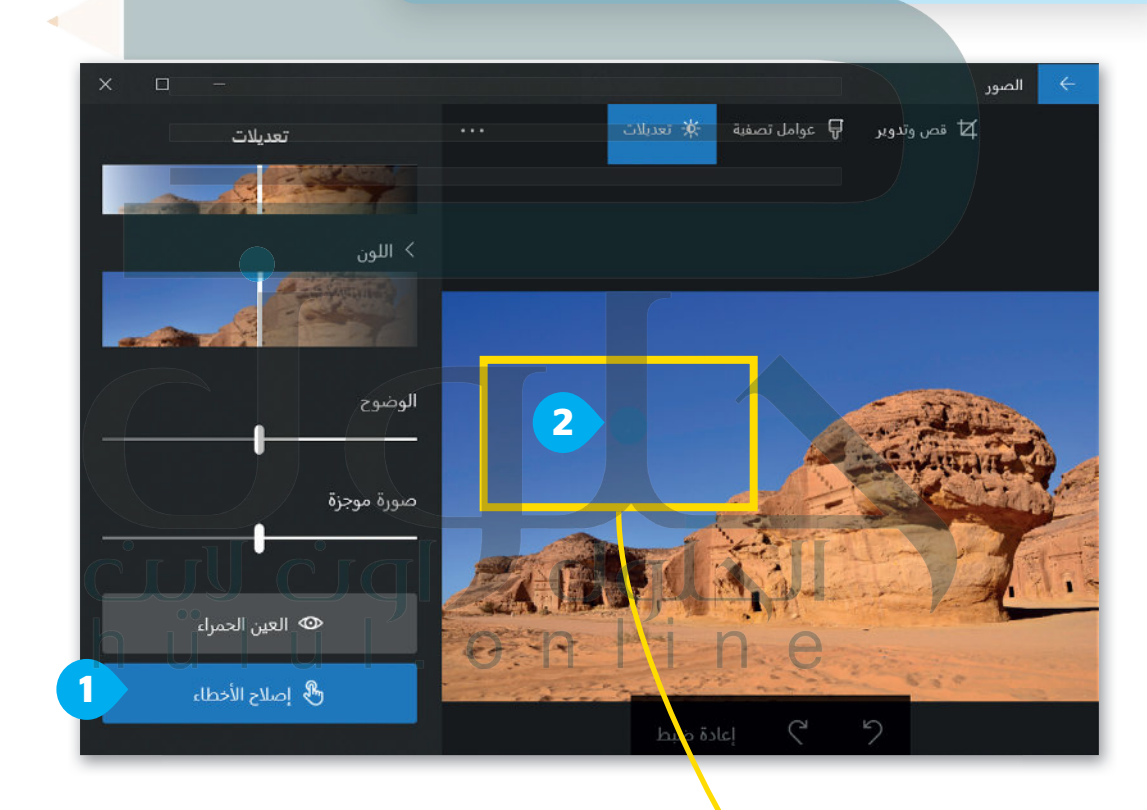

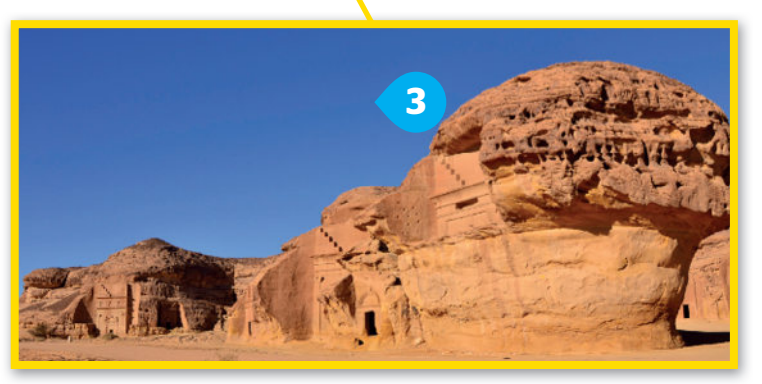

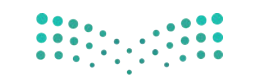

علينا إزالة

القمر

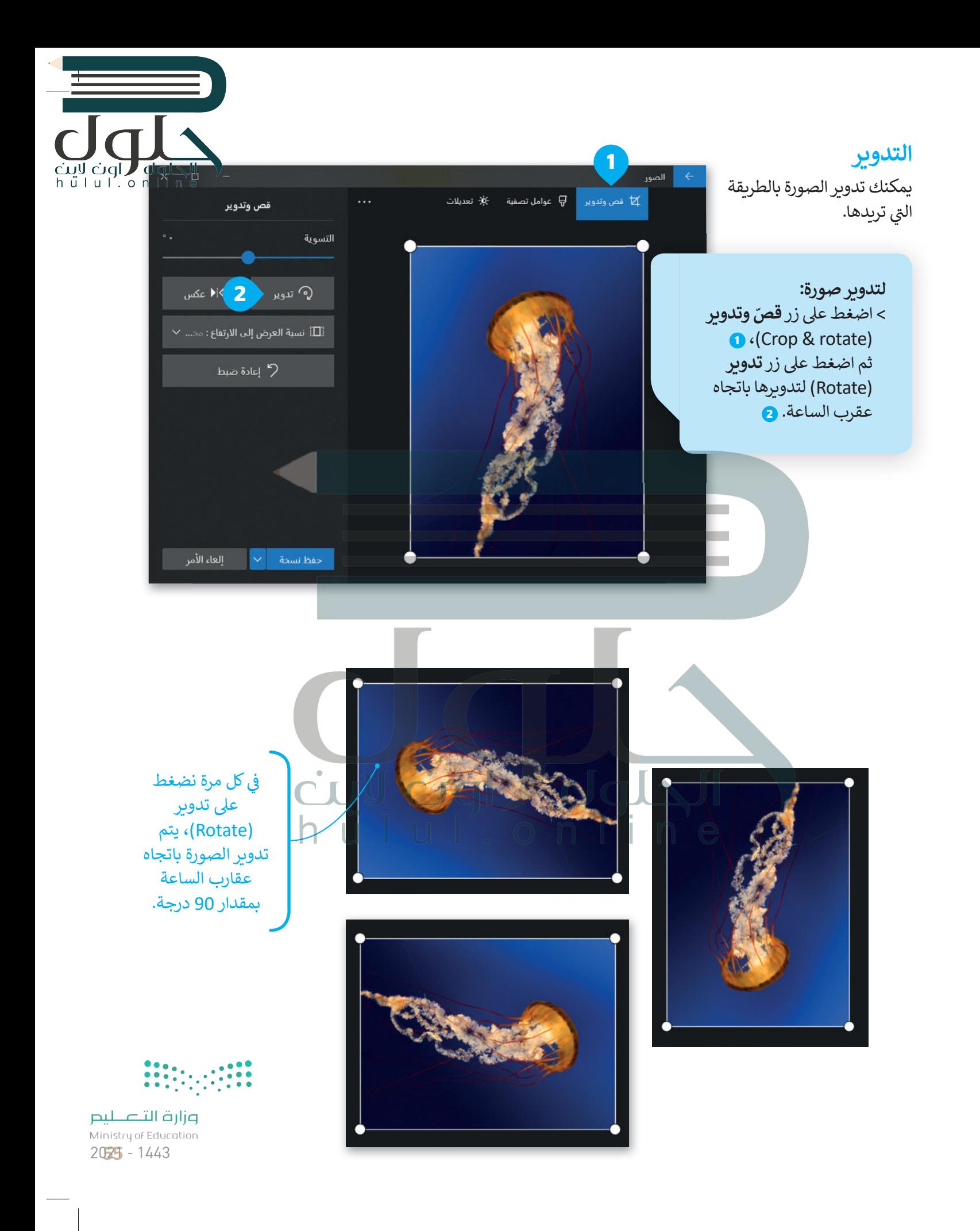

#### القص

ىمكنك إزالة أجزاء معينة من الصورة وذلك لزيادة التركيز على عناصر أخرى فيها.

#### لقصّ صورة:

- > اختر صورة، واضغط على تحرير وانشاء (Edit and Create)، ومن الإطار المنبثق اضغط **تحربر**  $·(Edit)$ 
	- > اختر <mark>قصّ وتدوبر</mark>
	- **O** (Crop and rotate)
	- > اسحب الأركان المناسبة لتحديد الجزء الذي تود الاحتفاظ به من الصورة. <mark>\_</mark> سيتم قصّ الأجزاء الباقية الغامقة التي لم تُحدَّد. 2·
- > عندما تكون راضيًا عن النتيجة، اضغط على **حفظ** (save) • لحفظ صورتك.

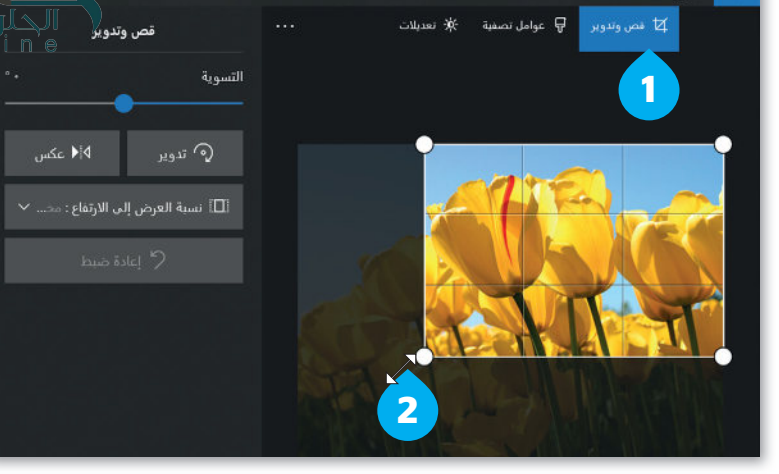

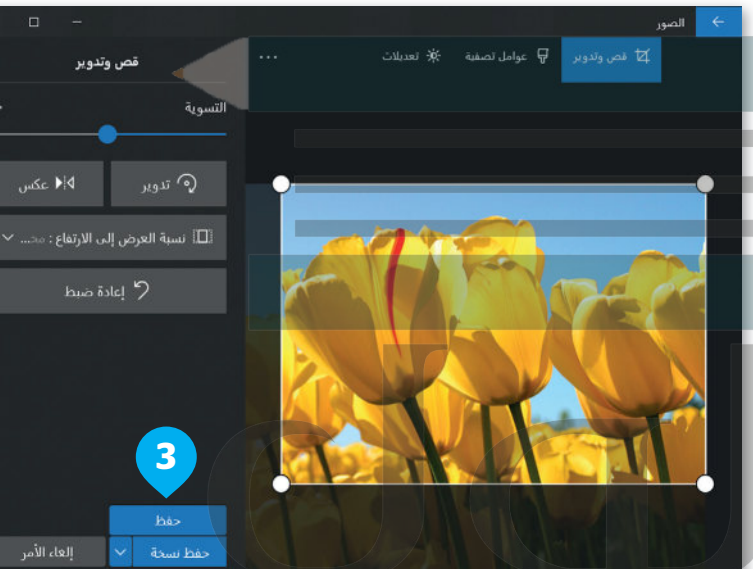

# لنطبق معًا

#### تدريب 1

تصفح الإنترنت وبمساعدة معلمك، ابحث عن صور لحيوانك المفضل.

ابحث عن صورة فيها مشكلة العين الحمراء وقم باصلاحها. احتفظ فقط بالشخص الموضح من خلال قصّ باقي الصورة.

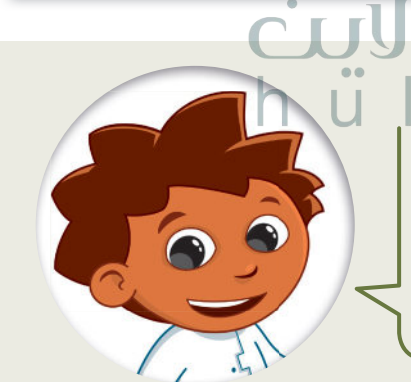

قم بتصحيح الصورة من العيوب ثم اختر عنصرًا مميزًا فيها وقم بقصّ باقي الصورة.

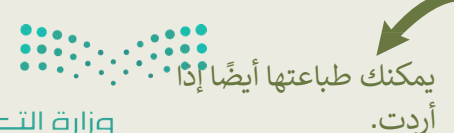

وزارة التصليم Ministry of Education  $2021 - 1443$ 

 $h$   $\ddot{u}$   $\ddot{u}$   $\ddot{h}$   $\ddot{0}$   $\ddot{0}$ 

تدريب 2

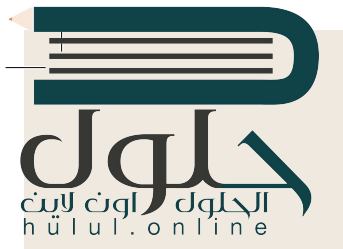

#### إنشاء صورتك الخاصة

ريما تحتفظ بالكثير من الصور على حاسبك الشخصي. يمكنك التقاط صور مختلفة باستخدام الكاميرا الرقمية أو الهاتف الذكي أو الحاسب اللوحي ثم نقلها إلى جهازك. لن تكون جميع هذه الصور مثالية، فقد تحتوي بعضها على بعض العيوب، مثل: وجود نقاط صغيرة أو ظاهرة العيون الحمراء، ولربما قد ترغب بحذف بعض هذه الصور.

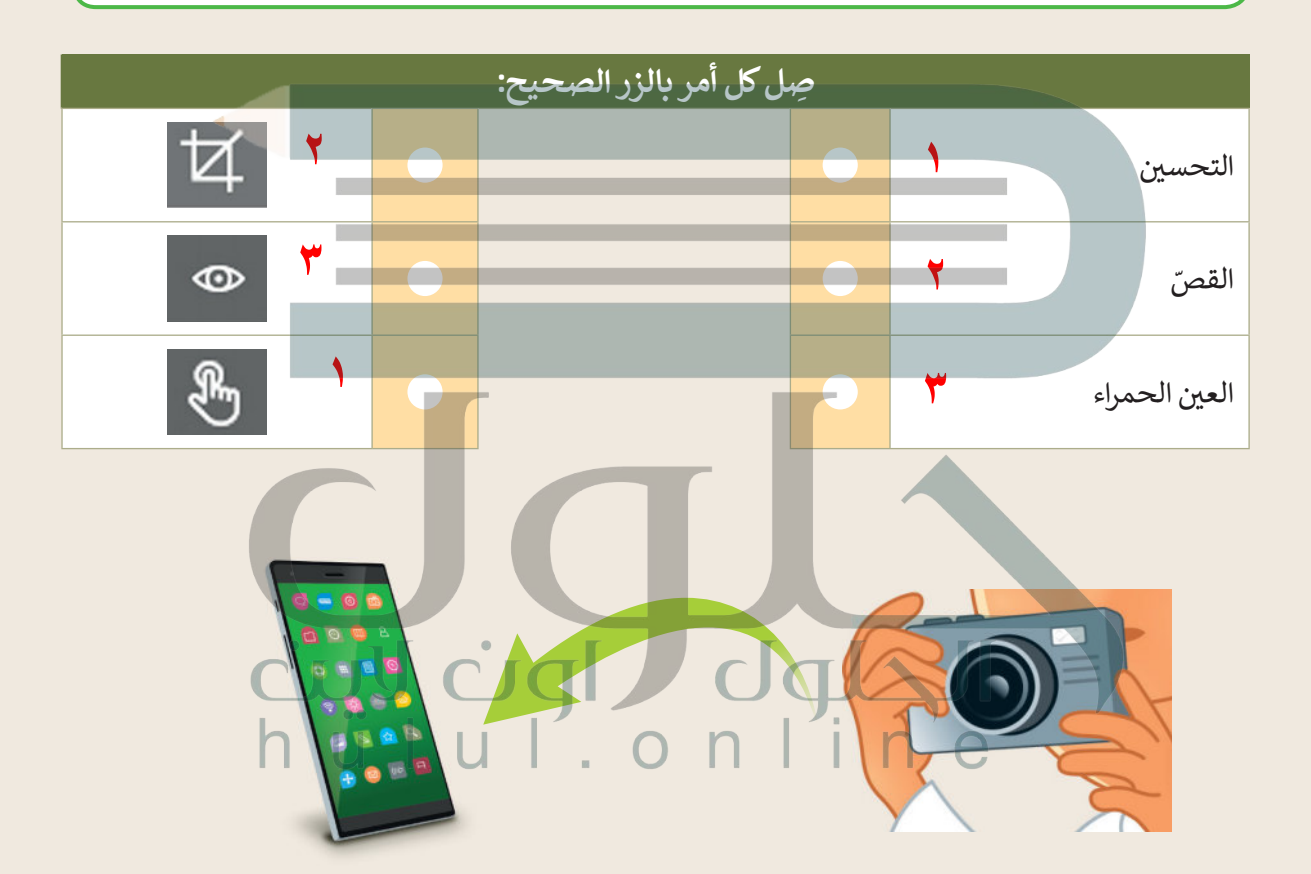

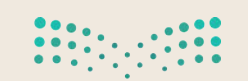

تدريب 3

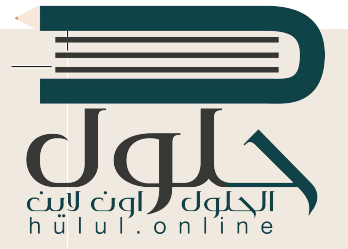

#### البحث عن التفاصيل

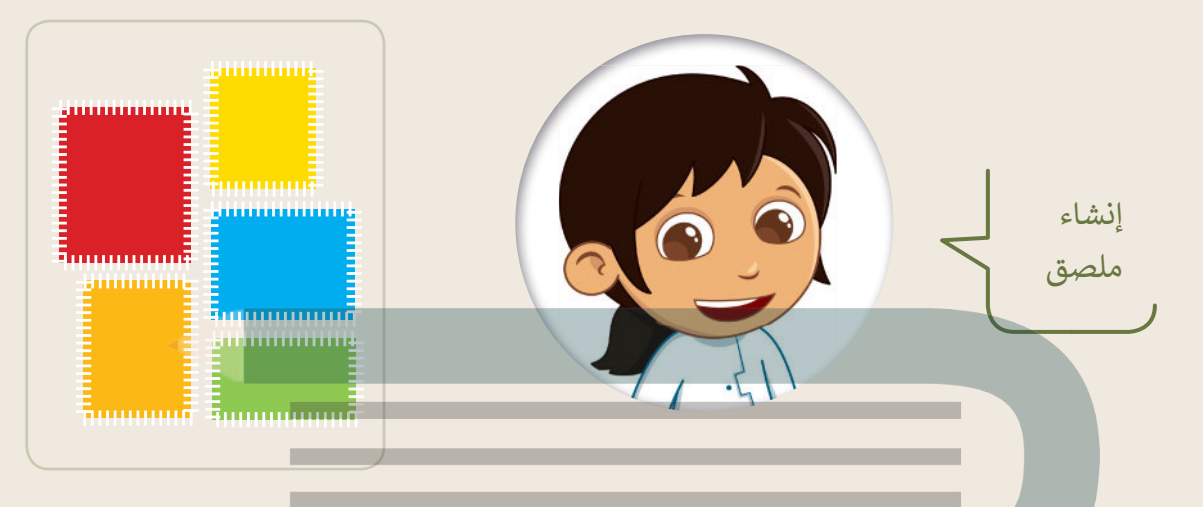

- في مجلد (المستندات)، ابحث عن المجلد المسمى "تعدي<u>ل\_</u>432.2.3" وافتحه.
	- ستقوم بتحرير بعض الصور من أجل إنشاء ملصقاتك الخاصة.
- افتح ملف الصورة "شجرة 2" باستخدام برنامج صور مايكروسوفت، ثم اضغط **تحرير (**Edit) من تحرير وانشاء (Edit & Create)، أو **تنظيم** (Organize) أو **مشاركة** (Share). ستشاهد بعض البقع الصغيرة في السماء في هذه الصورة. قم بتطبيق ما تعلمته مسبقًا لإزالتها.
- بنفس الطريقة افتح ملف الصورة ″أوراق الشجر" وحاول عزل ورقة شجر من اختيارك، وذلك باستخدام الأمر **قصّ** (Crop).

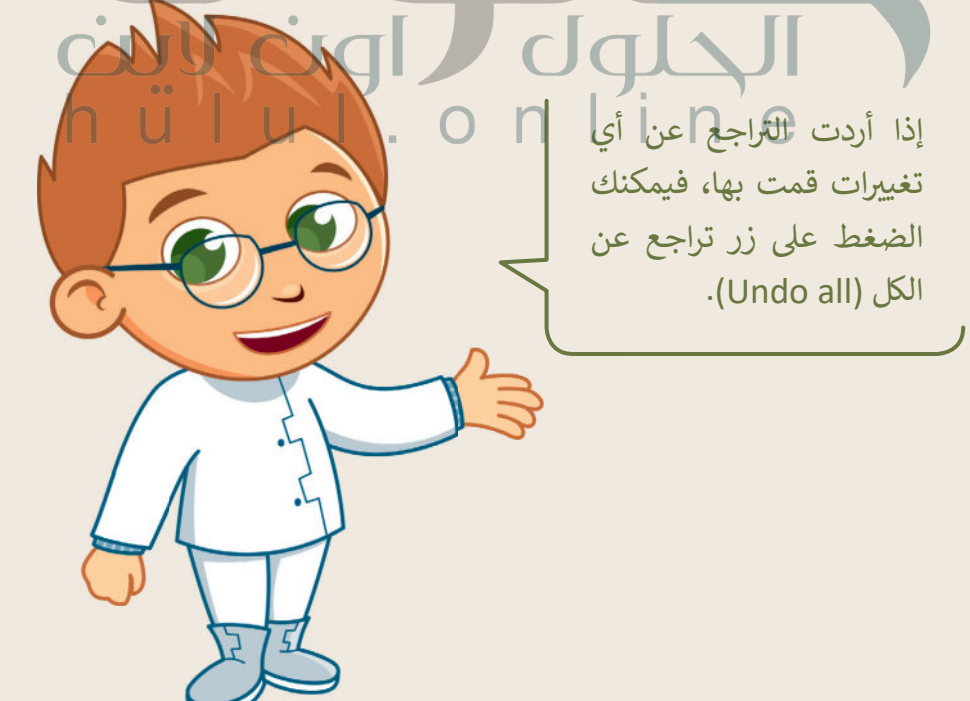

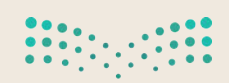

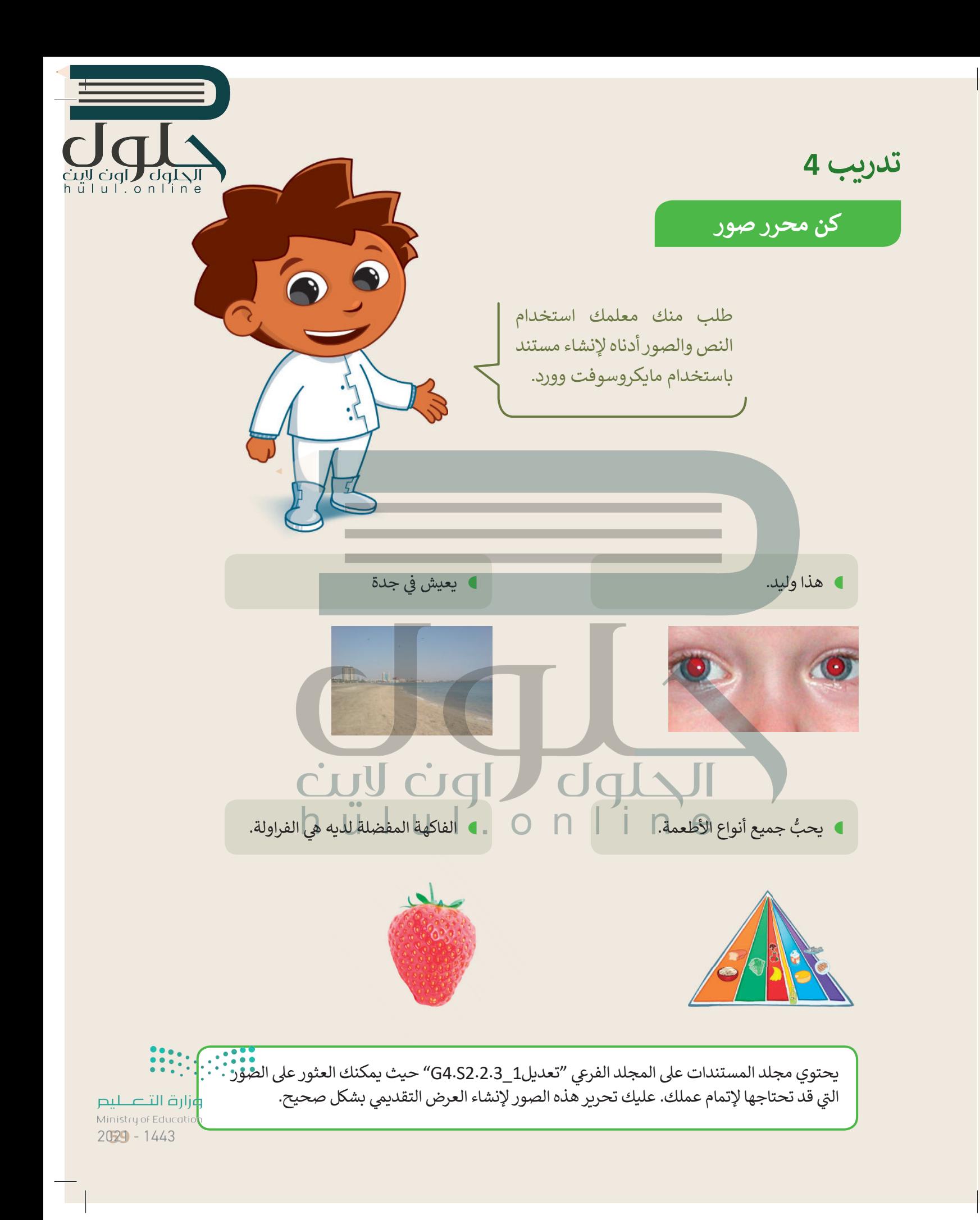

الحلول العالم<br>hull.online

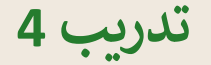

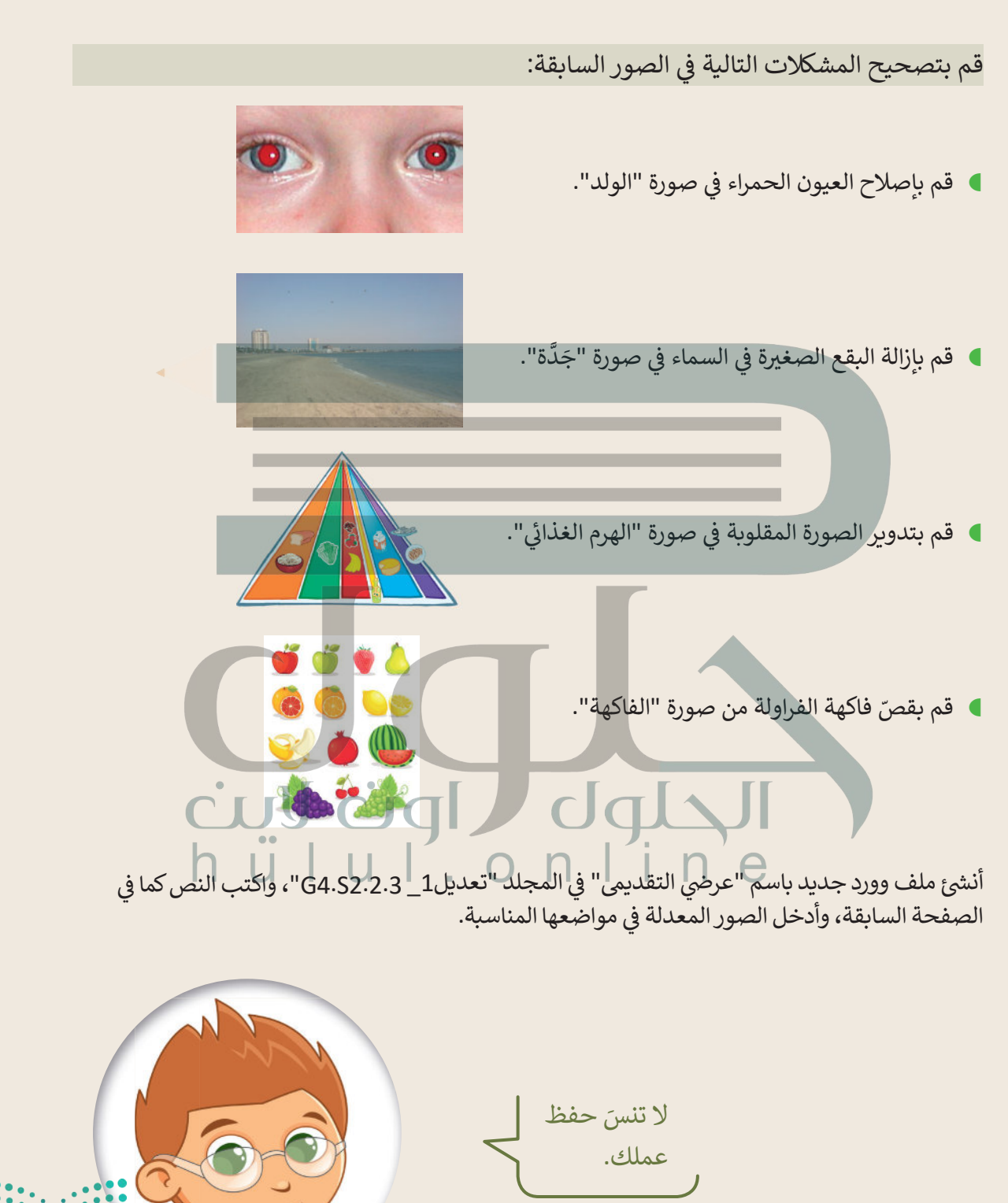

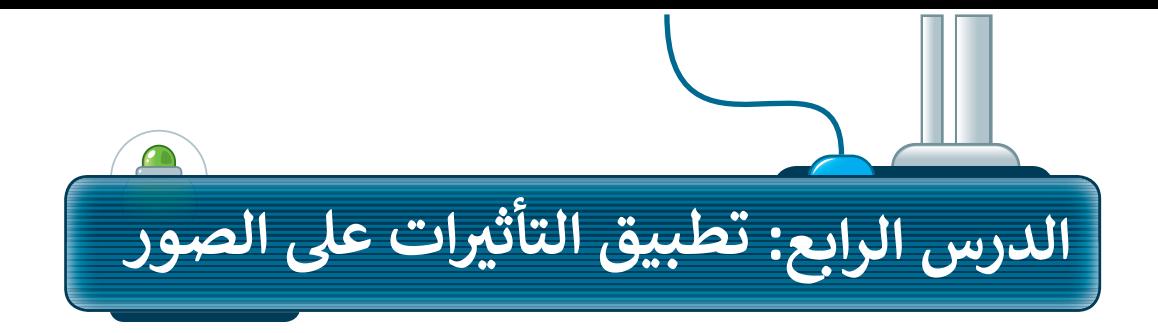

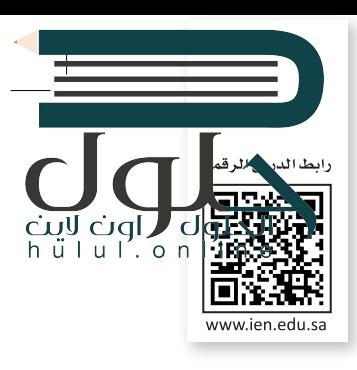

يمكنك زيادة الإضاءة وإضفاء المزيد من الحيوية على صورك بتطبيق بعض التأثيرات المختلفة لتغيير؛ السطوع وتعديل الألوان.

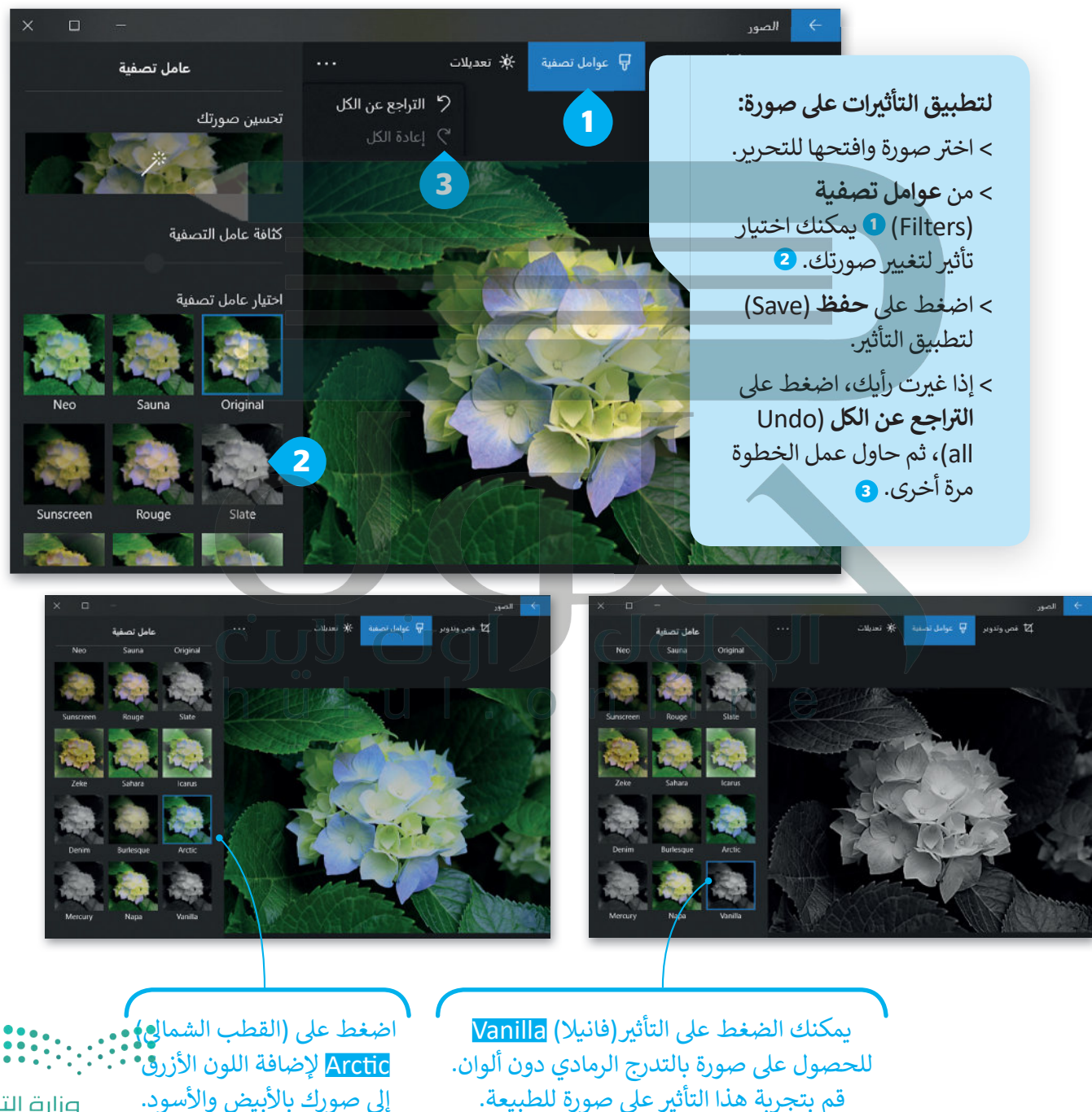

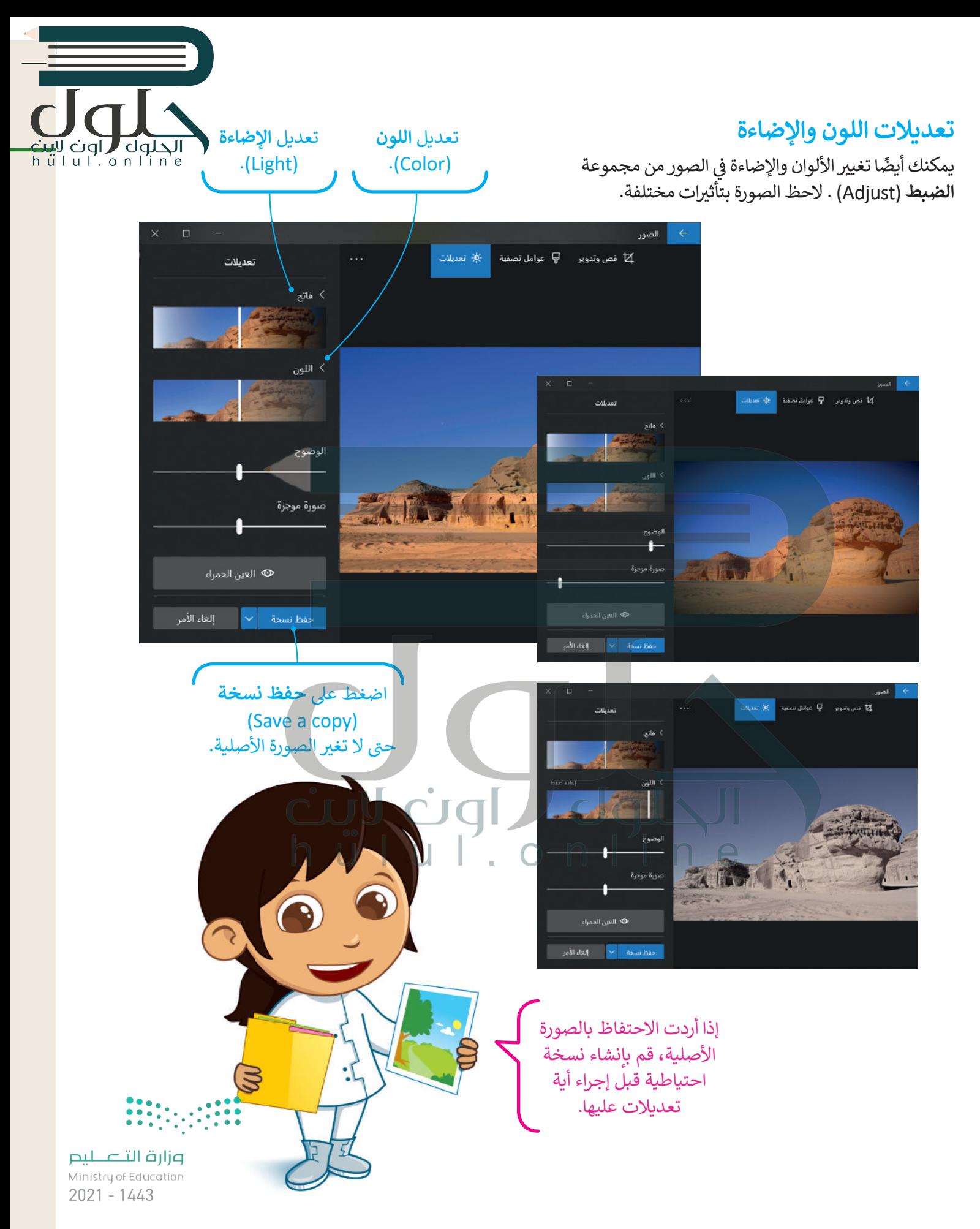

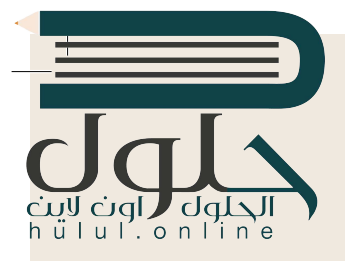

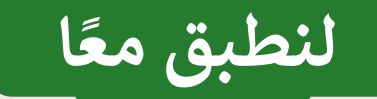

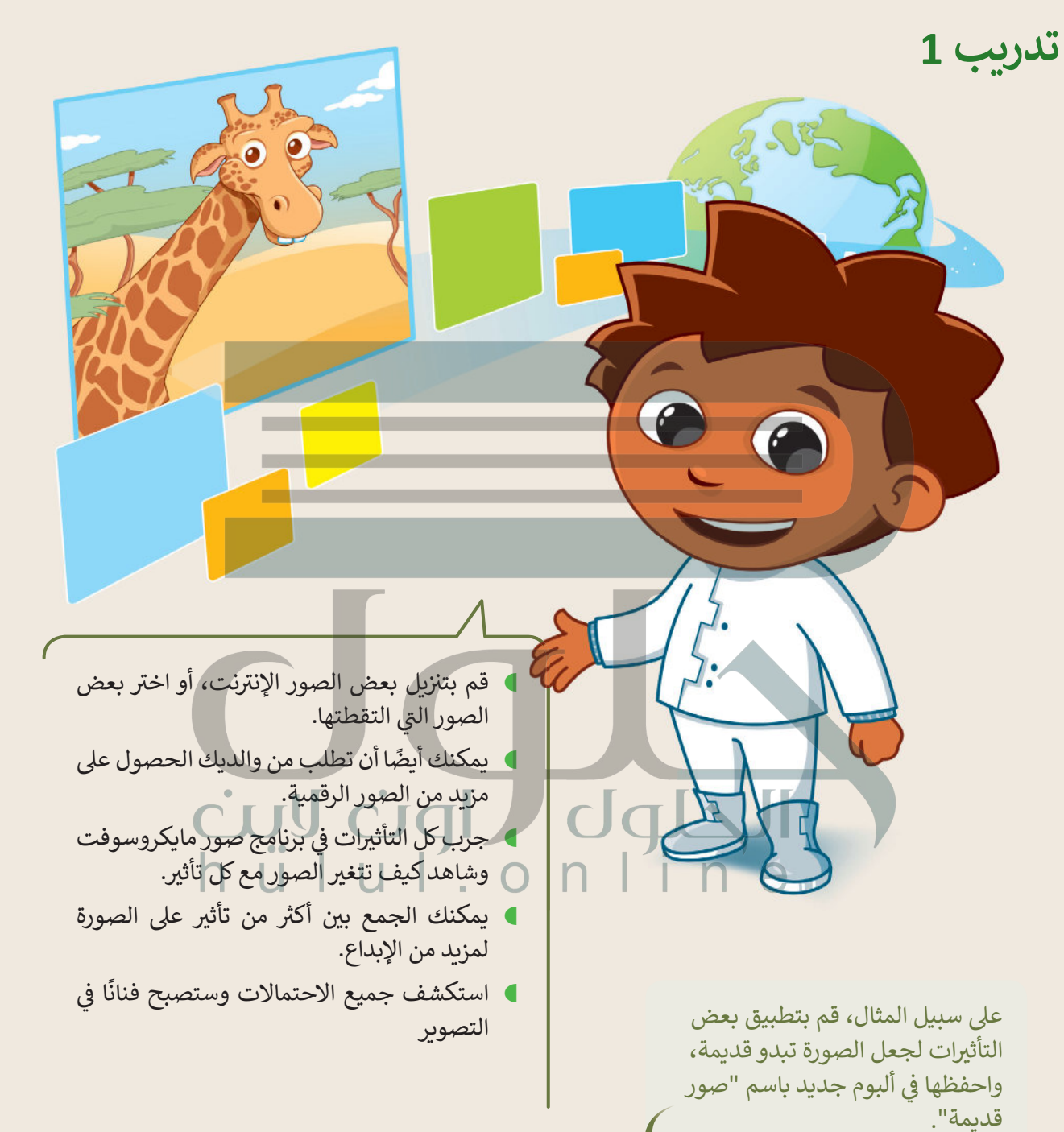

سيعتقد كل من يرى هذه الصور أنها تعود للقرن الماضي.

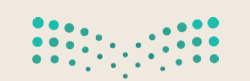

تدريب 2

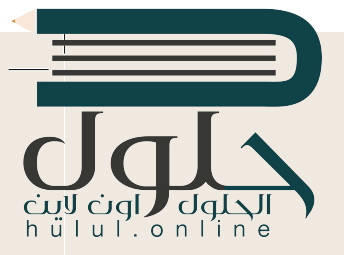

تأثيرات الصور

هل لاحظت أن الصور التي توجد في المجلات ملونة وجميلة؟ يرجع ذلك إلى التأثيرات الخاصة التي تُطبَّق على الصور الأصلية لتبدوكذلك. لنرَ كيف يمكنك تطبيق تأثيرات جديدة على الصور.

#### تطبيق التأثيرات

- بمساعدة معلمك، ابحث في الإنترنت على بعض الصور لمكة المكرمة. بعد ذلك افتح مستندًا جديدًا في مايكروسوفت وورد وحاول إنشاء مقال مُصوَّر لمجلة تعرض مكة المكرمة. قبل إدراج الصور في المستند حاول تطبيق <mark>جميع عوامل التصفية المناسبة للصور لتبدو رائعة.</mark>
	- **)** لا تنس تطبيق السطوع عند الحاجة.

# تدريب 3

#### تأثيرات الصور

● حاول الآن إنشاء مقال جديد تقدم فيه صورة لمكة المكرمة وكأنها قبل 50 عامًا.<br>● حاول الآن إنشاء مقال جديد تقدم فيه صورة لمكة المكرمة وكأنها قبل 50 عامًا.

CIAL

- هل سبق أن لاحظت مقالات قديمة عن مكة المكرمة في الإنترنت؟
	- كيف تبدو صُوَر مكة المكرمة؟
	- هل تبدو الصُّور قديمة "أبيض وأسوَد"؟
- استخدم عوامل التصفية المناسبة لجعل الصور التي تلتقطها تبدو قديمة "أبيض وأسوَد".

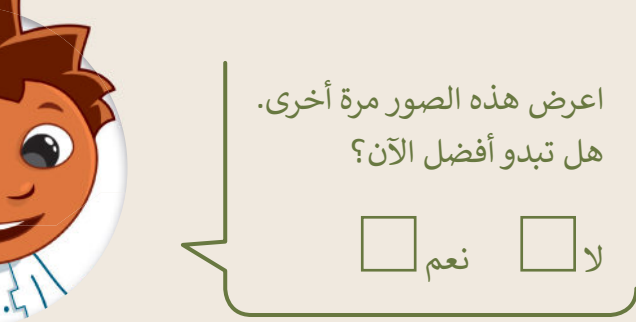

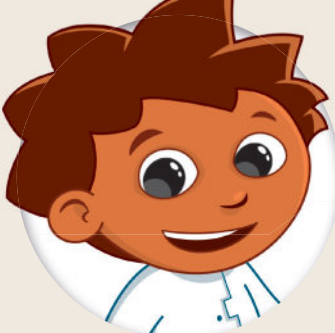

cuy cial

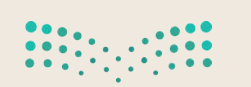

تدريب 4

الت<mark>غيي</mark>ر الكلي

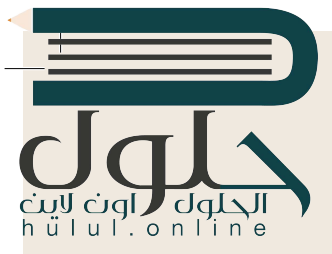

قم بتطبيق أكثر من تأثير على صورك.

- - افتحها عن طريق برنامج صور مايكروسوفت.
	- قم بتطبيق التأثيرات التالية على الصورة:

- غير اللون، اجعله **أبيض وأسود** .(Black & White)
- غير الس<mark>طوع إلى: زيادة السطوع</mark> (Increase brightness)
	- قم بتطبيق تأثير: الصحراء (Desert)
	- **)** ما النتيجة التي حصلت عليها؟ هل نالت إعجابك؟ ما التأثيرات الأخرى التي قد ترغب بتطبيقها؟

#### $\Box$   $\Box$  $\mathbf{U}$ CIC

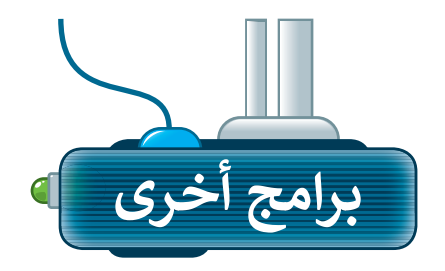

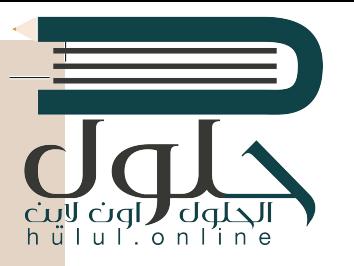

تتوفر الكثير من التطبيقات المجانية لتحرير الصور؛ حيث يمكنك تنزيلها على الأجهزة اللوحية أو الهواتف الذكية.

#### أدوبي فوتوشوب إكسبرس لنظام تشغّيل آي أو إس (Adobe PS **(Express for iOS**

يمكنك استخدام تطبيق أدوبي فوتوشوب إكسبرس لتحرير الصور في أجهزة الأَيفون والأيباد.

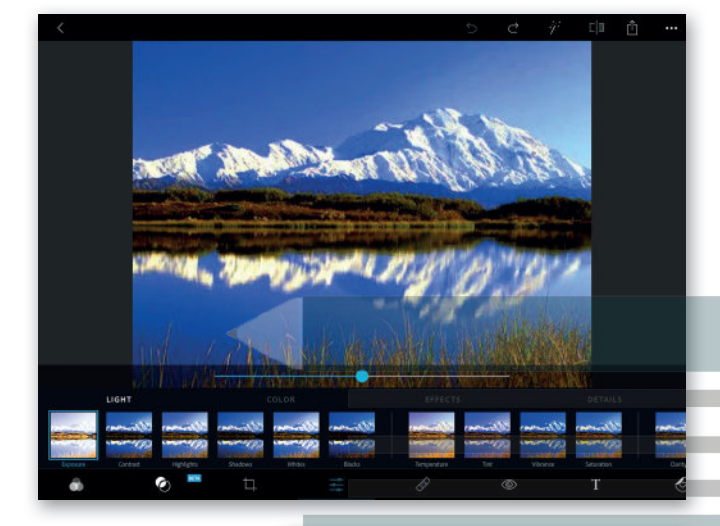

#### بيكس آرت لنظام جوجل أندرويد (PiesArt for Google Android)

يمكنك تنزيل تطبيق بيكس آرت لتحرير الصور على الأجهزة التي تعمل بنظام أندرويد (Android)

dqlyl

nline

# $\boxed{\tau}$

#### برامج تحرير الصور عبر الإنترنت

إذا أردت تجنب تثبيت برنامج تحرير للصور على الحاسب الخاص بك، يمكنك الاستعانة بأحد المواقع الخاصة بتحرير الصور عبر الويب وذلك باستخدام متصفح الويب على جهازك. يمكنك http://pizap.com زيارة الموقع

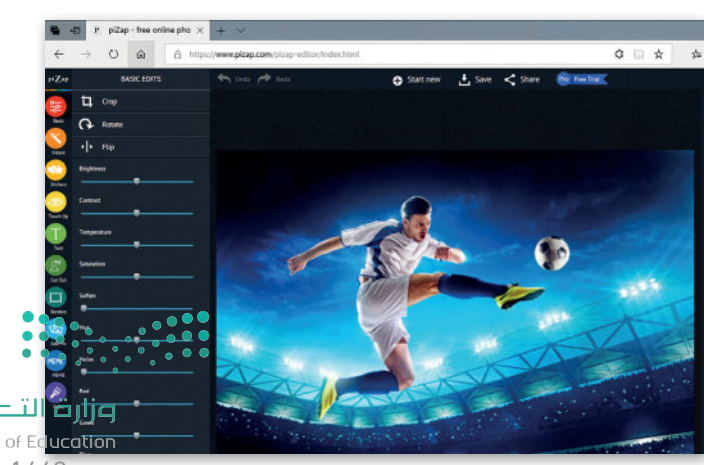

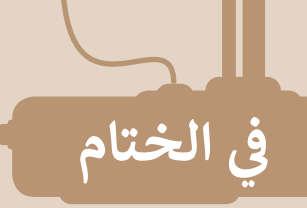

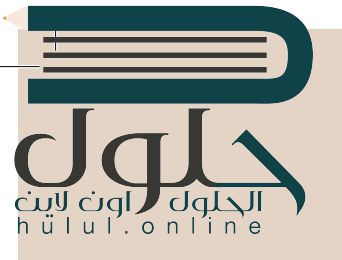

#### جدول المهارات

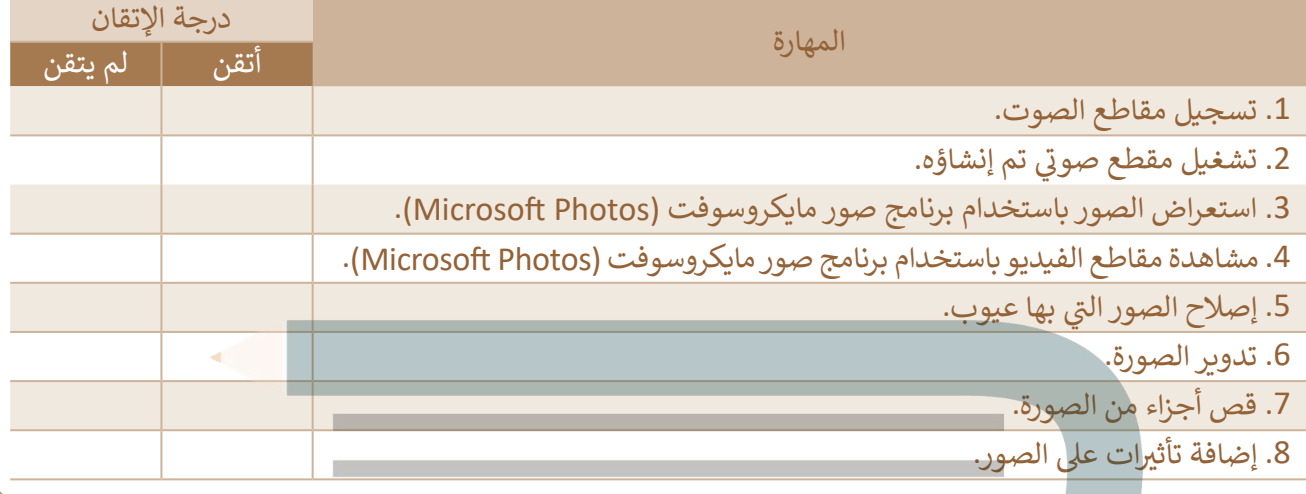

# عمل جماعی

قم بتشكيل فريق مع مجموعة من زملائك، ثم ابحثوا عن صور لمنتخب السعودية لكرة القدم. قم مع الفريق بتحرير تلك الصور وإصلاح العيوب كالعين الحمراء وغيرها وكذلك، إضافة بعض التأثيرات على الصور. أخيرًا قوموا باختيار أفضل خمس صور وطباعتها ومشاركتها مع المجموعات الأخرى في الصف.

يمكن للمجموعات المختلفة التصويت على الصور التي تتم مشاركتها، ومنح كل صورة درجة من ١ إلى ١٠، ثم جمع النقاط لكل مجموعة، واختيار المجموعة الفائزة بالعدد الأكبر من الدرجات.

#### المصطلحات

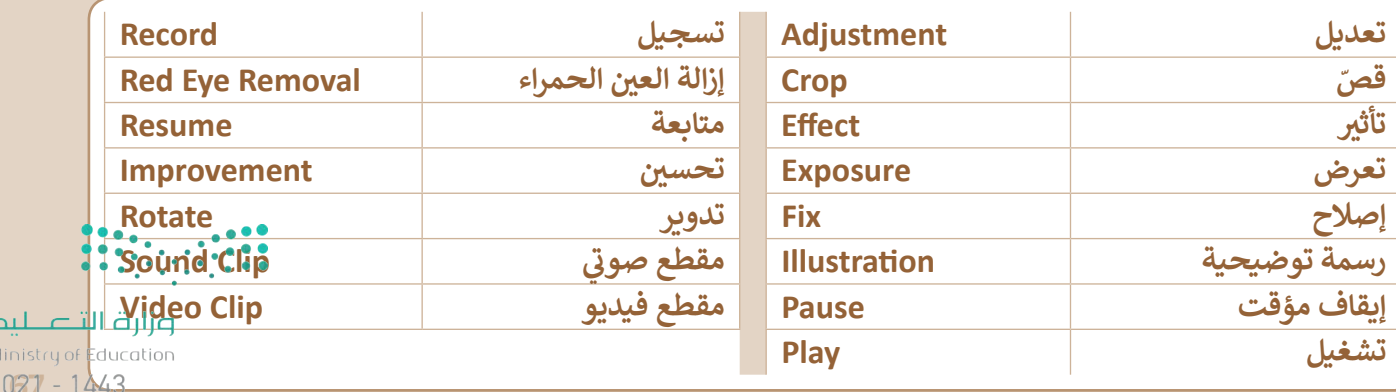

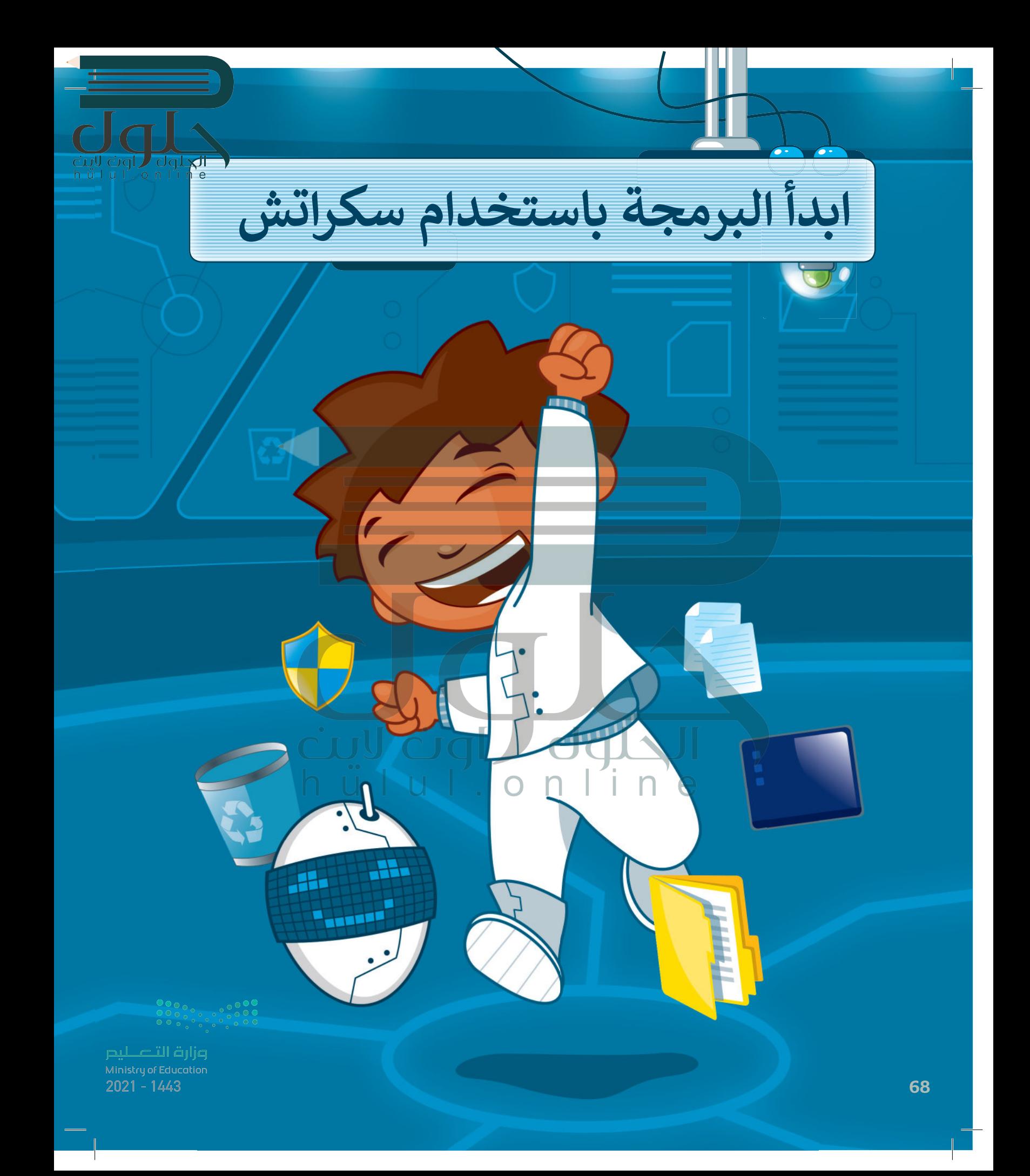

# أهداف التعلم

سنتعلم في هذه الوحدة: > استخدام التكرارات في سكراتش. > إيقاف البرنامج مؤقتًا لفترة محددة. > إضافة امتداد لوحة الألوان في سكراتش. > إنشاء رسومات ثنائية الأبعاد باستخدام لبنات سكراتش. > إنشاء طابع للكائن.

هل تتذكر سكراتش والقطة؟ في الدروس السابقة جعلنا القطة تتحرك وتصدر أصواتًا. في هذه الوحدة سنتعلم المزيد عن اللبنات ونجعل القطة ترسم أشكالًا رائعة. تذكر أن معرفتك بالرياضيات وخيالك هما مفتاحا هذه الوحدة!

## الأدوات

> منصة سكراتش من معهد ماساتشوستس للتقنية (MIT Scratch)

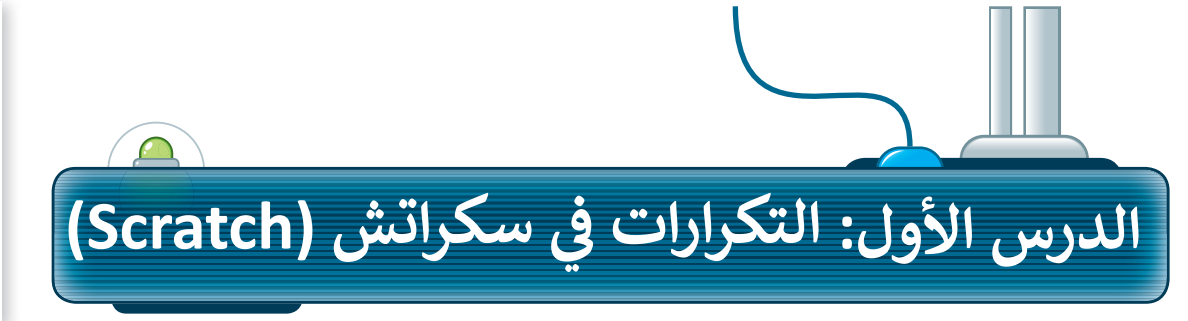

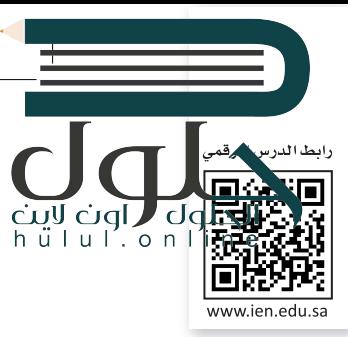

تُنفذ البرامج التي أنشأتَها حتى الآن الأوامر بالتتابع واحدًا تلو الآخر. أحيانًا تطلب من الحاسب أن يكرر نفس الأوامر البرمجية عدة مرات. تسمح لنا التكرارات باعادة تنفيذ نفس الأوامر بدلًا من إعادة كتابتها .<br>وتكرارها. يدعم **سكراتش** ثلاثة أنواع من التكرارات: كرّر، كرّر باستمرار وكرّر حتى. في هذا الدرس سوف تستخدم لَبنة كَرّر.

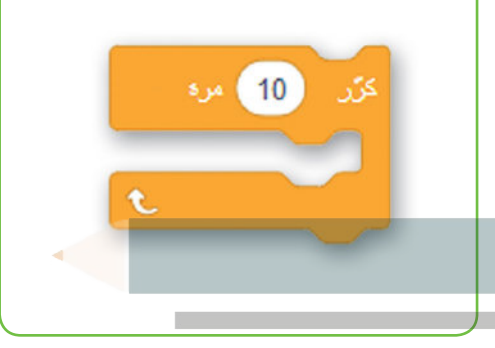

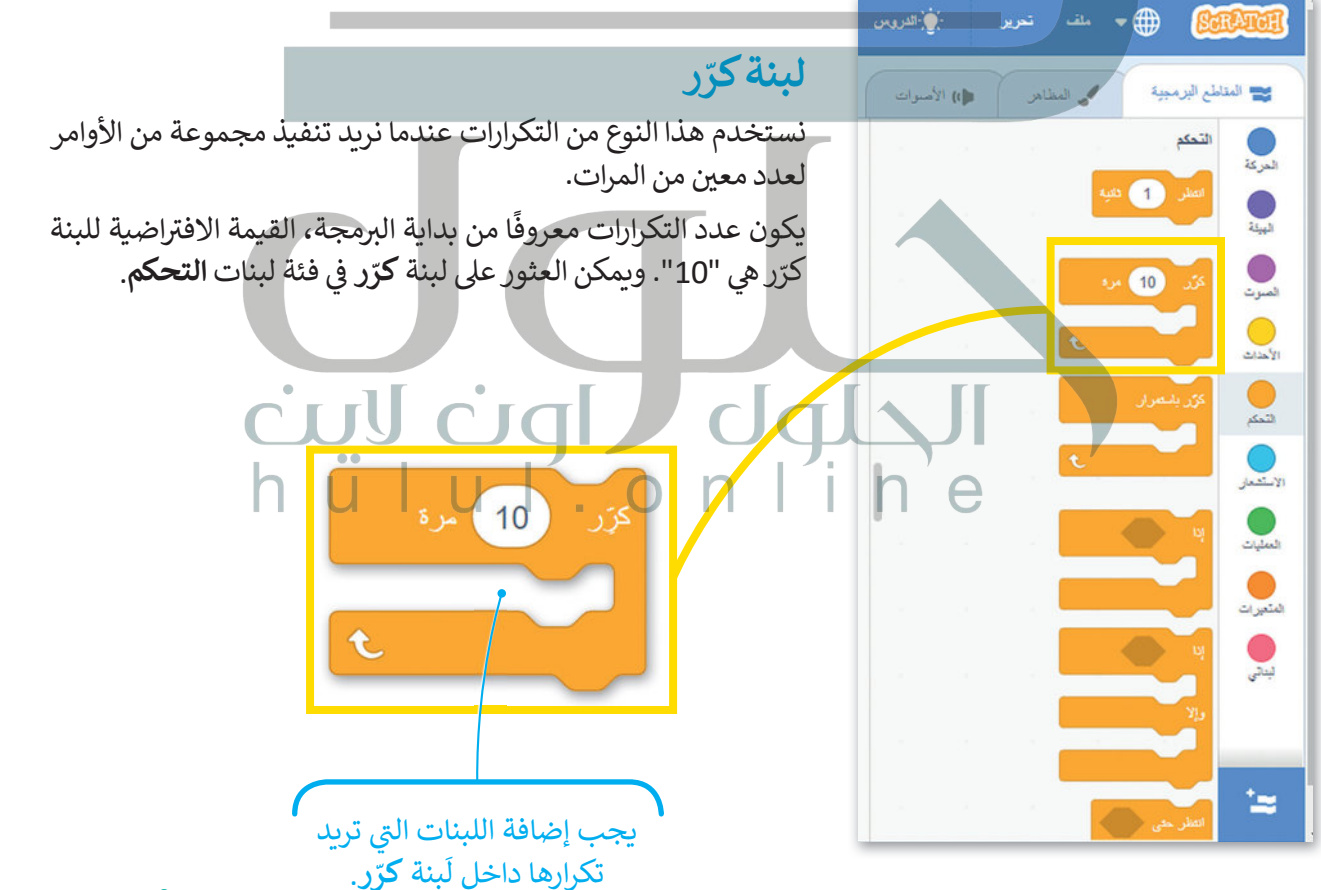

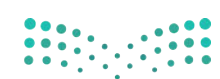

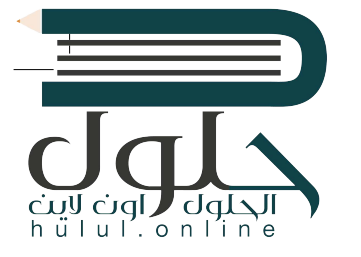

لإنشاء برنامج باستخدام لَبِنة كَرّر: > أضف لبنة **عند نقر (العلم الأخضر)** من فئة لَبنات الأحداث. 0 > اضغط على فئة لبنات التحكم. • > اسحب وأفلت لبنة كرّر إلى منطقة البرمجة. • > ضع لبنة التحرك 10 خطوات من فئة لبنات الحركة داخل لبنة كرّر. 4 > اضبط الخطوات إلى 5. 5

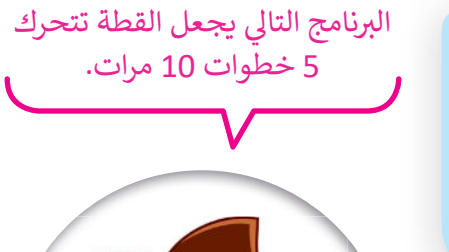

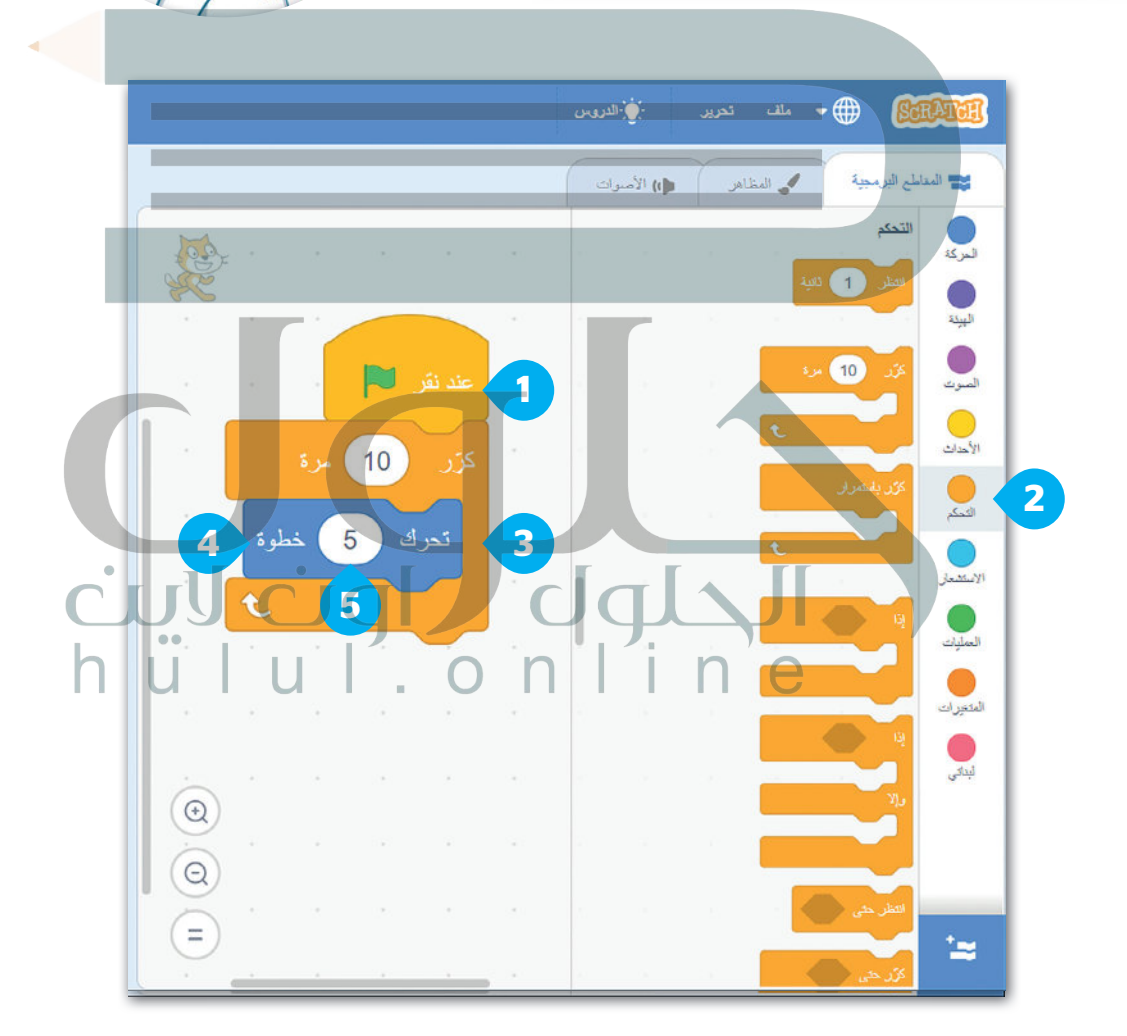

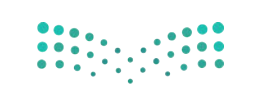

وزارة التصليم Ministry of Education  $2021 - 1443$ 

تلميح ذكي يسمّى التكرار المستخدم لعدد محدد من المرات؛ التكرار الثابت.

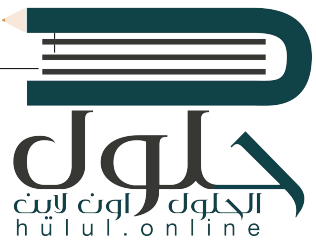

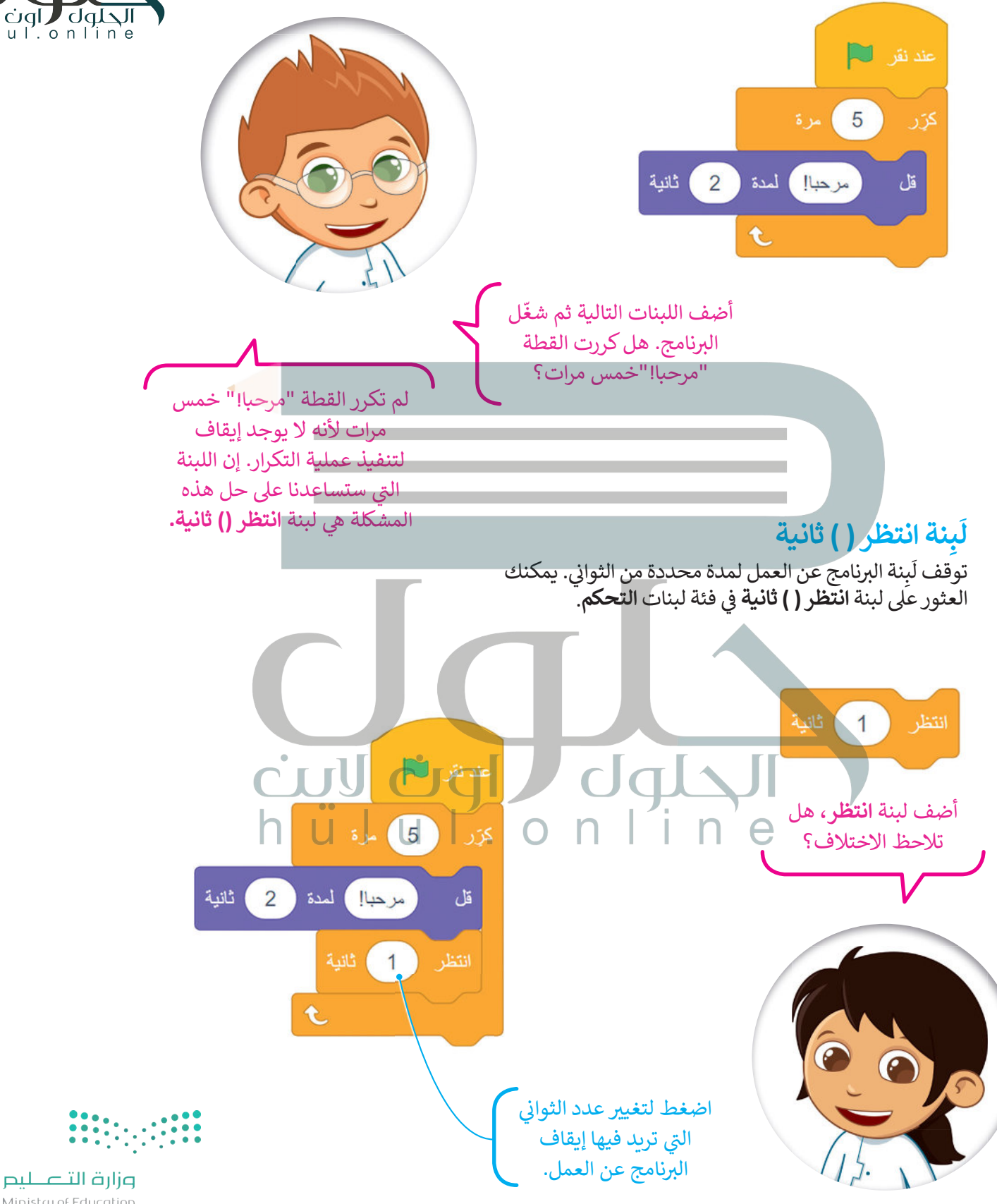
### جمع اللبنات

الأحداث 1

سنتعلم كيفية جمع اللبنات التي تعلمناها حتى الآن من أجل إنشاء قصة صغىرة.

لإنشاء برنامج نصى باستخدام لَبنة كرّر:

<sub>></sub> أضف لبنة ع**ند نقر (العلم الأخضر)** من فئة لبنات

واضبط الصوت على "Door Ceack".

عبارةِ "هل يوجد أحد هنا؟". ۞

> من فئة لبنات التحكم، اسحب لبنة انتظر وأفلتها. ۞

> من فئة لبنات **التحكم،** اسحب لبنة **ك**رّر وأفلتها في منطقة البرنامج النصي واضبط عدد التكرارات حتى 3 مرات. ۞

> ضع لبنة ا**لتحرك 10 خطوات** من فئة لبنات ا**لحركة** داخل<br>لبنات **ك**رّر، واضبط عدد الخطوات إلى **100. ۞** 

> أضف لبنة تشغيل الصوت حتى انتهائه، من فئة لبنات الصوت

> من فئة لبنات الهيئة، اسحب لبنة **قل** وأفلتها واكتب في المريح

الحلول Cuy Cuy )<br>البرنامج النصي التالي يجعل h u l u l . o n l i n القطة تتحرك وتتحدث بنفس الطريقة 3 مرات.

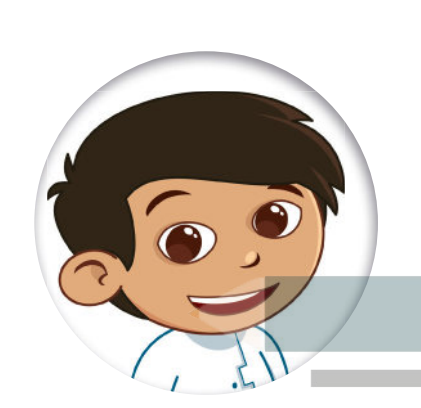

Binary\_academy  $\Box$ .<br>لملظ الأن 9) شاھ مقعة الشروع Untitled-194 .<br>پاکستان  $\frac{1}{2}$   $\frac{1}{2}$   $\frac{1}{2}$   $\frac{1}{2}$   $\frac{1}{2}$   $\frac{1}{2}$   $\frac{1}{2}$   $\frac{1}{2}$   $\frac{1}{2}$   $\frac{1}{2}$  $\frac{1}{2}$  $\bigwedge$  batter  $\bigwedge$ مع المناطع البرمبية .<br>⊯) الأسوا  $\bigcirc$ Ç  $\ddot{\textbf{I}}$  $\triangle$  (ii)  $\bullet$  $\bigcirc$  $\overline{\mathbf{3}}$ 100 كىلر  $\bullet$ شَغِّلُ الصَّوتُ | Door Creak |  $\overline{\mathcal{Q}}$  $\frac{1}{2}$   $\frac{1}{2}$   $\frac{1}{2}$ 5 هل بوجد أحد هنا؟ ) اسدة (2) ثانية  $\begin{picture}(20,5) \put(0,0){\line(1,0){15}} \put(15,0){\line(1,0){15}} \put(15,0){\line(1,0){15}} \put(15,0){\line(1,0){15}} \put(15,0){\line(1,0){15}} \put(15,0){\line(1,0){15}} \put(15,0){\line(1,0){15}} \put(15,0){\line(1,0){15}} \put(15,0){\line(1,0){15}} \put(15,0){\line(1,0){15}} \put(15,0){\line(1,0){15}} \put(15,0){\line(1,$  $\overline{6}$  $70 y$   $\updownarrow$  $(16) \times \leftrightarrow$ Sprite 1 اکتش  $\circledcirc$  $\frac{1}{2}$  $\circ \circ$ 90  $\big)$  and  $\eta$  $100$  (مبدأ  $\circledcirc$  $(\exists)$  $\sim$ ់ថ الحتيبة

> اختر خلفية "Castle 3" من مكتبة الخلفية.

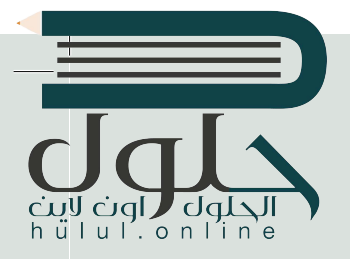

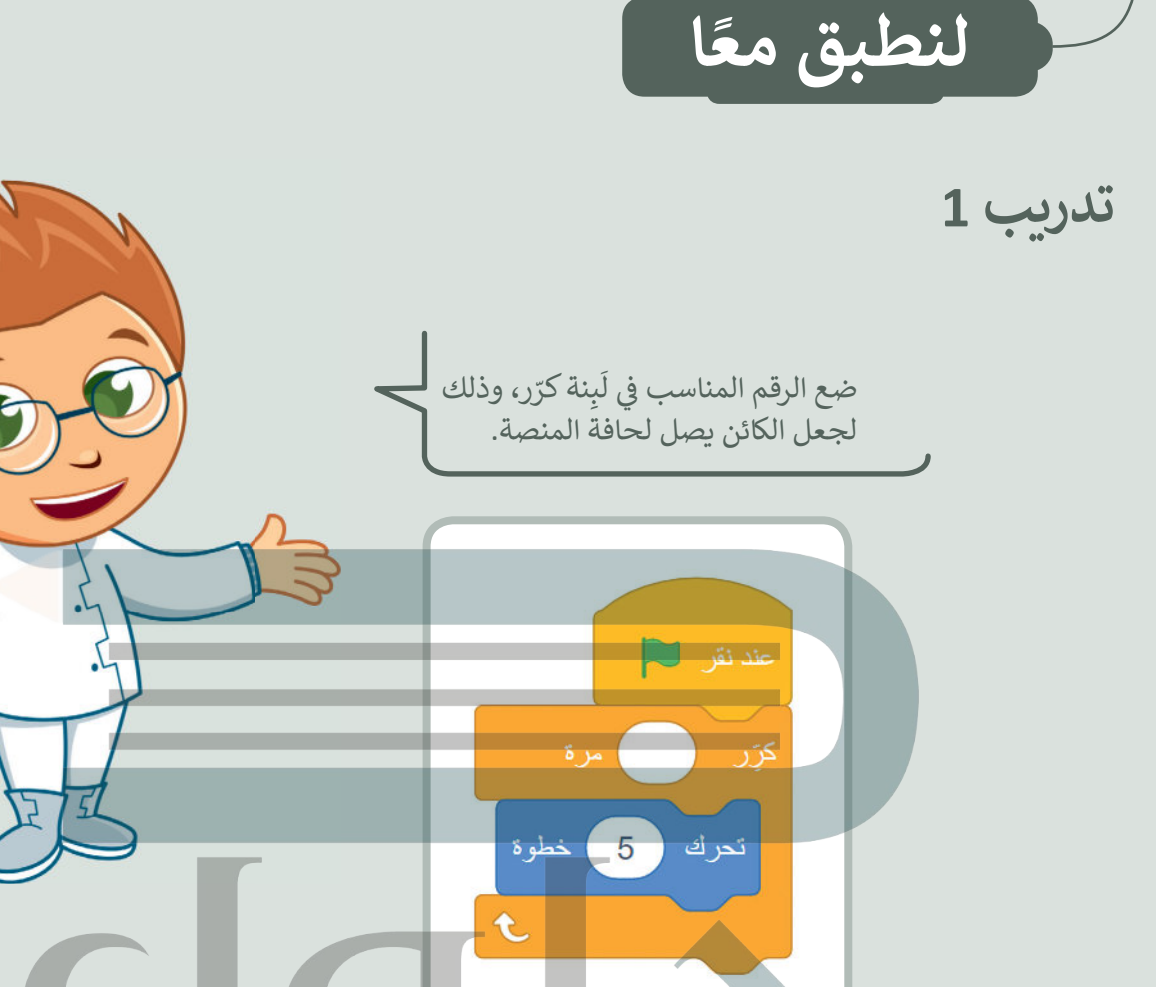

تدريب 2

أنشئ مشروعًا جديدًا:

> أضف الخلفية المناسبة.

> ما اسم الخلفية؟ Blue sky

> اسحب القطة إلى الجانب الأيمن من المنصة. > اجعل القطة تتحرك وتتكلم "5" مرات. > احفظ المشروع باسم: «قطة تمشي».

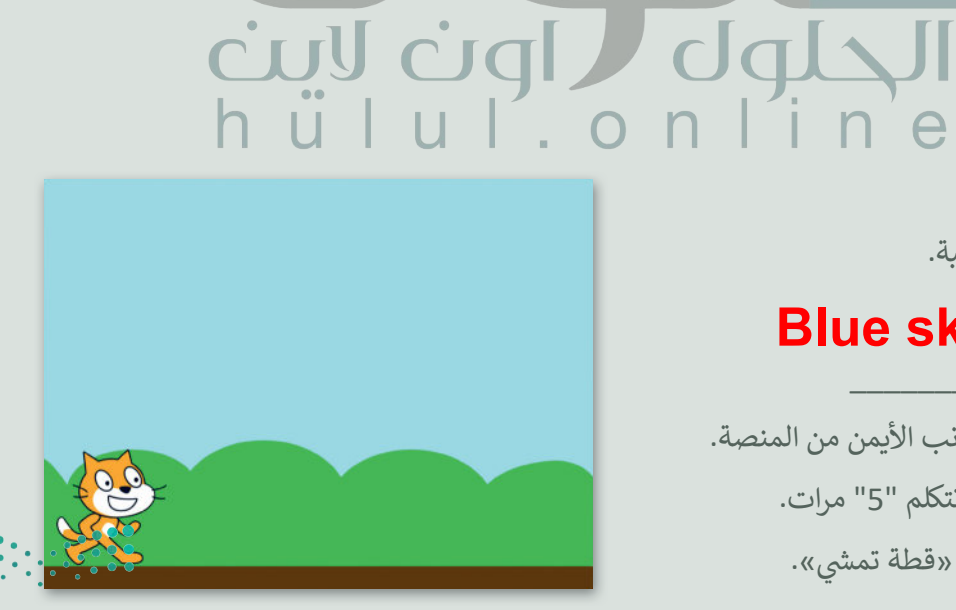

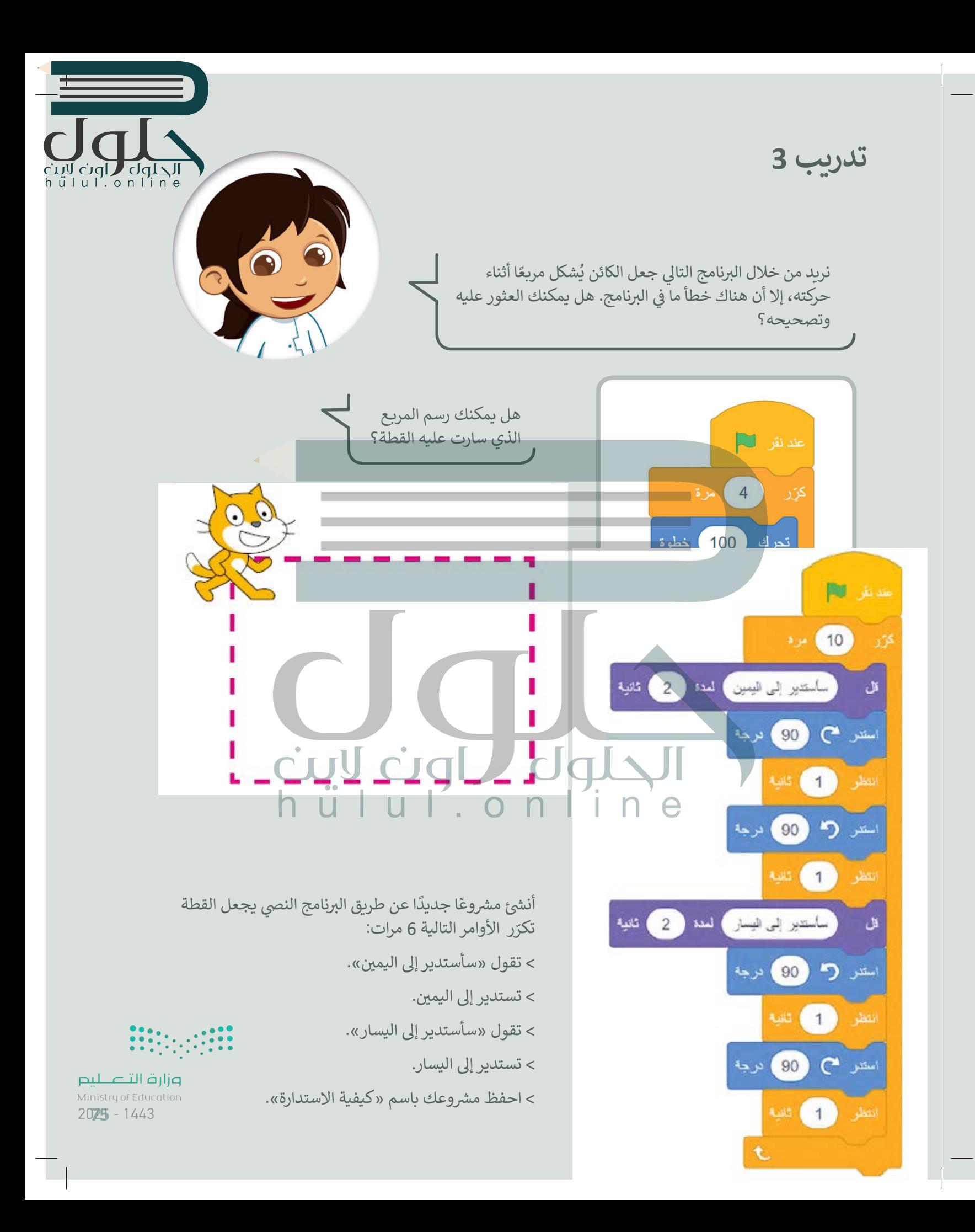

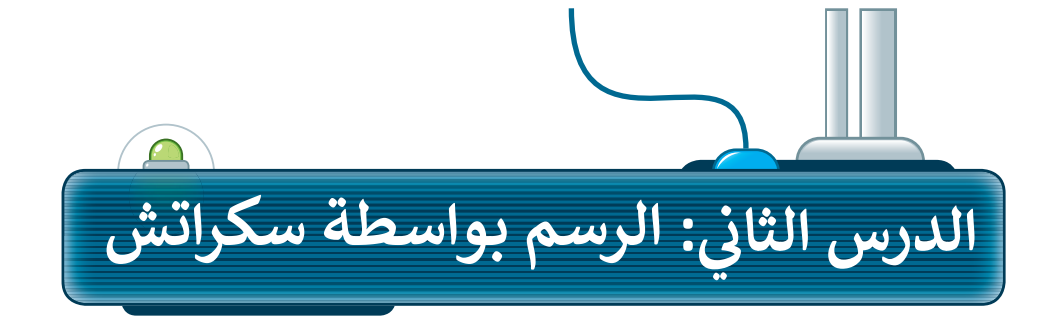

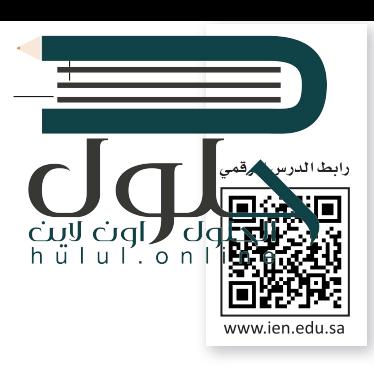

يمكنك في سكراتش استخدام الكائن للرسم. ستجعل الكائن الآن يرسم شكلًا أثناء حركته. لبدء الرسم في سكراتش يجب أن تقوم بإضافة مُلحق **القلم**.

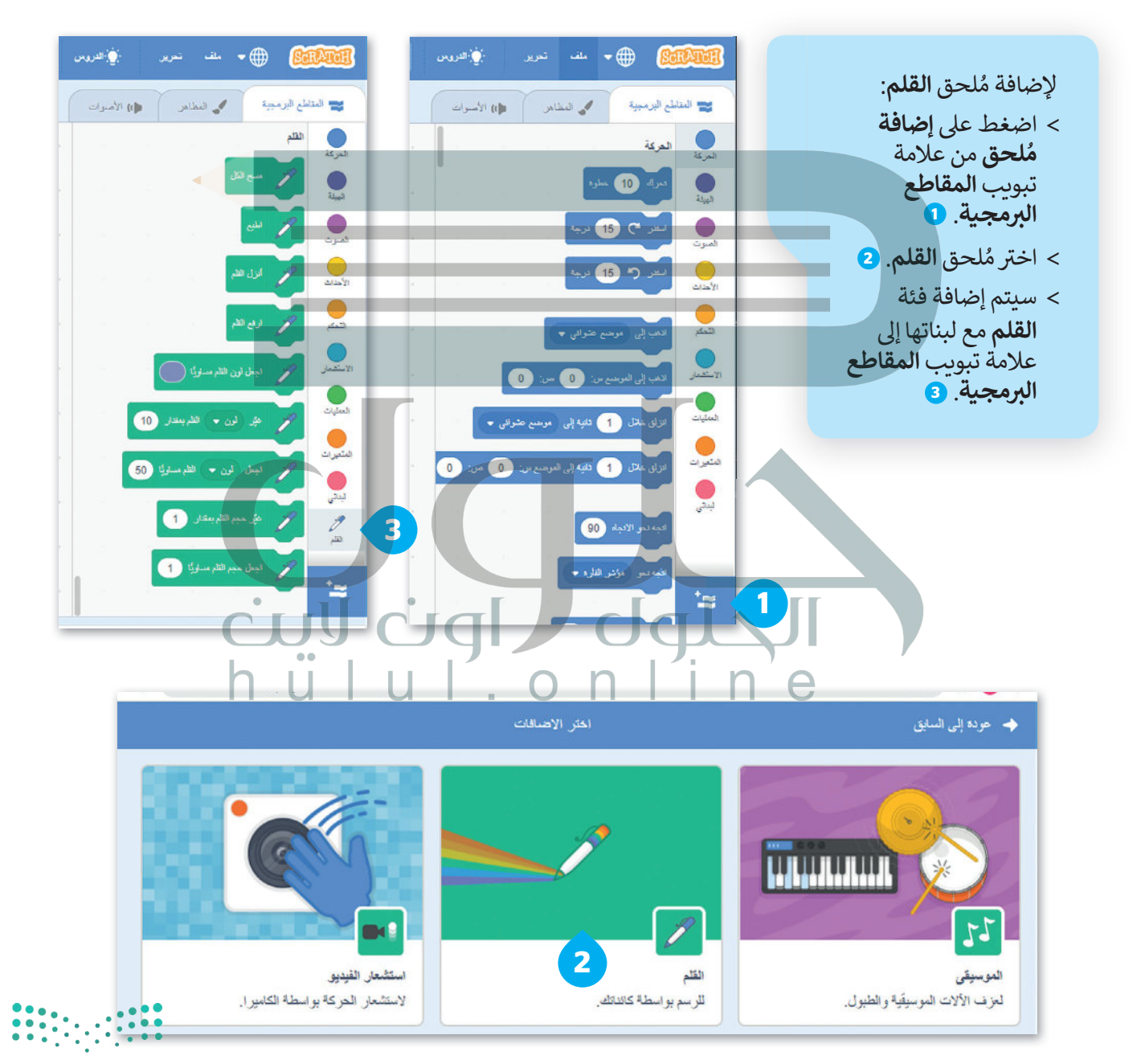

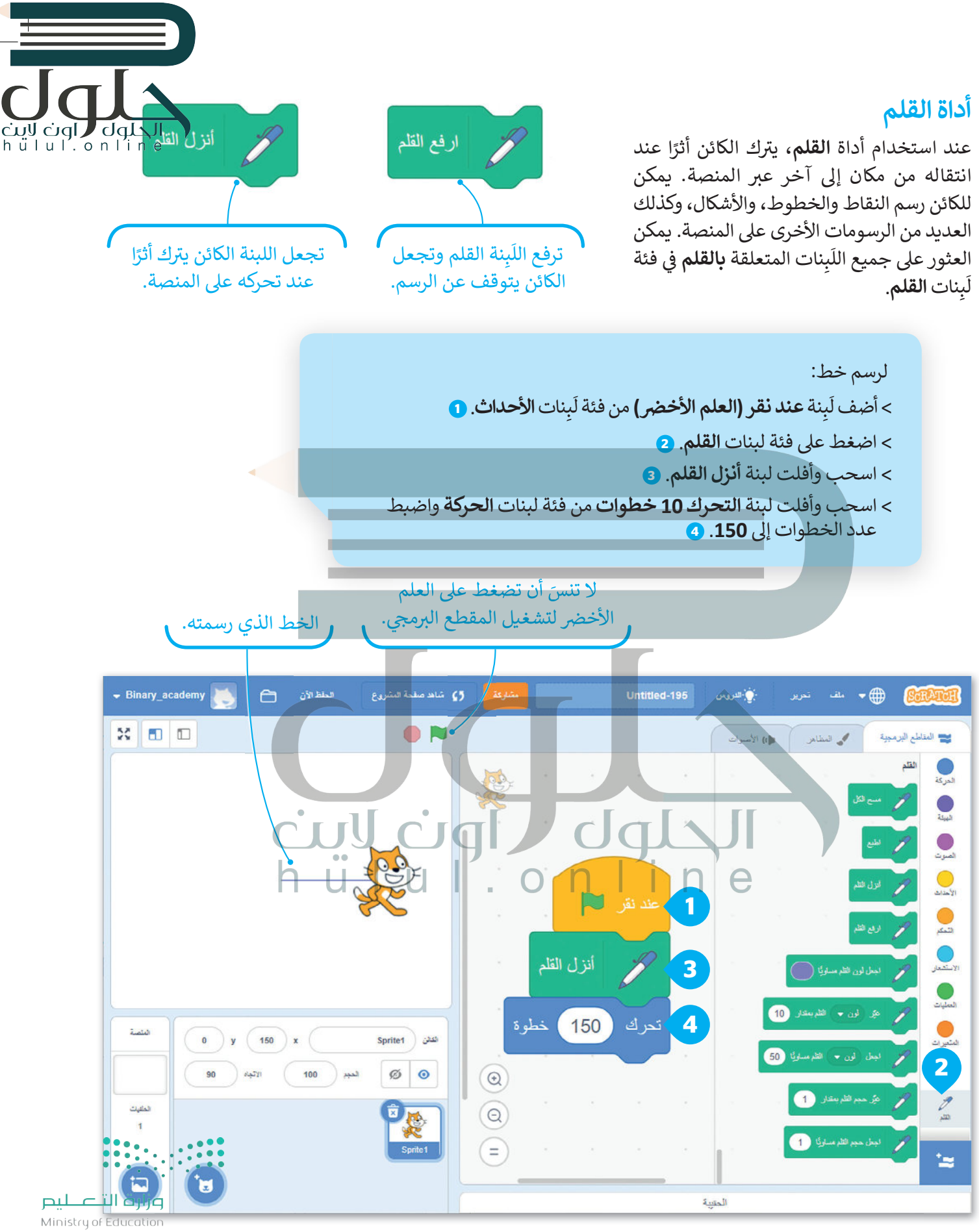

 $2027 - 1443$ 

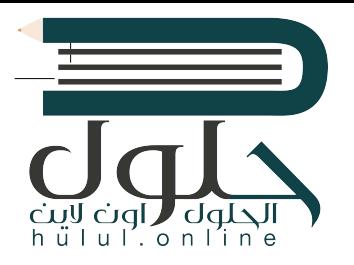

لاحظ المقطع البرمجي التالي. ستلاحظ أن لَبِنات رفع القلم وإنزاله تم استخدامها بالتناوب. إن استخدام اللّبنات بهذه الطريقة يجعل الكائن يرسم خطًّا متقطعًا.

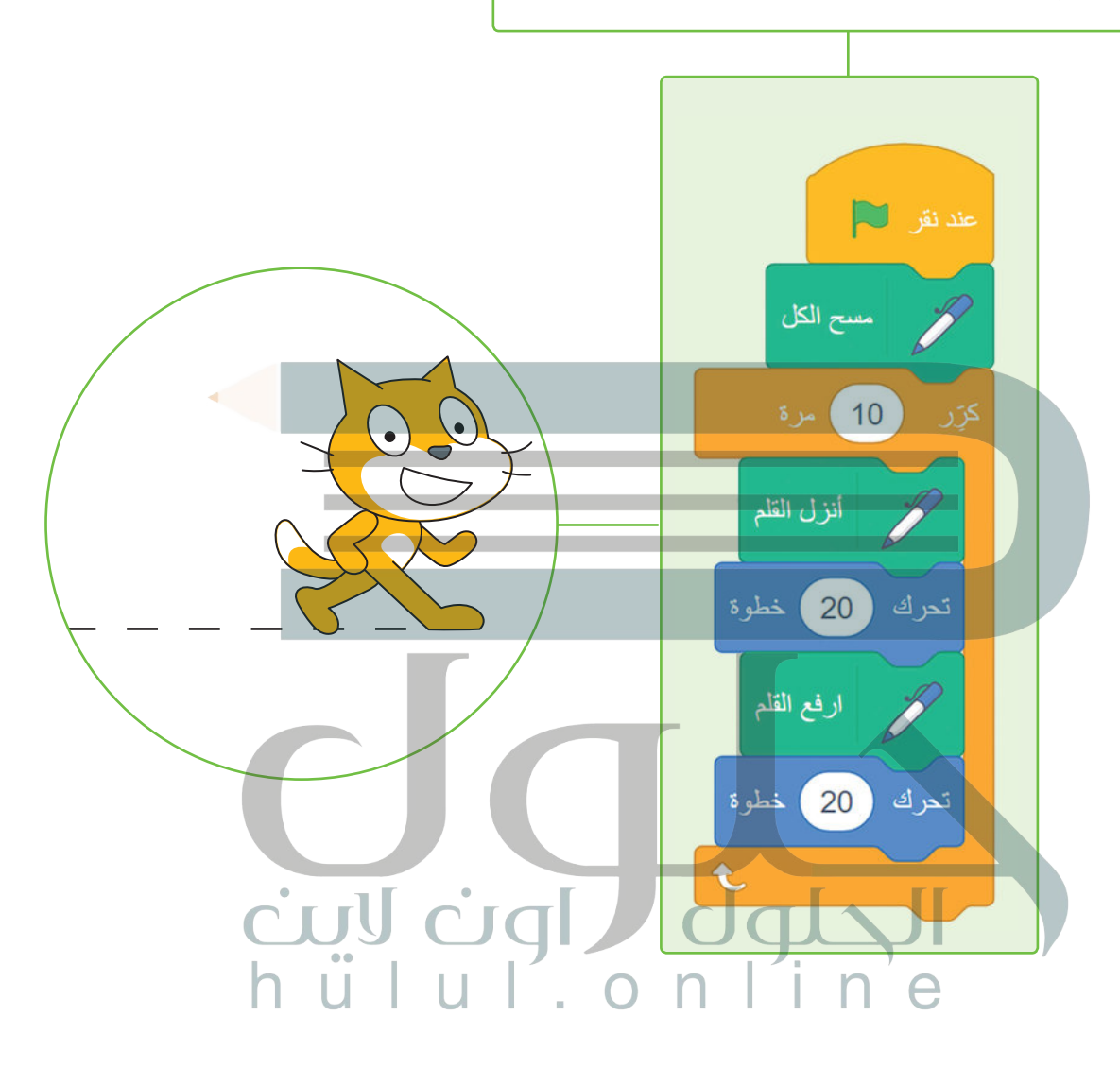

#### لبنة مسح الكل

تمسح اللّبِنة المنصة بأكملها؛ بحيثٍ تحذف كل ما رُسِم على المنصة، وإذا أردت تنفيذ الأوامر البرمجية مرة أخرى فإن الرسومات لا تمسح بصوّرة<br>تلقائية؛ ولذلك يعتبر استخدام اللبنة في بداية البرنامج مفيدًا.

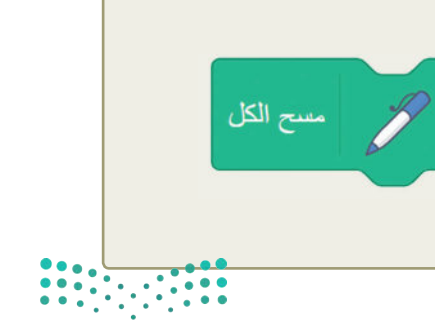

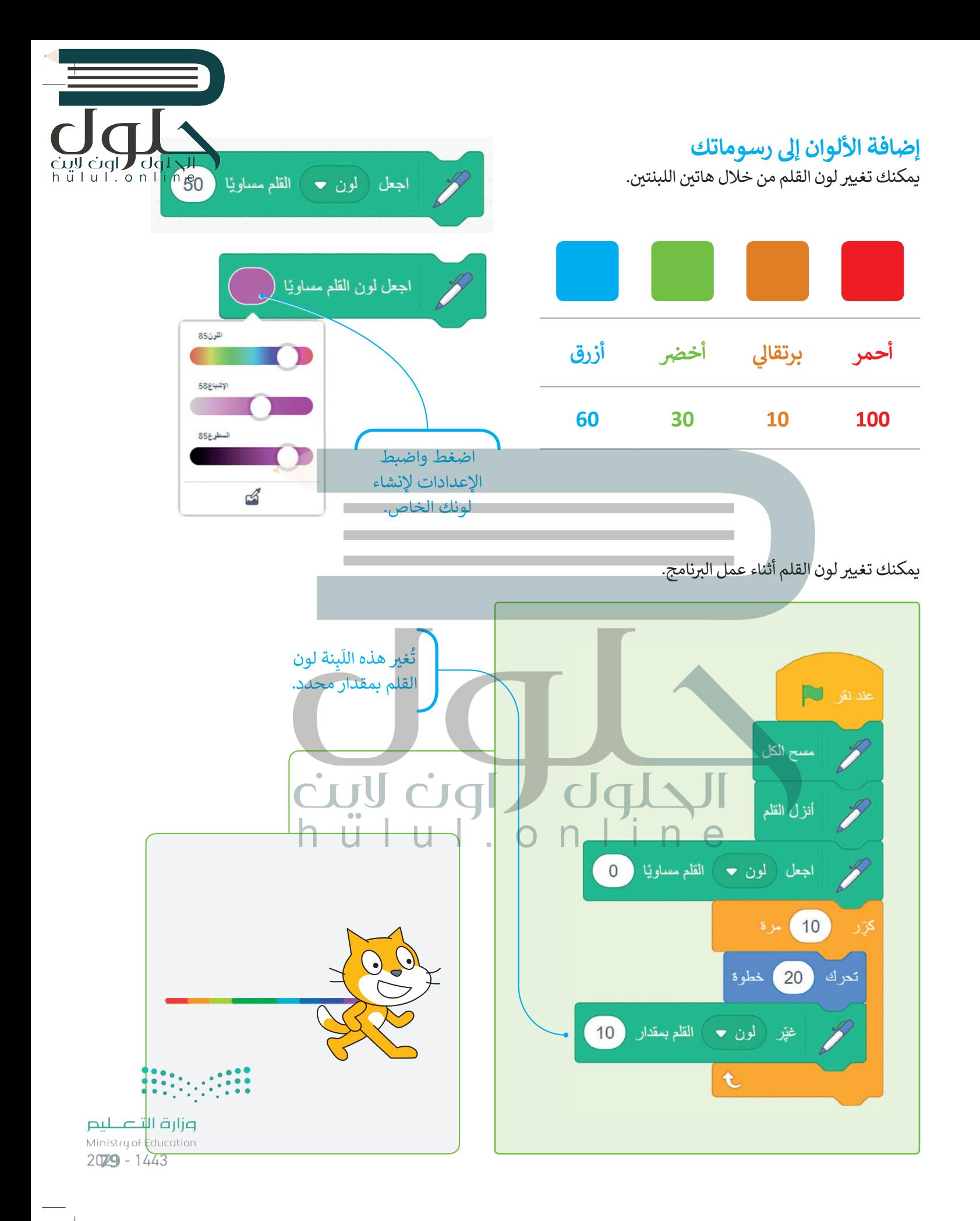

## لَبنة حجم القلم

يمكنك تغيير حجم القلم بواسطة لَبِنة **اجعل حجم القلم مساويًا ()** والتي تكون قيمتها الصغرى 1، وكلما زادت هذه القيمة كلما أصبح سُمك القلم أعرض.

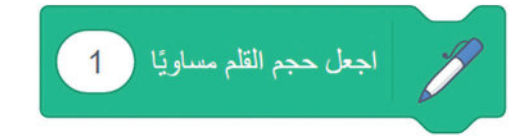

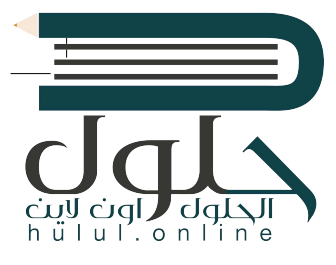

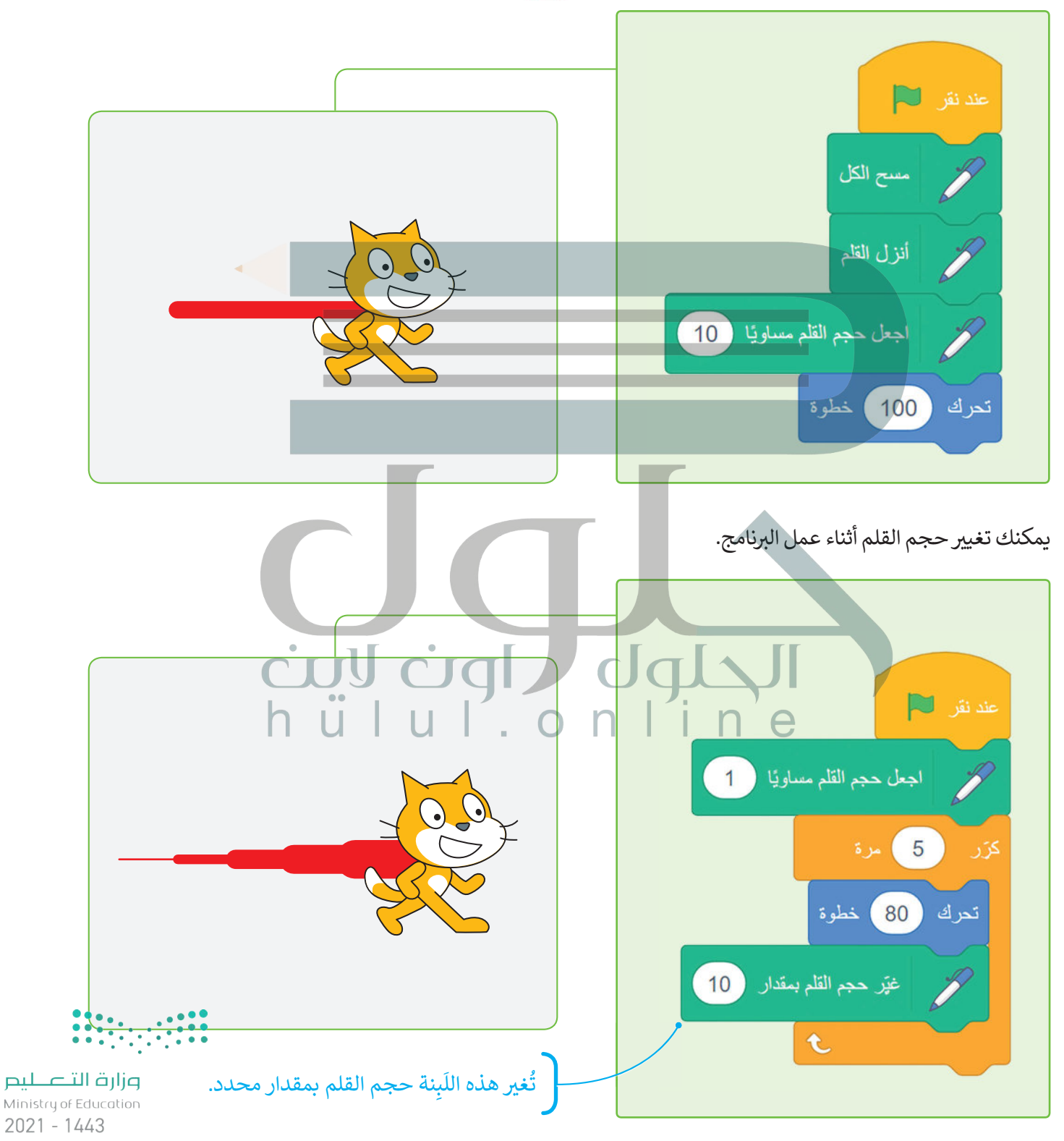

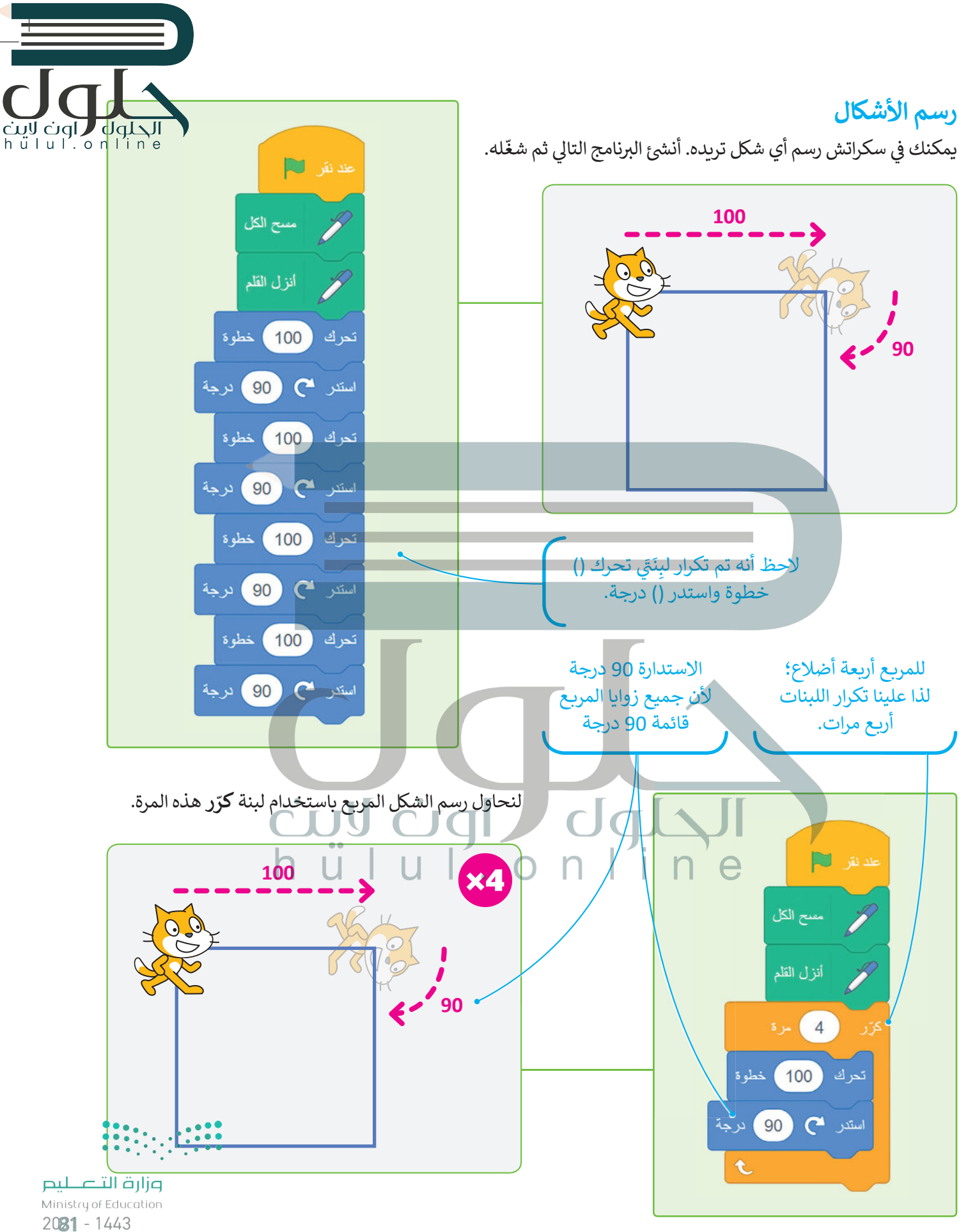

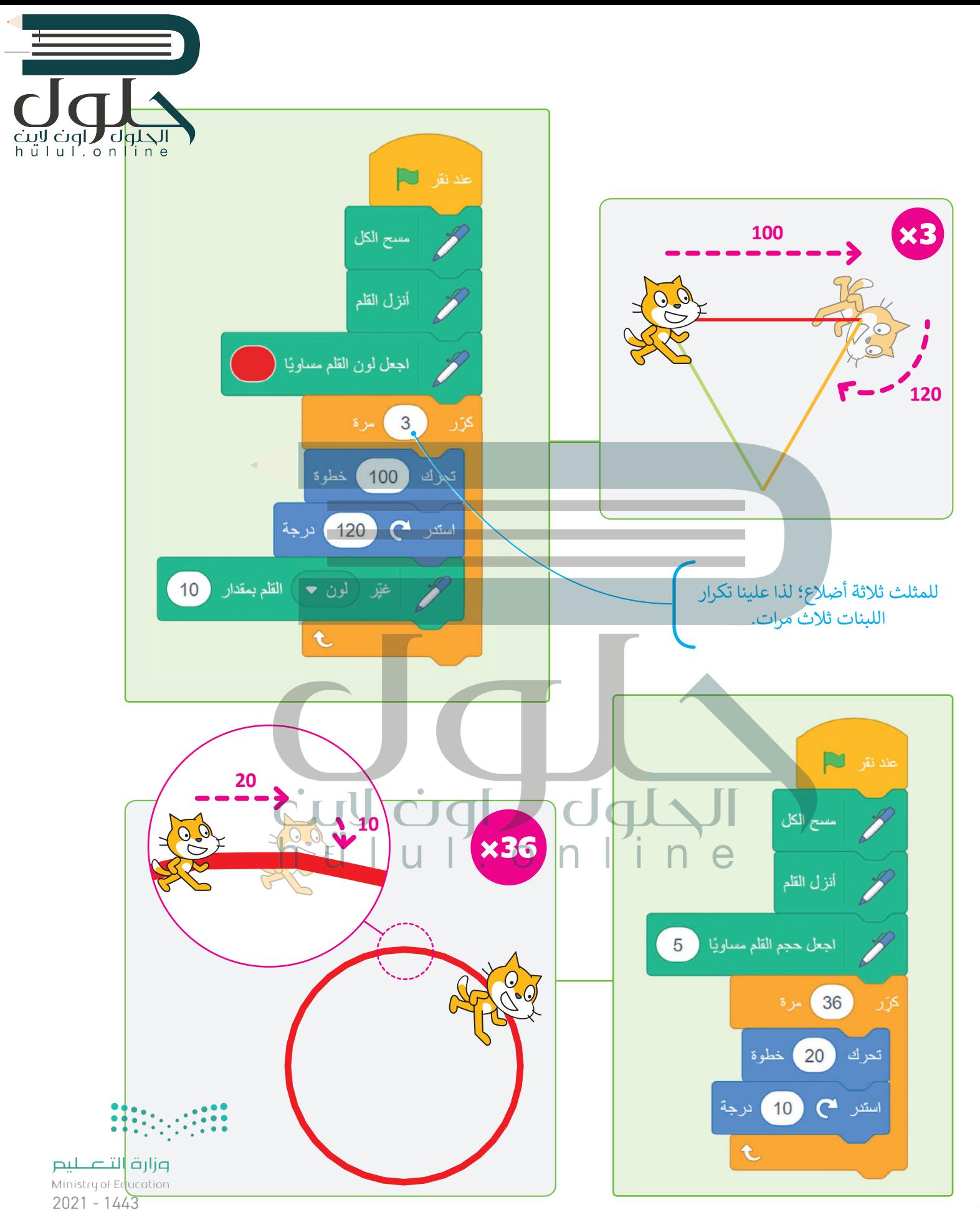

## لَبِنة اطبع

عند استخدام هذه اللَبِنة يقوم الكائن بإنشاء نسخة مشابهة.

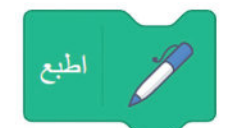

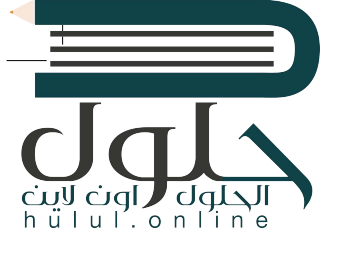

t

عند نقر لے مسح الكل **CONTROLERATION**  $(20)$ کرَر  $10$ تحرك خطو ة اطبع  $\overline{\mathbf{t}}$ تابع لتدريب ٢  $\mathbf{z}$ عد نفر التقل عند نقز 7 ۔<br>سىن الكل اجعل لون القلم مسلوتيا  $\bigcap$  $\Box$  $L_{\rm P}$  3 أنزل القلم  $3 - 10$  $\overline{\phantom{a}3}$ ZC<br>O أنزل القلم اطبع ( 10 ) خطوة تعرك خطوة  $(200)$ تحرك ارفع القلم  $\sum_{i=1}^n$ ( 120 ) درجة تعرك (10) خطوة t t استدر ہے (120) درجة

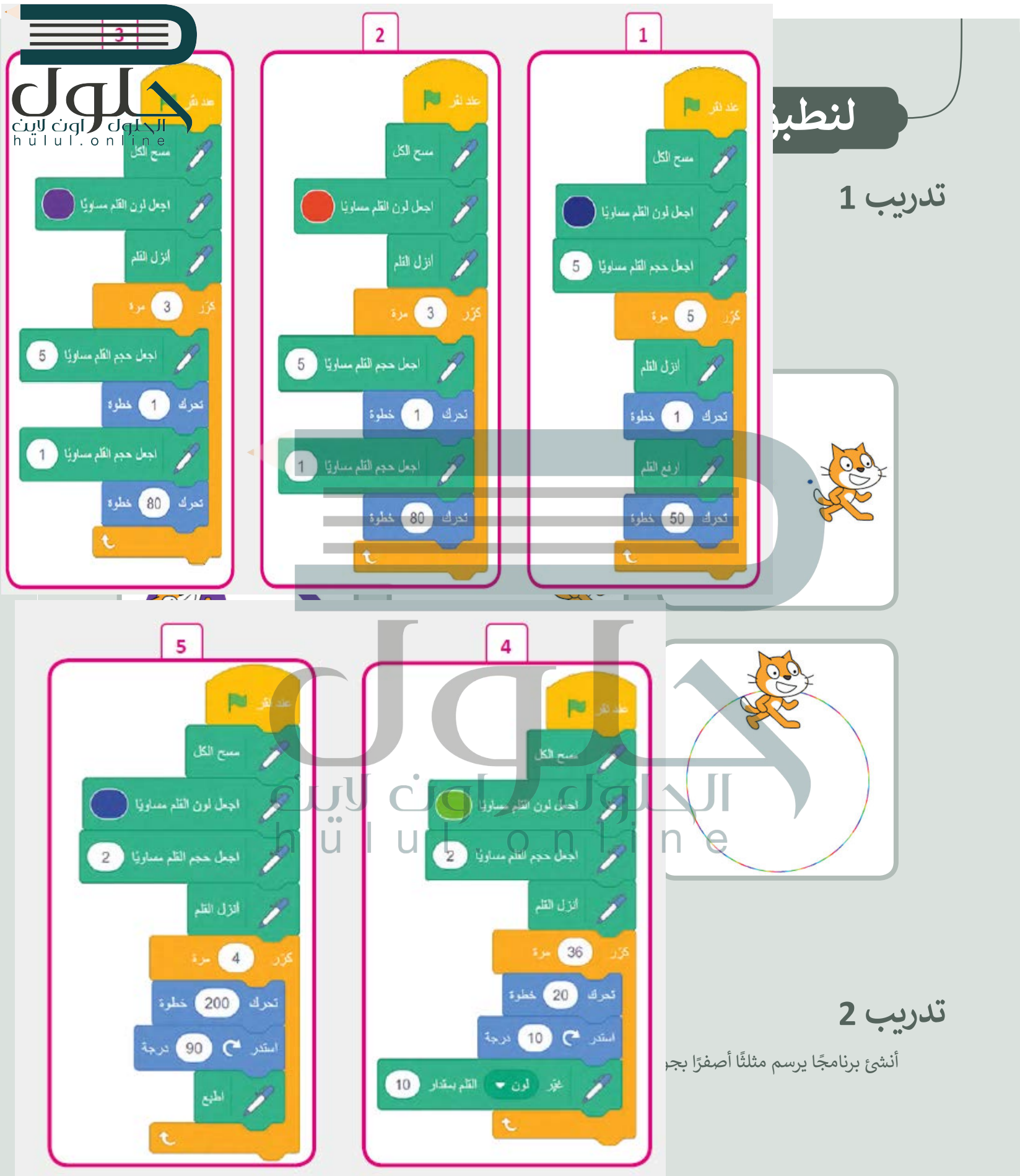

 $2021 - 1443$ 

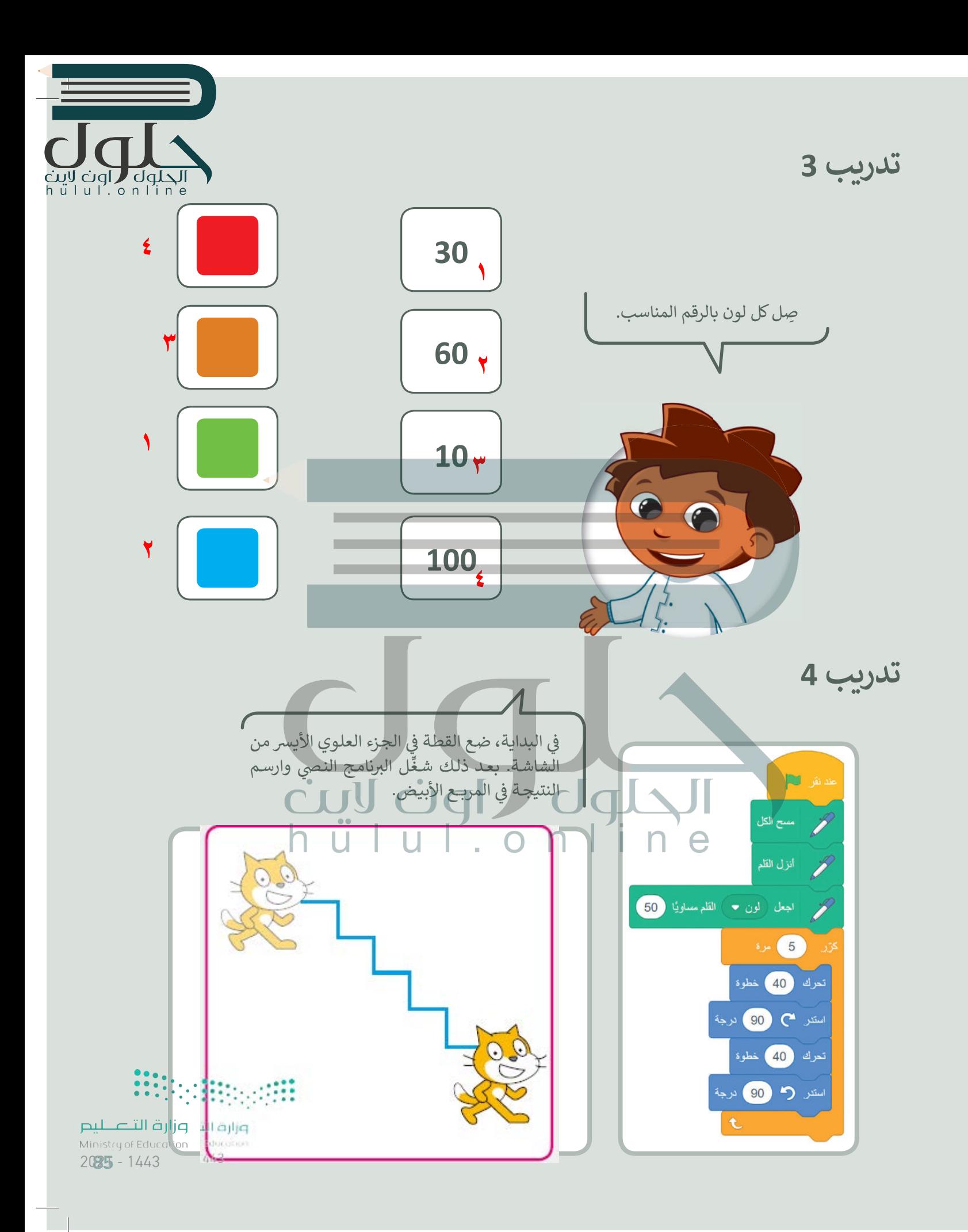

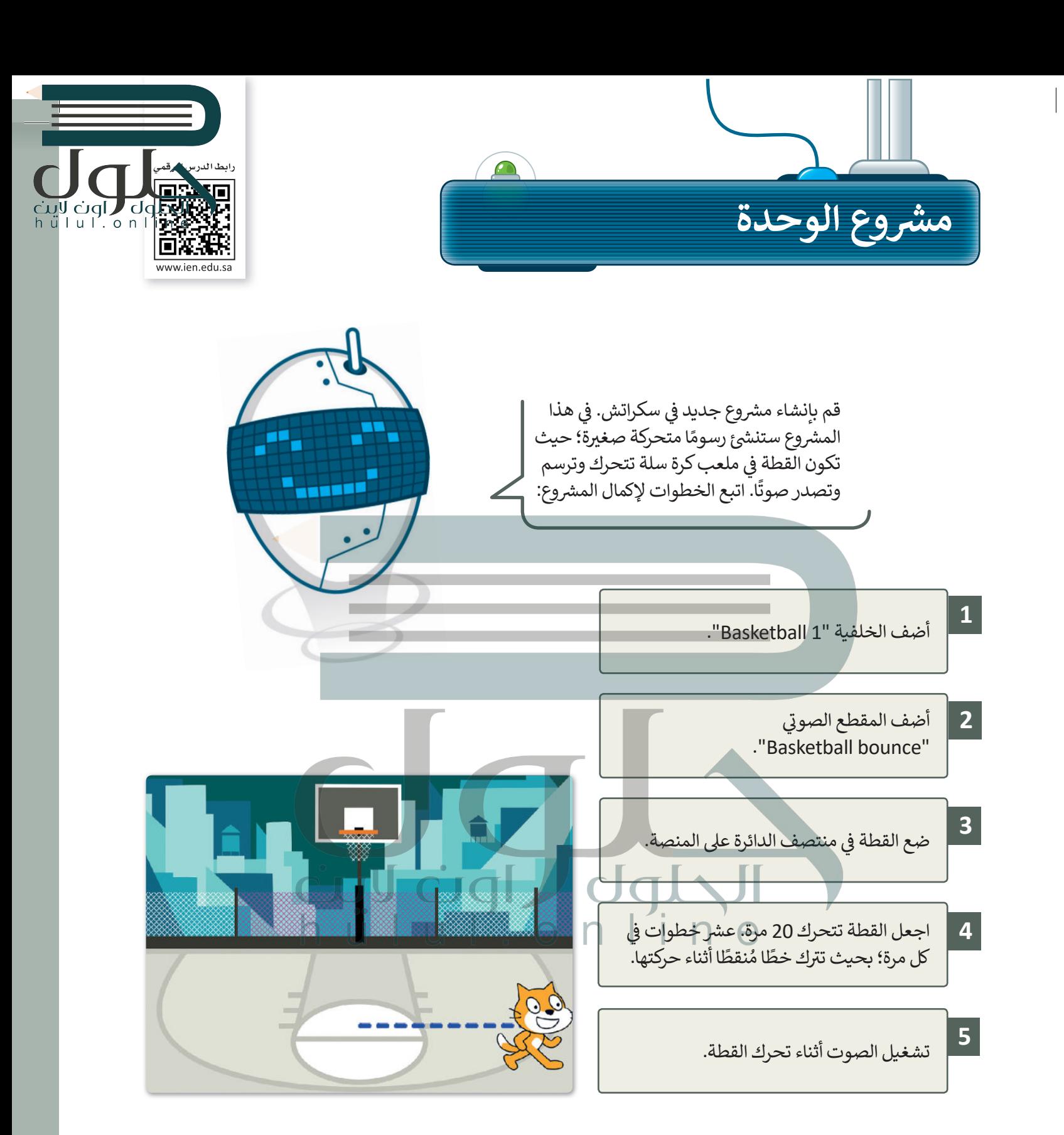

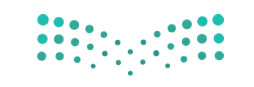

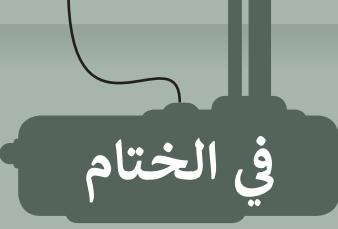

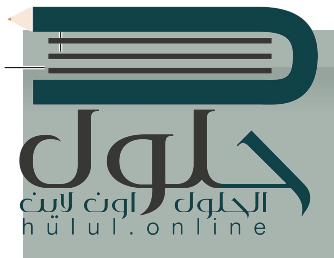

## جدول المهارات

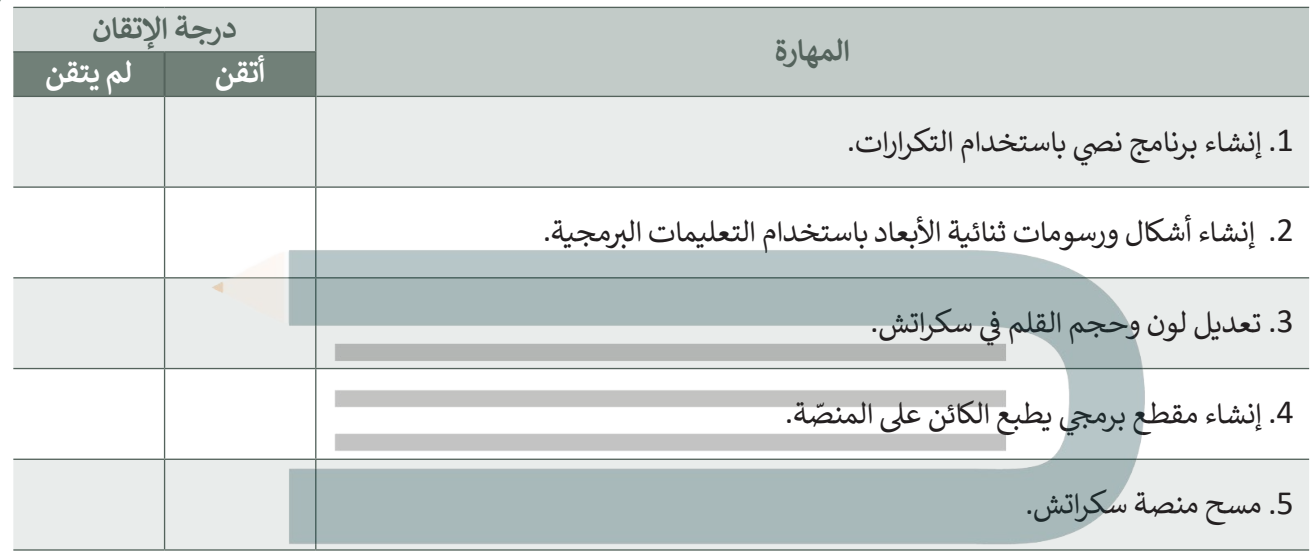

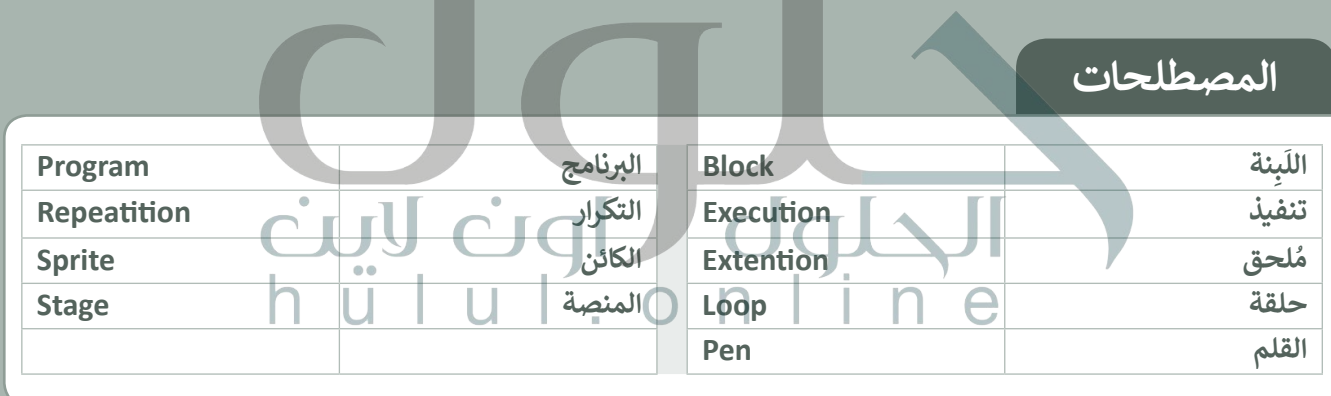

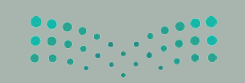

وزارة التصليم Ministry of Educa<br>2021 - 1443

ته نفسك

## **السؤال الأول**

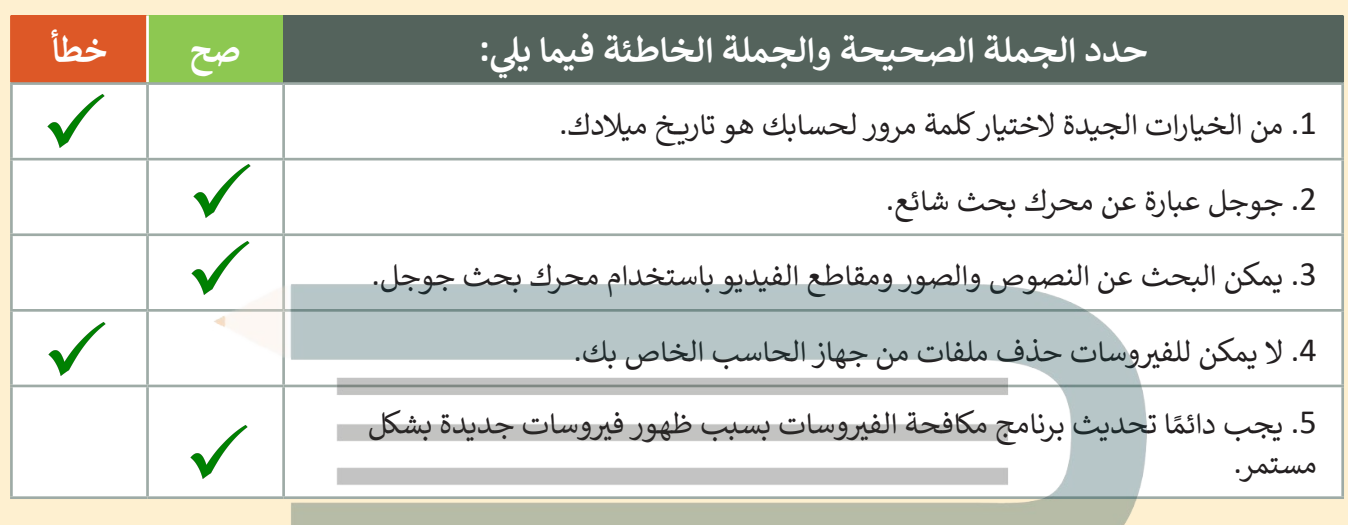

 $u \mid'$  on

Īñ

www.ien.edu.sa

#### **ي � السؤال الثا�**

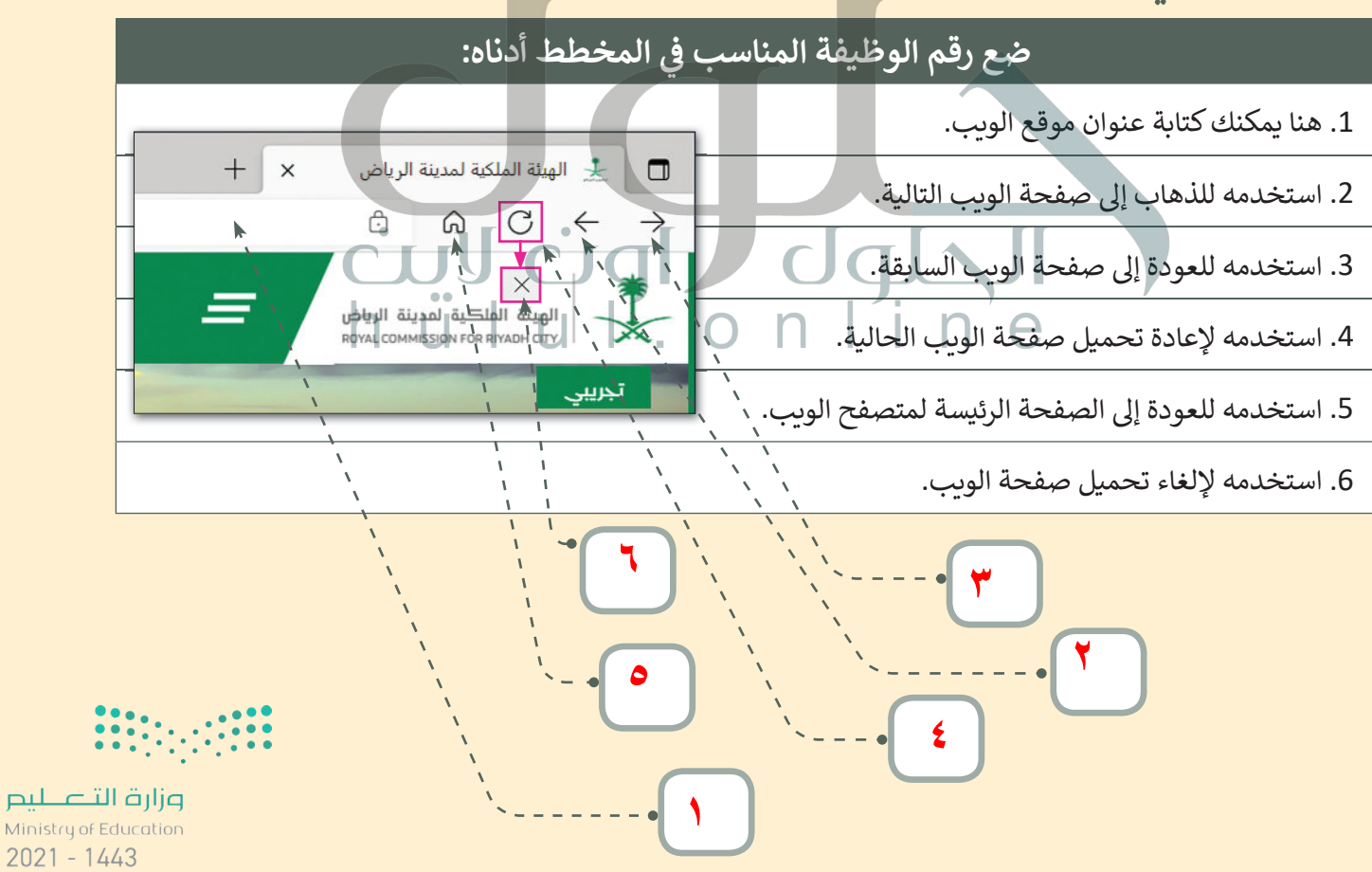

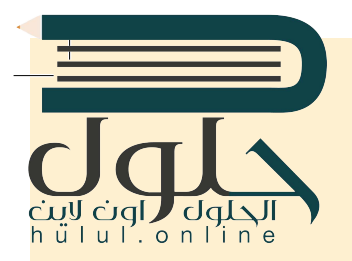

ب [اخت� نفسك](https://hulul.online/)

## **السؤال الثالث**

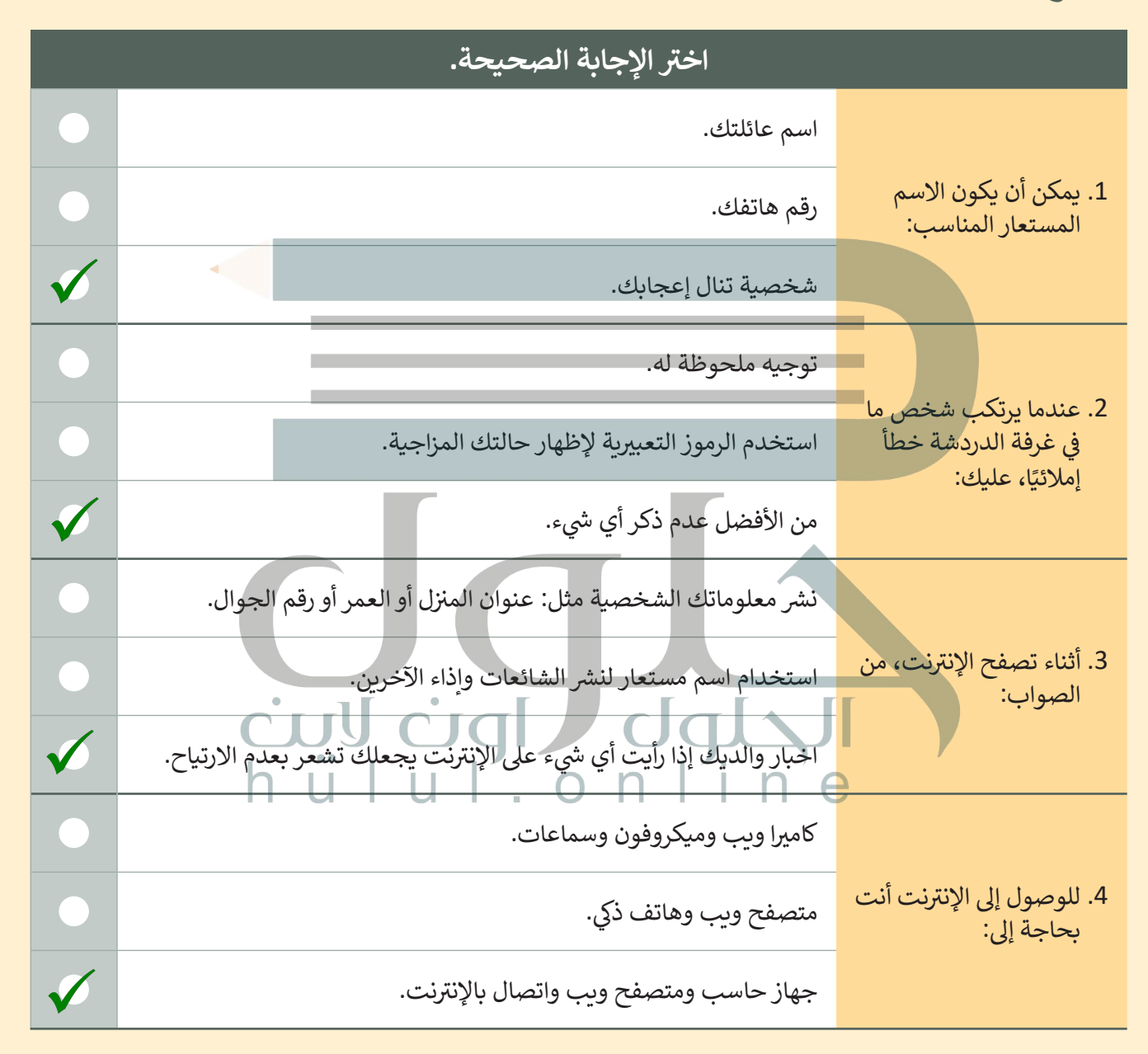

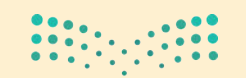

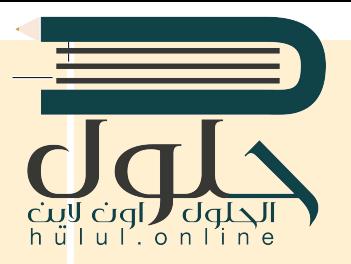

ب [اخت� نفسك](https://hulul.online/)

# **السؤال الرابع**

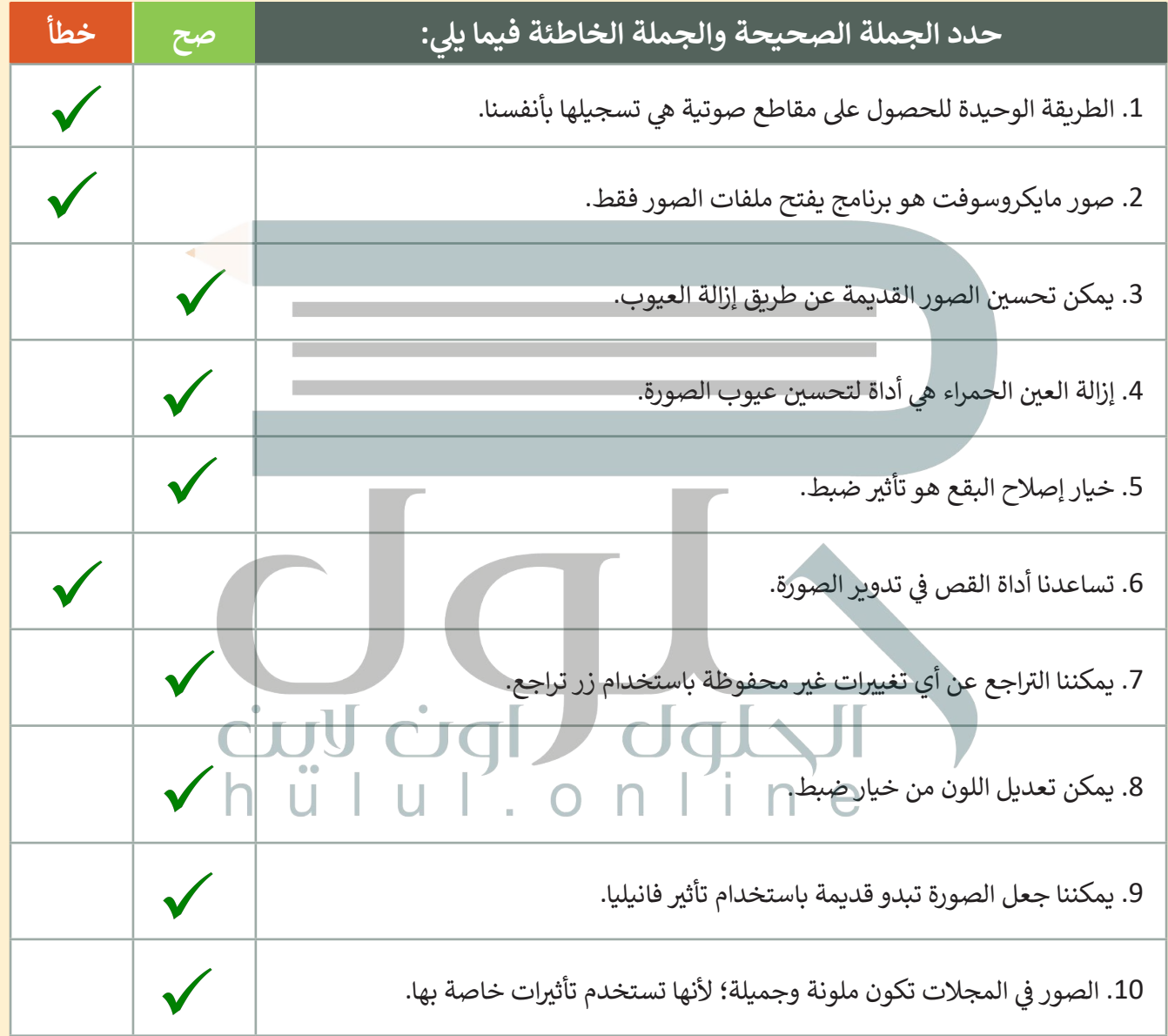

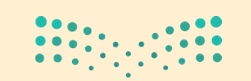

وزارة التصليم Ministry of Education  $2021 - 1443$ 

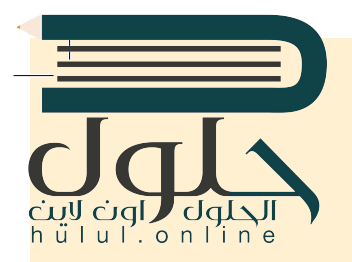

اختبر نفسك

## **السؤال الخامس**

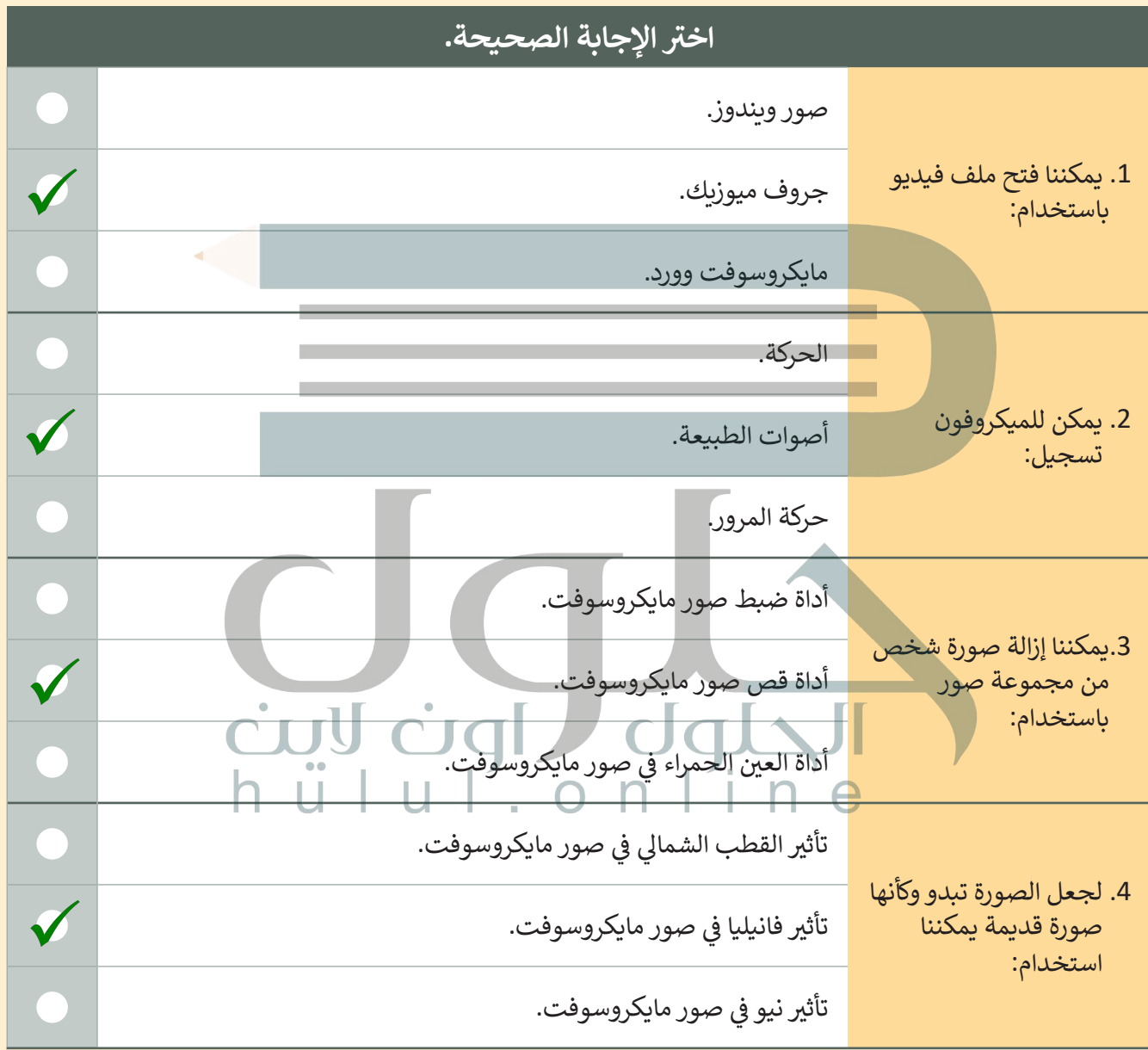

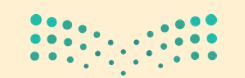

وزارة التصليم Ministry of Education  $2021 - 1443$ 

 $\top_1$ 

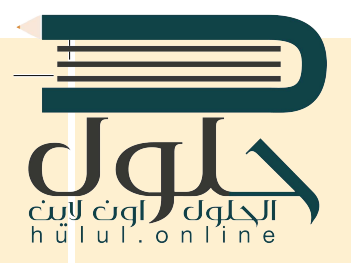

in issued

# السؤال السادس

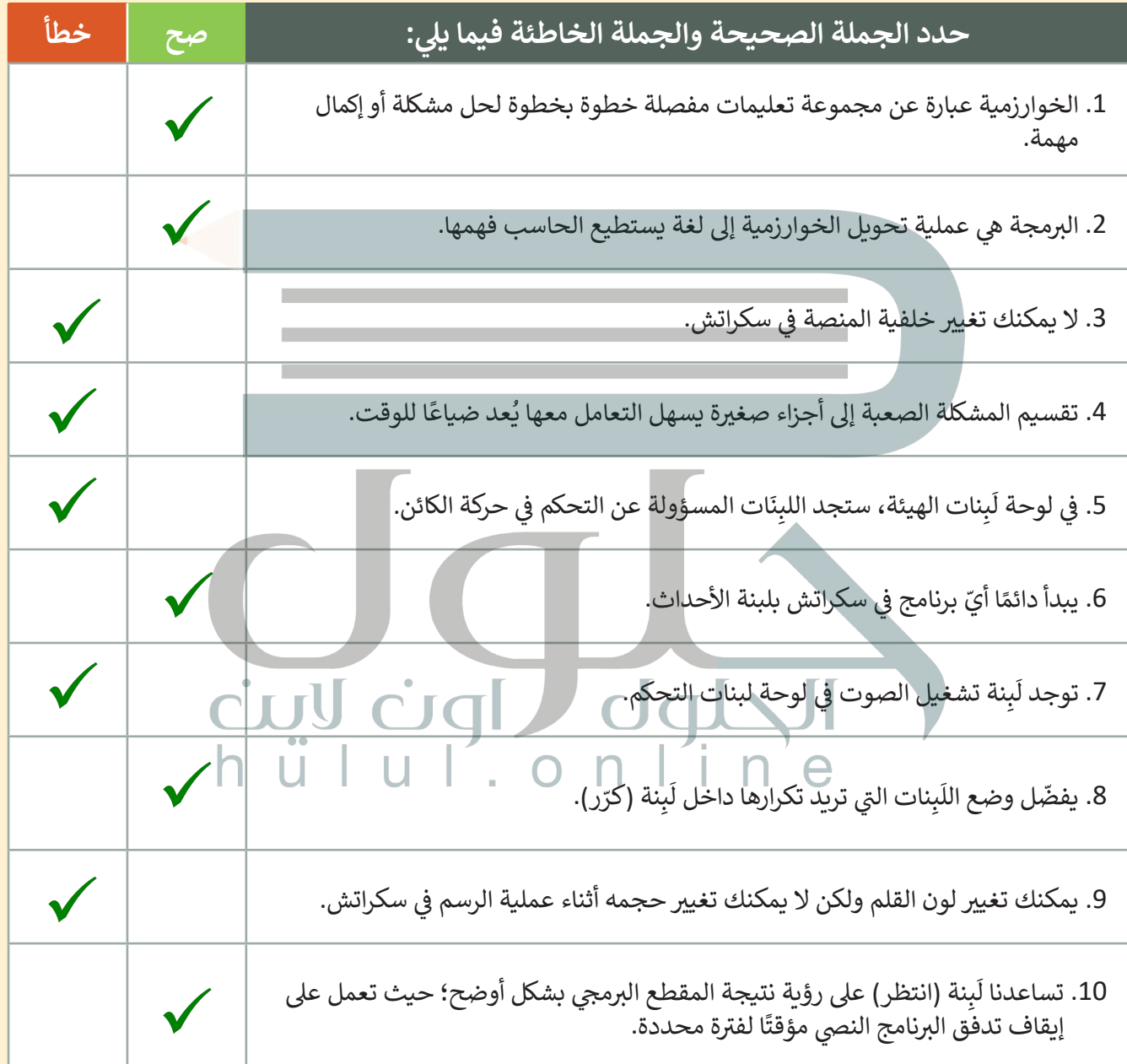

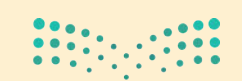

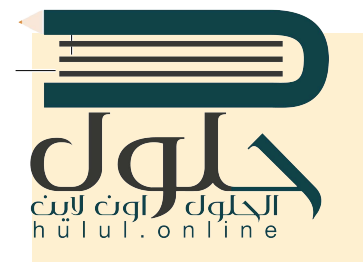

<u>فنسك</u>

**۳۰**

t

تعرك

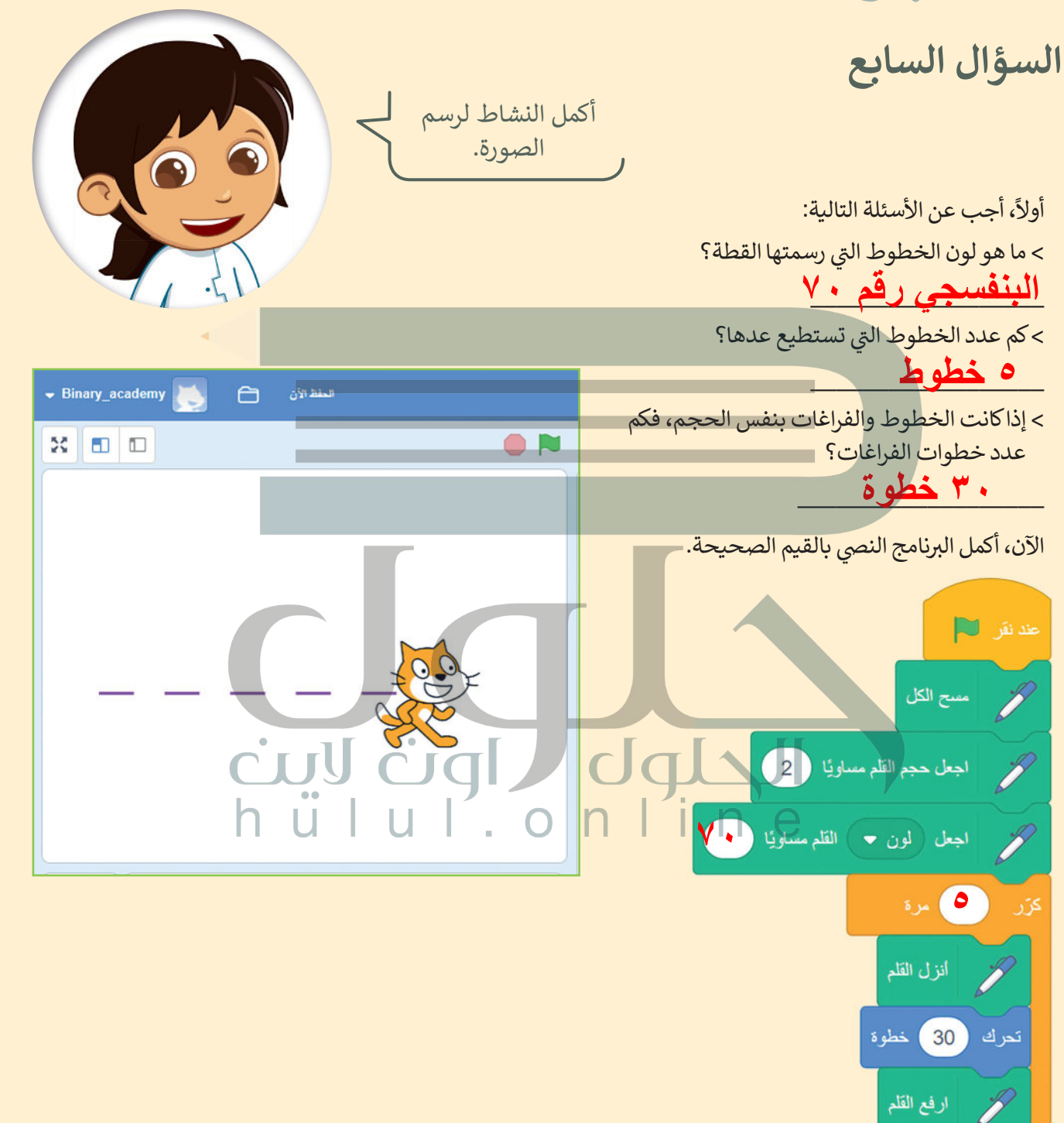

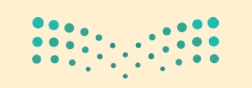